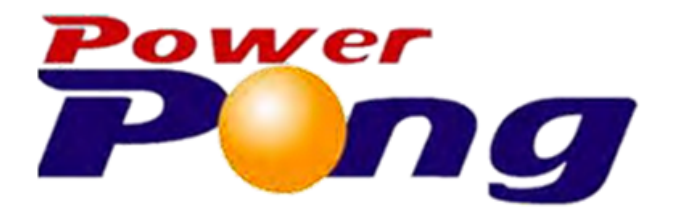

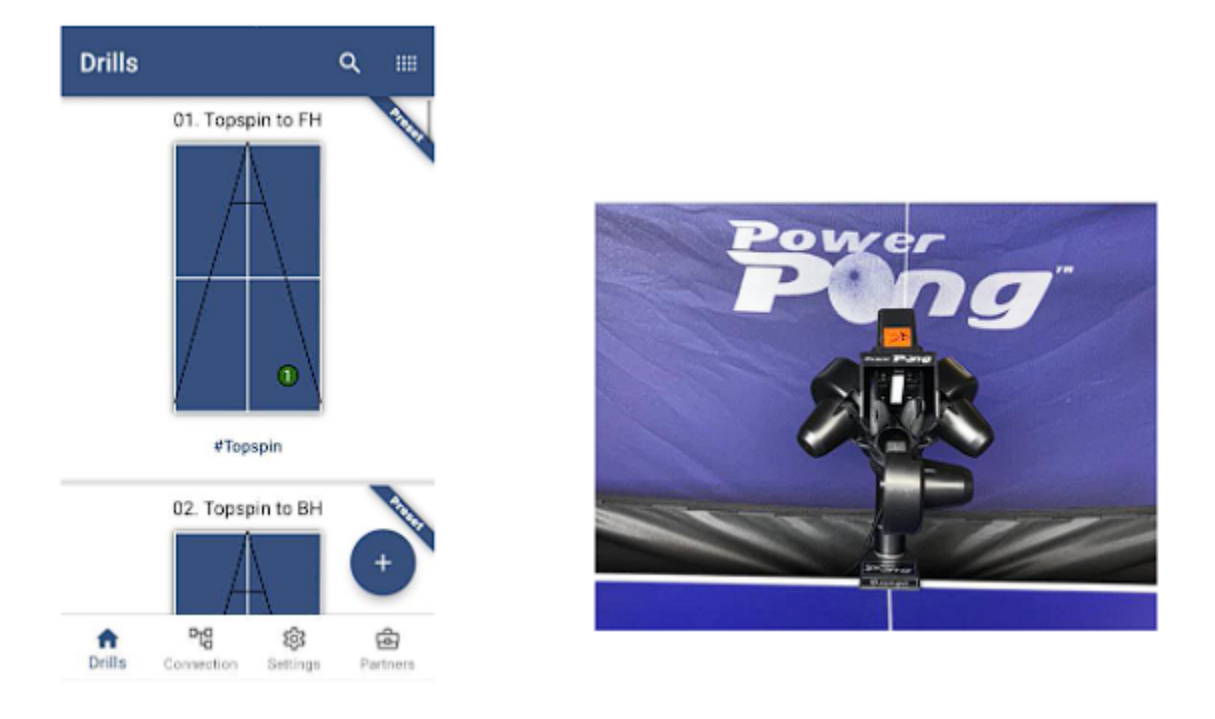

# Power Pong OMEGA パワーポン - オメガ Android/iOSのアプリ付きの卓球ロボット

使用マニュアル

著者 シュミット ジョン (Schmidt John) 訳者 村上 廉 ( Murakami Md Ren) 改訂版1.01 – 9月 2023

# 注意事項:

ロボットを使用する前に、この取扱説明書を注意深くお読みください。 ロボットが電圧110/220のどちらで設定されているかをご確認の上、ご使用下さい。 球を発射するモーターは高速で回転します。操作中は触れないでください。

重要**:** この使用マニュアはPower Pong Omega卓球練習用ロボット専用に作られました。この仕様書 または仕様書の一部を無断でコピーすることを固く禁じます。

# <span id="page-2-0"></span>第一章**: Power Pong Omega** ロボット [とアプリの紹介](#page-5-0)

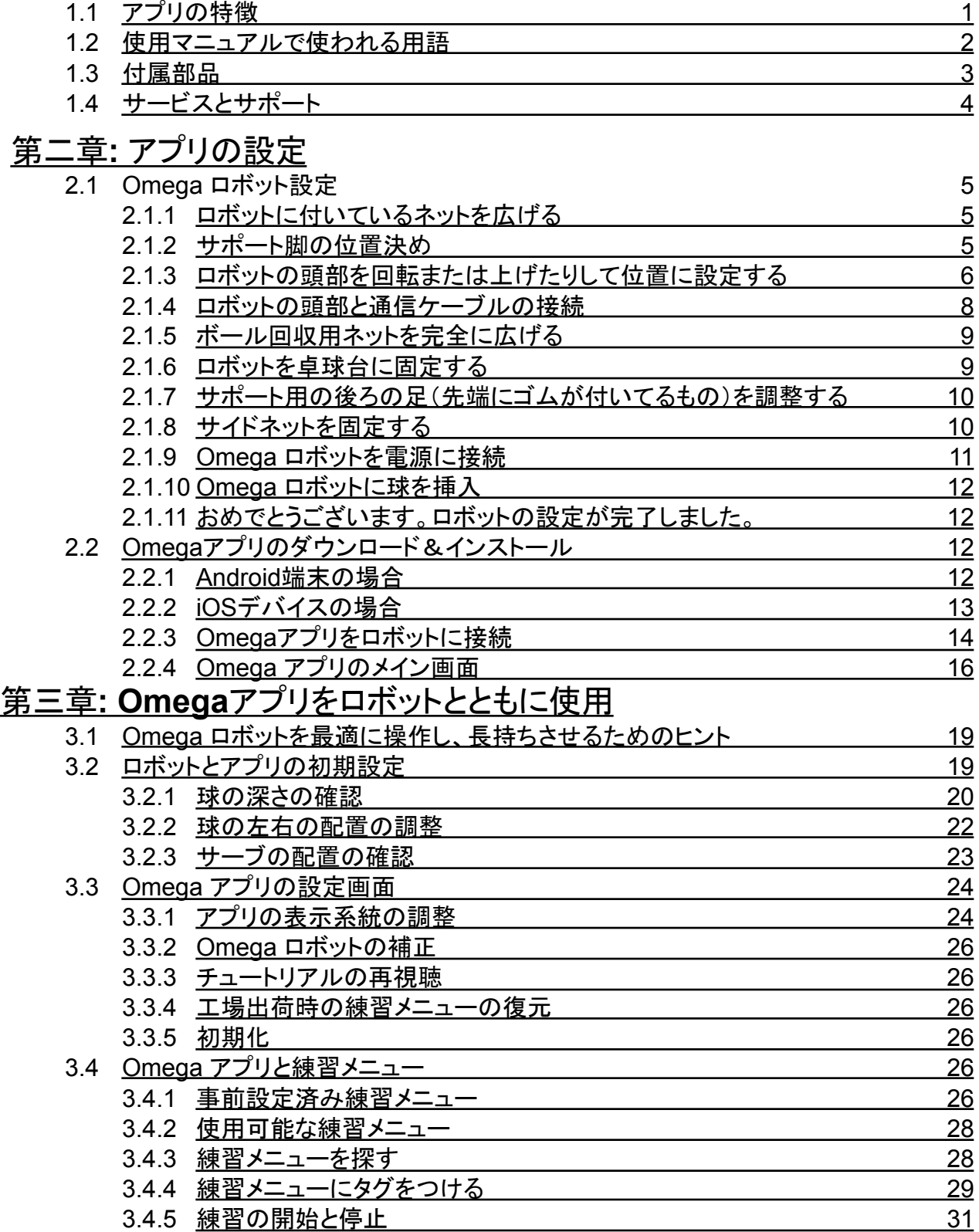

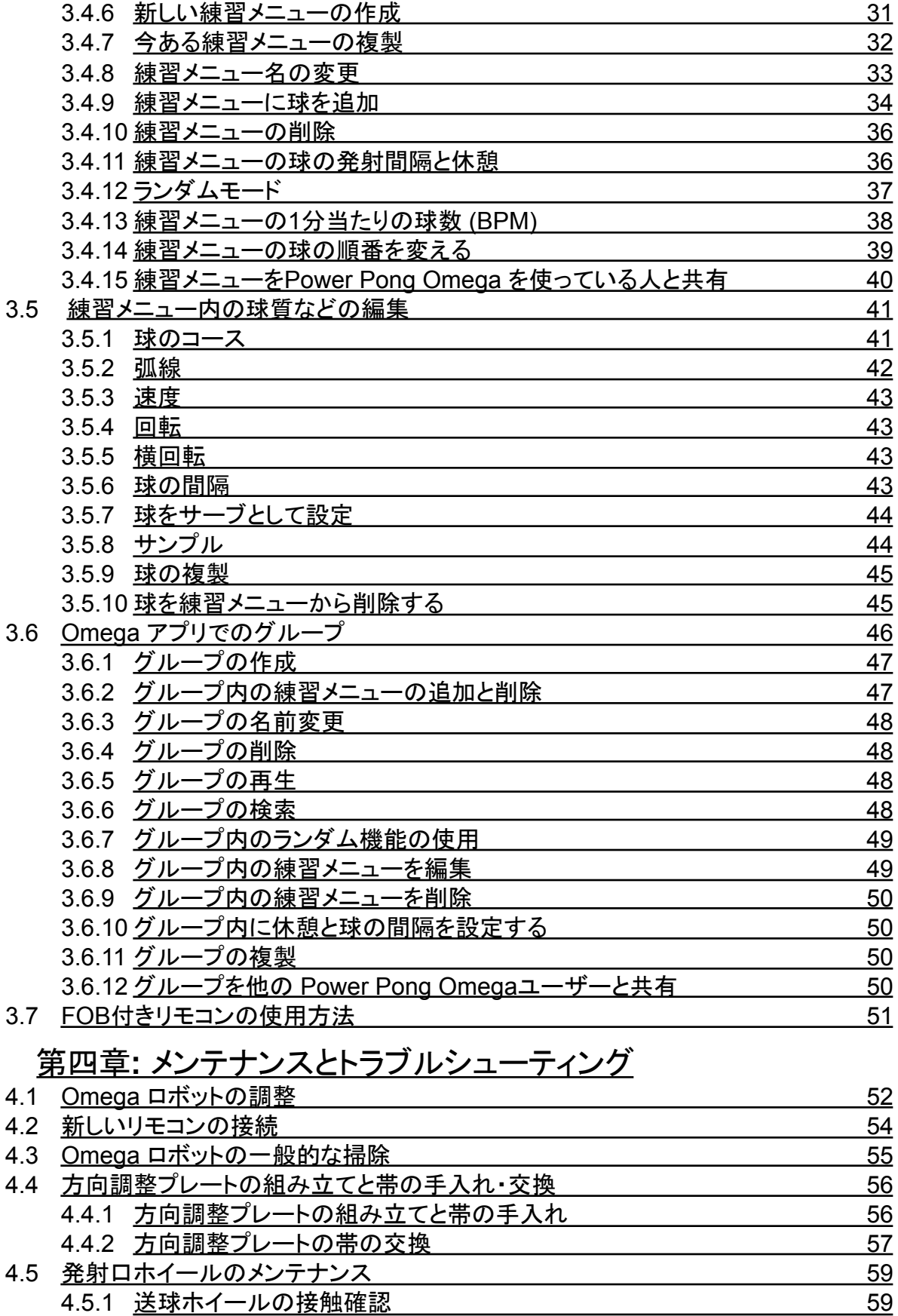

4.5.2 [送球ホイールの調整](#page-62-2) 59 4.5.3 [下部ホイールの取り外しと交換](#page-63-0) 60

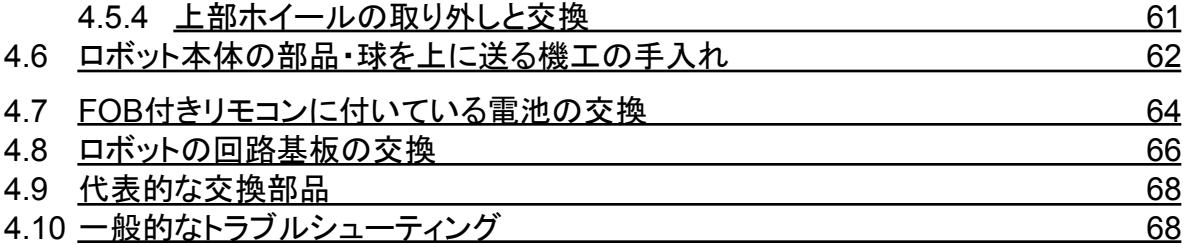

# 第一章**: Power Pong Omega** ロボットとアプリの紹介

<span id="page-5-0"></span>Power Pong Omega ロボットは、2つの異なった構成で発注できます。1つ目はBluetoothの電子回路 が内蔵されていて、AndroidまたはiOSで起動できるアプリと連動出来るタイプです。2つ目はロボットと ケーブルでつながったハードウェアのコントローラーで使用するタイプです (写真 1-1)。ハードウェアの コントローラー付きで発注したものはBluetoothのものにアップグレードすることができます。 詳しい内容 は、Power Pongにお問い合わせください。

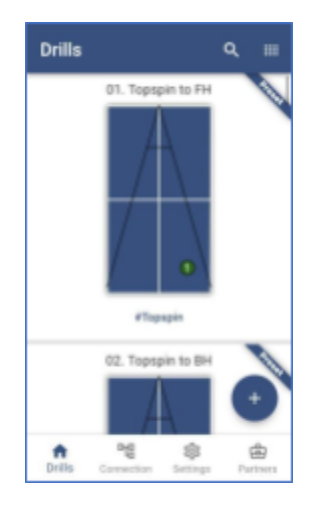

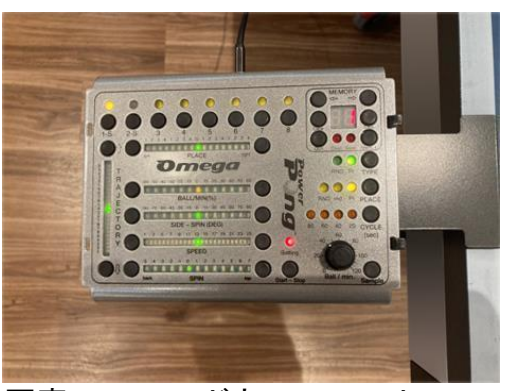

画像 **1-1** アプリ 写真 **1-1** ハードウェアのコントローラー

備考: この使用マニュアルはOmega ロボットとOmega用のAndroid/iOSのアプリについて説 明します。 ハードウェアのコントローラーについての 情 報 はOmegaロボットとハードウェアのコント ローラーのマニュアルを参照してください。

## <span id="page-5-1"></span>**1.1** アプリの特徴

下記が、主なOmegaアプリの特徴になります。

- コンパクトで球回収ネット一体型の機能的なロボットです。毎回、球を回収せずに継続 した練習を続けることができます。
- 軽くて移動しやすいです。付属部品も合わせて約10キロです。
- 三輪の球供給テクノロジーと耐久性に優れた高剛性スポンジホイールを使用しています。
- 球供給オプションには、様々な回転タイプ、弾道、球のコースが含まれ、全てAndroid/iOS アプリケーションで調整可能。
- 低いサーブから高い浮いた球までシミュレートできるよう、ボールの高さを調整可能。
- このアプリケーションには、回転、スピード、軌道、配置の異なる45の設定済み練習メ ニューと、55の練習メニューを自ら設定することができ、それを保存するためのメモリが 付属しています。
- グループ機能では、32個の練習メニューを入力でき、練習することが可能です。
- ランダム機能には、ランダムな球のコースと回転の変化による自然な散布が含まれま す。練習メニューとグループの両方で使用できます。
- 球が出るタイミングをより自然にできるオプションが一球ごとに設定できます。
- 練習メニューやグループを他のOmegaアプリのユーザーと簡単に共有できます。
- リモコンで開始、停止、また球のコース・速度の変更が可能です。
- Power Pongを持ち運ぶ袋が付属しています。
- サーブ機能 サーブ機能では、球が発射される前に少しの間が入れられています。
- 休みの間隔 練習メニューがどれだけ繰り返されるかと、一回ごとの間の間隔をど のくらいにするかの設定ができます。

**Power Pong Omega**卓球練習用ロボットには、**2**年間のメーカー保証と**5**年間の部品・サービス保 証が付いています。保証の詳細については、このユーザーマニュアルの最後を参照してください。

<span id="page-6-0"></span>**1.2** 本マニュアルで使用される用語

下記は、本ユーザーマニュアルの中で使用される用語の一覧と簡単な定義です。

球質 – 回転、スピードなど球に適用される個々の設定。

ボール編集モード – 練習メニューの編集中に選択中のボールを選択すると、球編集モードになりま す。そこで球質を変えることができます。

供給チューブ – ロボットの下部から送球するモーターまでの距離を繋ぐチューブ状のもの。

選択中のボール – 練習メニューでは、ボール番号の書かれた四角いボックスをタッチすることで、 練習メニュー内の各ボールを選択することができます。これが選択中のボールです。

送球 – Omega ロボットが台上の指定された場所に球を投げる動作。

練習メニュー- 最大8個のボールの球質を変えながら、開始、繰り返し、停止が設定可能です。

練習メニュー編集画面 – 利用可能な練習メニューの一覧(練習メニューのメイン画面)から練習メニュー を選択すると、その練習メニューの練習メニュー編集画面に移動します。

練習メニューのメイン画面 – 練習メニューの入力画面。この画面では、利用可能なすべての練習メ ニューを見ることができます。

昇降リング — 供給チューブに接続しているリングで、球を発射する高さを調節できます。.

グループ – 続けて複数の練習メニューを練習ができる機能。

球のコース - 球が着地する台上の位置。

事前設定済みの練習メニュー –Omega アプリに元々入っている練習メニュー。

送球部分の部品 – ボールを投げるための3つのモーターとホイールが入っている部分。

<span id="page-7-0"></span>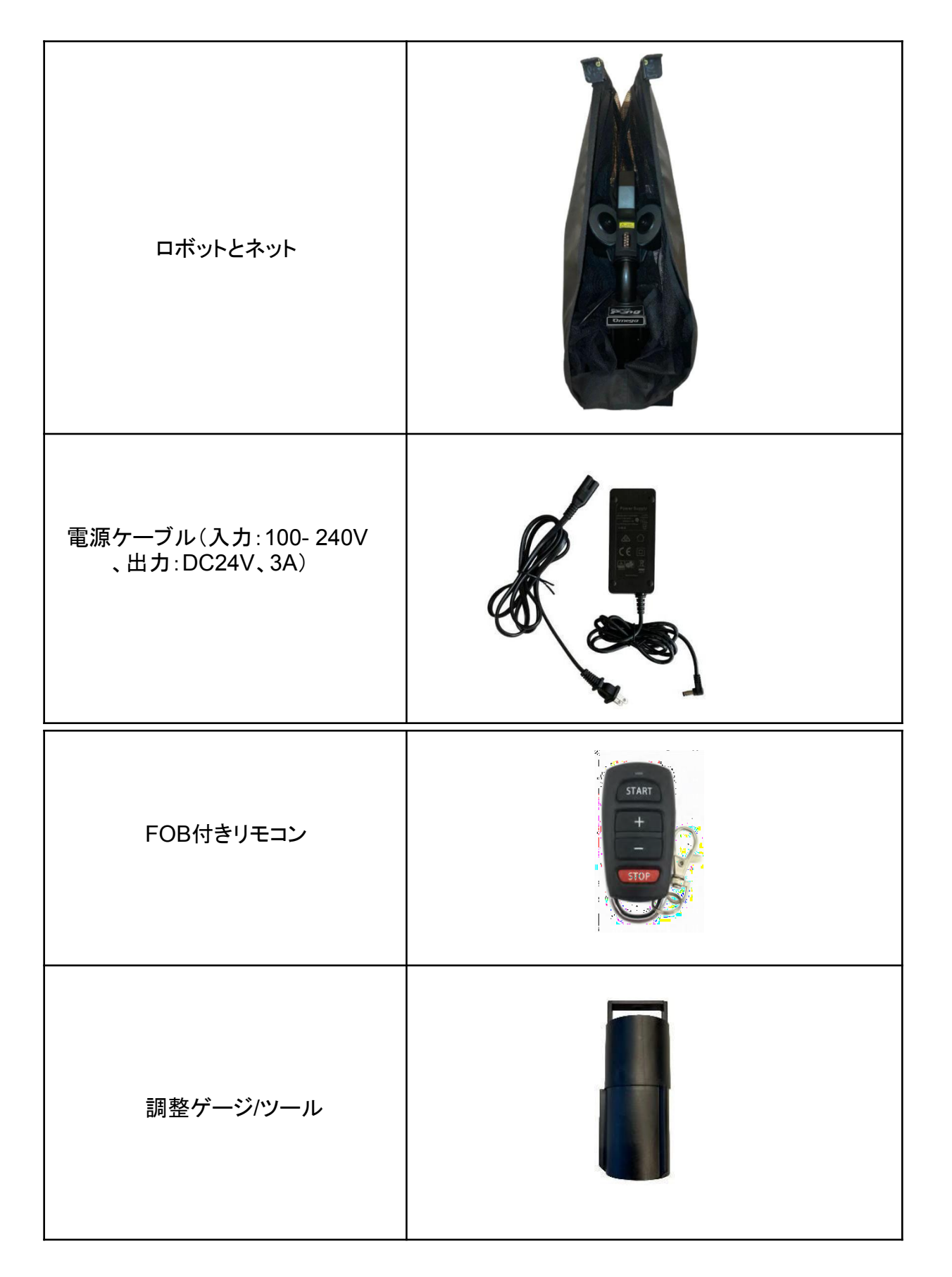

その他の部品: 2mmと4mmの六角レンチ マ ジックテープ 柔軟な白色交換用方向調整ーストリップ 硬質白色交換用方向調整ーストリップ 予備の輪ゴム (2)

<span id="page-8-0"></span>**1.4** サービスとサポート

Omega アプリに関するご質問は、Power PongサポートまでEメールでお問い合わせください。 [info@tdc-sports.jp](mailto:info@tdc-sports.jp)

お問い合わせの際は、以下の情報をご記載ください:

- 1. 氏名
- 2. 電話番号
- 3. お問い合わせのロボットの種類 (Alpha+, Delta, Omega)
- 4. ロボットに関するご質問などの詳細。

# <span id="page-9-0"></span>第二章**:**アプリの設定

# <span id="page-9-1"></span>**2.1 Omega** ロボットの設定

- <span id="page-9-2"></span>**2.1.1** ロボットに付いているネットを広げる
- 1. ロボットを卓球台の上に置く。 (写真 2-1)
- 2. ネットの両側を同時に、最初の停止位置まで注意しながら広げる。この時、ネットのバーは写真 のように水平になります。 (写真 2-2).

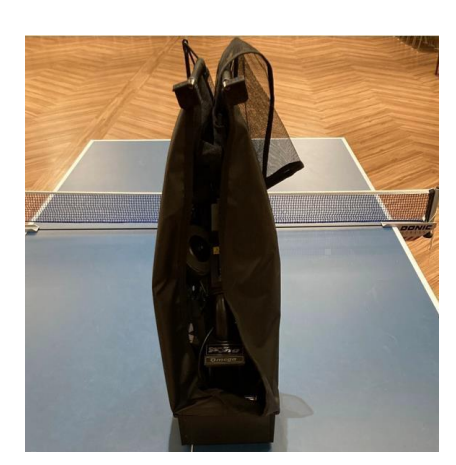

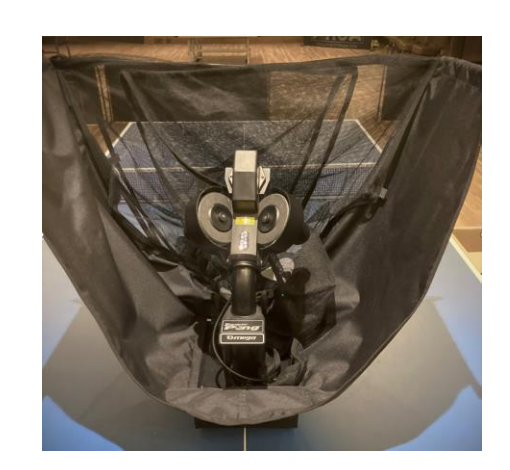

写真 **2-1** 写真 **2-2**

- <span id="page-9-3"></span>**2.1.2** サポート脚の位置決め
- 1. 曲がった筒状のサポート脚をロボットの前方に向かって外側に振り、約15㎝〜20㎝離して所定の位 置に置きます(写真2-3)。

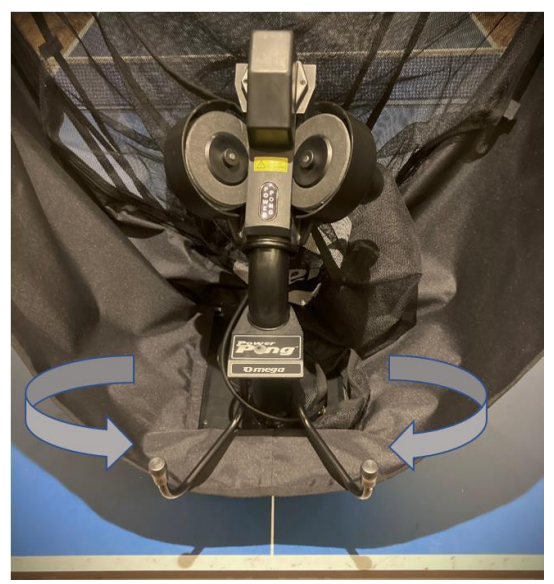

写真**2-3**

<span id="page-10-0"></span>**2.1.3** ロボットの頭部を回転または上げたりして位置に設定する

Omega ロボットの頭部の高さを調整できる柔軟性は、非常にリアルな試合体験を可能にします。高さ(4 種類の位置から)とボールの軌道を調整することで、低い高速サーブから高い浮いた球まで、どんなタイ プの球でもロボットに送球させることができます。

注:初めて開梱する場合は、出荷時に方向調整プレートを保護するためにロボットの頭部に使用され ている輪ゴムを外してください。

ロボットの頭部の高さを調整する際は、4つのリングのうち1つが供給チューブの固定部の少し上に 来るようにしてください。適切な高さ調節を行わないと、2つの球を同時に投げるなど、送球の不具 合につながることがあります。

1. 供給チューブの固定部の後部にある送球高度調整ノブを通常1/2~1回転緩めます。(写真 2-4)

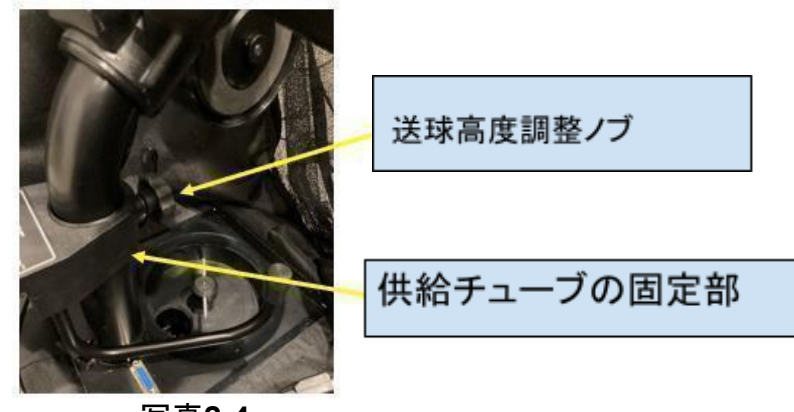

写真**2-4**

2. 曲がったボールチューブを掴み、発射口がロボットの前方に向くように約180°回転させます。回転さ せるには、供給チューブを少し引き上げる必要があるかもしれません。写真 2-5(回転前)と写真 2-6(回転後)を参照してください。

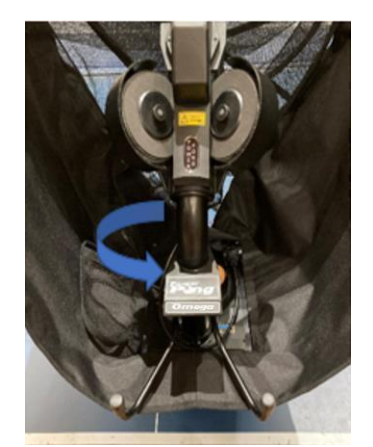

写真**2-5** 写真**2-6**

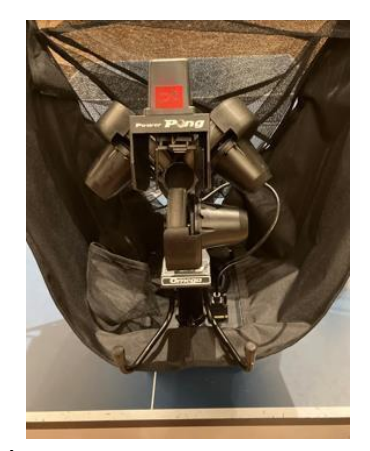

3. 供給チューブの2つ目のリングがちょうど見えるまで、ロボットの頭部を供給チューブの上に引き 上げます(写真2-7)。ロボットの頭部を固定するため送球高度調整ノブを軽く締め、ロボットの頭 部が落ちない程度に固定します。

注意:強く締めすぎるとボール送球チューブを痛めることがあります。

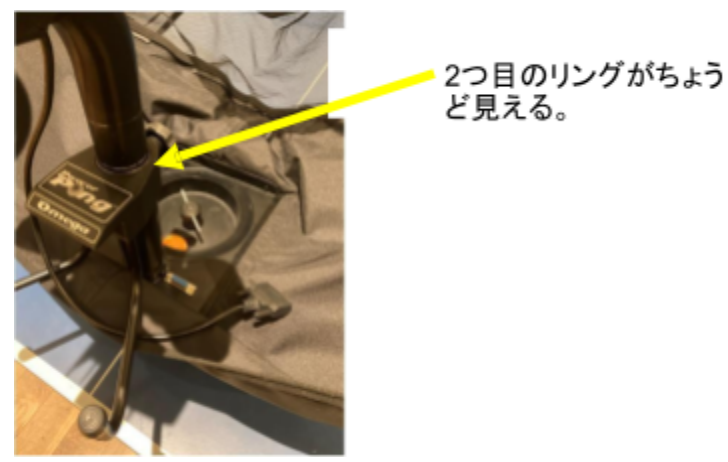

写真**2-7**

ロボットの頭部の高さは、写真2-8から2-11に示すように、4つの可能な高さのいずれかに調整すること ができます。送球高度調整ノブを締める前に、供給チューブのリングの1つが供給チューブ固定部のす ぐ上にあることが重要です。

**4**番目の赤いリングの上の状態でロボットを操作しないでください。

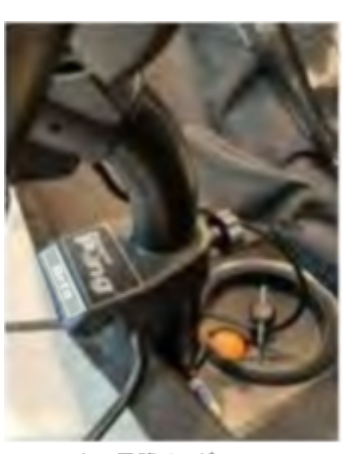

1

l.

1つめの昇降リング (最低高度)

写真 **2-8**

2

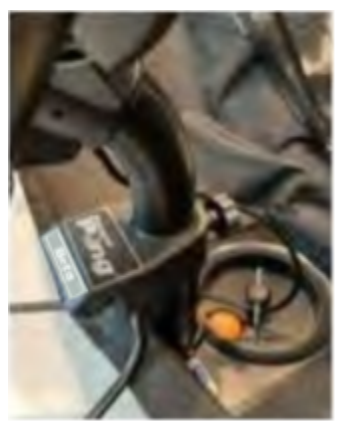

1つめの昇降リング (最低高度)

写真 **2-9**

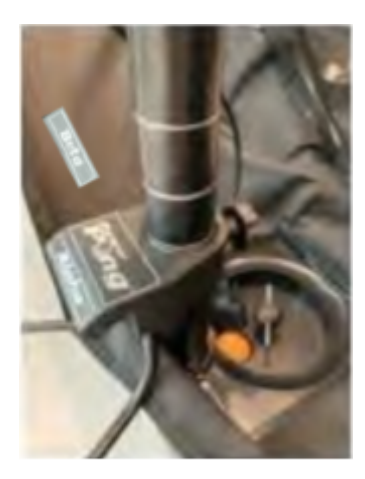

3つ目の昇降リング

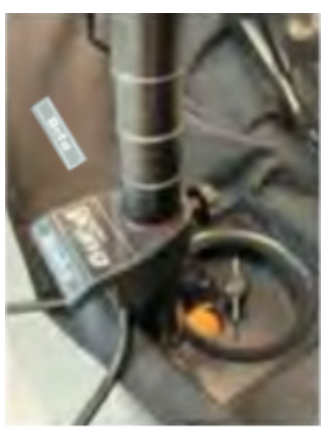

4つ目の昇降リング (最高高度)

写真 **2-10** 写真 **2-11**

- <span id="page-12-0"></span>**2.1.4** ロボットの頭部と通信ケーブルの接続
- 1. ロボットの頭部から出ている通信ケーブルを、ロボットの本体の土台部の上部にある15ピ ンコネクタに接続します(写真2-12、2-13、2-14)。

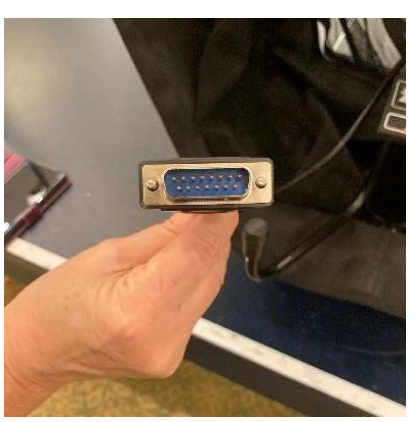

写真 **2-12**

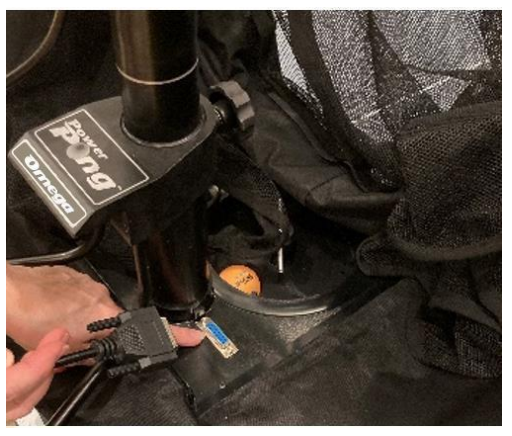

写真 **2-13**

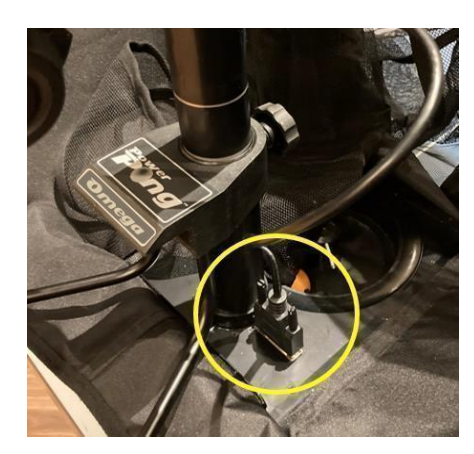

写真 **2-14**

- 2. ケーブル・コネクターの2つのつまみネジを締めます。注意:ケーブルの損傷を防ぐため、台・サ ポート脚を運搬位置に戻すときは、必ずこのケー ブルを外してください。
- <span id="page-13-0"></span>**2.1.5** ボール回収用ネットを完全に広げる

1. ロボットの後方に立ち、ネットの上部を握り、ネットが完全に開くまで左右に倒す(写真2-15)。

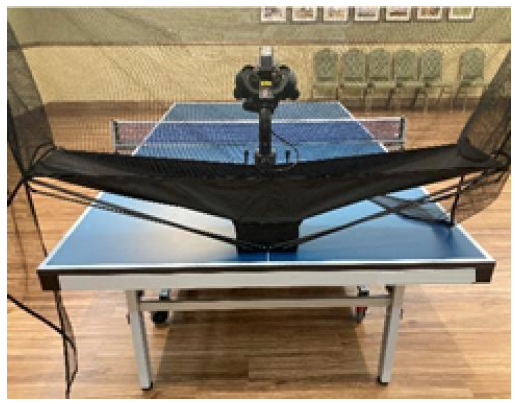

写真 **2-15**

- <span id="page-13-1"></span>**2.1.6** ロボットを卓球台に固定する
- 1. 後ろから両手でロボットの底面をつかむ。ロボットを持ち上げ、サポートレッグの角度を下向きに し、台の端の下に滑り込ませます。(写真2-16)
- 2. Power Pongのロゴと台の中心線が一致するように、ロボットを台の端にゆっくりと押し付ける。 (写真2-17)
- 3. 慎重にロボット土台から手を放すと、自重でしっかりとぶら下がる。
- 4. ネットのコーナー金具を台の隅に下げます。
- 5. 新しいロボットの場合、この時点ではネットの角が完全に下がっていないかもしれません。これは 問題なく、素材が緩むにつれて角は所定の位置に留まるようになる。

注:ロボットを取り付ける台が常に使用する台である場合、付属の最長マジックテープを使ってロボットを 台の端に固定することで、取り付けることができます。また、付属のマジックテープを台の角に使用して も大丈夫です。

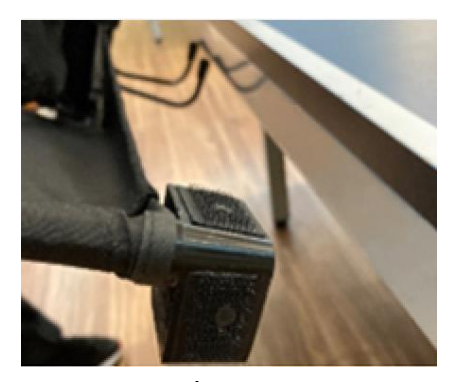

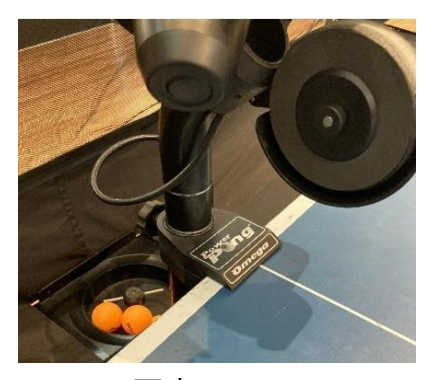

写真 **2-16** 写真 **2-17**

#### <span id="page-14-0"></span>**2.1.7** サポート用の後ろの足(先端にゴムが付いてるもの)を調整する

Omega ロボットは、調節可能なサポートレッグにより、1インチまでの様々な厚さの台にフィットするよう に設計されています。サポートレッグの先端には調節可能なラバーチップが付いており、あなたの台の 必要に応じて時計回りまたは反時計回りに回すことができるため、投球ヘッド機構はまっすぐに配置さ れ、前後方向に傾きません。脚を正しく調整しないと、球のコースが不正確になります。

1. 必要に応じてサポートレッグの端にある調整可能なゴムチップを回し、供給チューブが前後方向 に傾かず、まっすぐになるようにします。(写真2-18、図2-1、2-2)

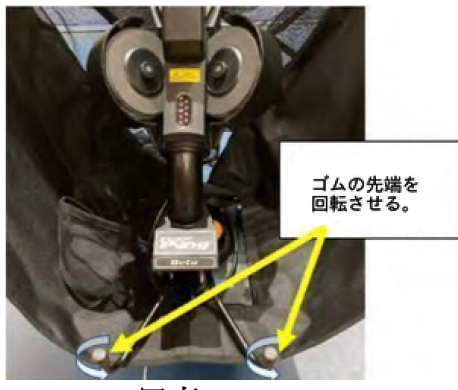

写真 **2-18**

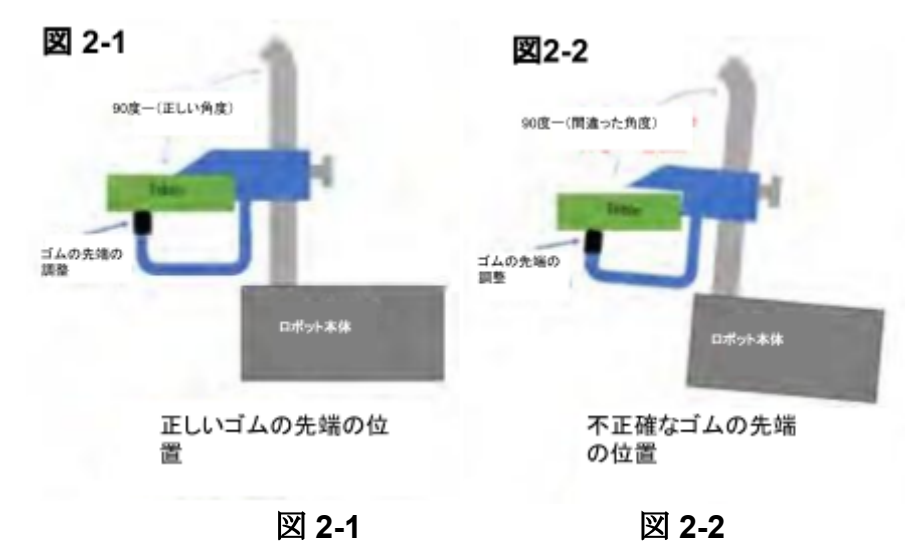

#### **2.1.8** サイドネットを固定する

- <span id="page-14-1"></span>1. サイドネットの1枚を台の側面に沿って引き、ネット支柱の金具(写真 2-19と2-20)に固定します。 輪ゴムをネット支柱の上部にかけ、ネット支柱を台に固定するネジに巻き付けます。
- 2. 反対側も同様に行います。

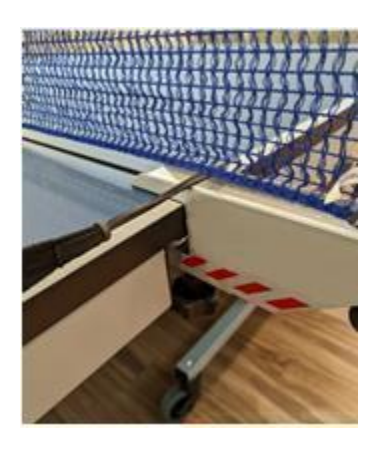

写真 **2-19** 写真 **2-2**

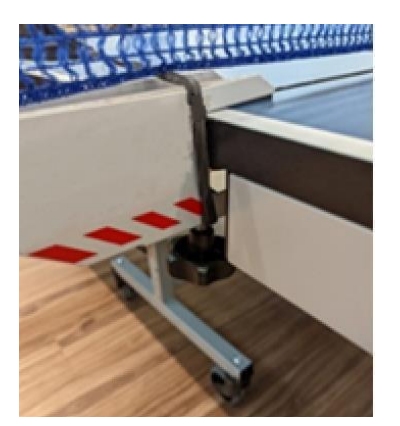

- <span id="page-15-0"></span>**2.1.9 Omega** ロボットを電源に接続
- 1. 電源アダプターの電源コネクターをロボットの本体の部品側面の電源ジャックに差し込みます。 (写真2-26)

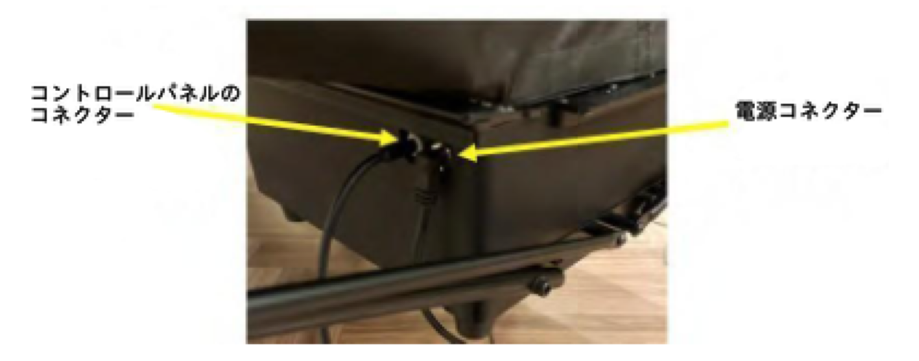

写真 **2-26**

- 注:コントロールパネルコネクターは、**Android/iOS**アプリケーションでは使用しません。
- 1. 写真 2-27 に示すように、電源アダプターを壁の電源 (110VAC) に差し込みます。すると、Omega ロボットが起動し、タッチ音が数回鳴り、その後ボール投球モーターが1〜2秒間回転する音が聞こ えます。

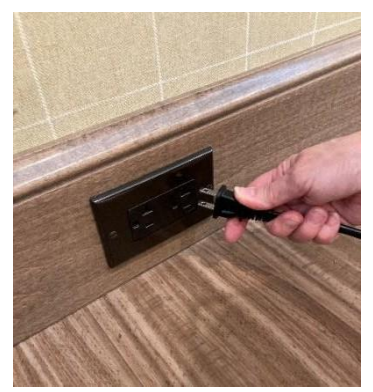

写真 **2-27**

<span id="page-16-0"></span>**2.1.10 Omega** ロボットに球を挿入

1. 回収ネットに付属の卓球ボールを入れます。(写真2-28)

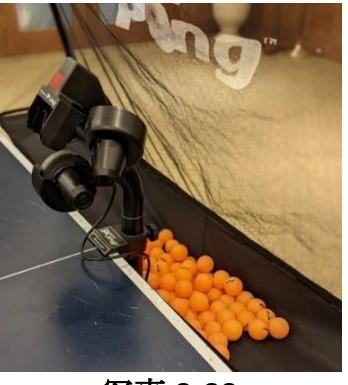

写真 **2-28**

<span id="page-16-1"></span>**2.1.11** おめでとうございます。ロボットの設定が完了しました。

Omega ロボットのセットアップは完了です。次にAndroid/iOSアプリケーションのインストールとセット アップを行います。

- <span id="page-16-2"></span>**2.2 Omega**アプリのダウンロード&インストール
- <span id="page-16-3"></span>**2.2.1** Android端末の場合
- 1. Android端末でPlayストアアプリを起動し、アンドロイドPlayストアにアクセスします。(図2-1)
- 2. Playストアアプリで、アプリ検索ボックスに「Power Pong」と入力してアプリを検索します。(図 2-2)

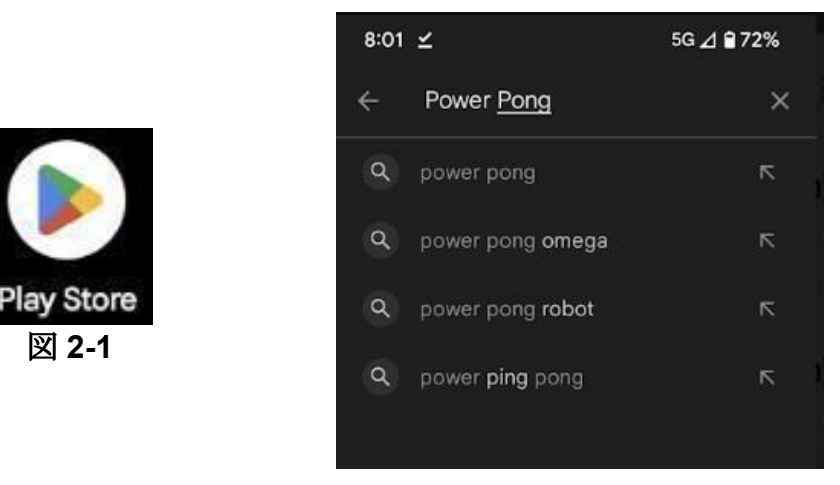

図 **2-2**

3. Power Pong ロボットアプリケーションを選択し、インストールボタンを押します。(図2-3)アプ リケーションがインストールされていることを示す進捗サークルが表示されます。(図2-4)

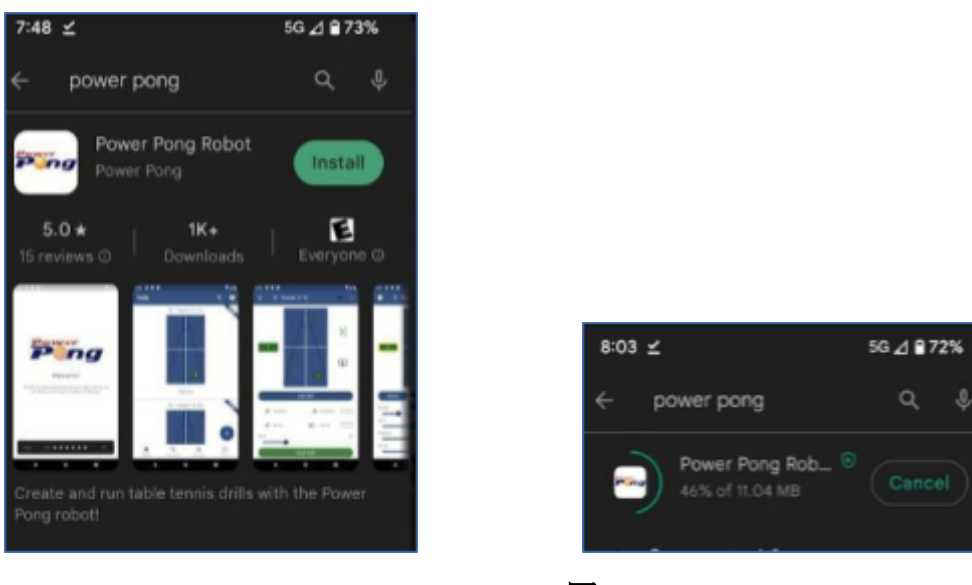

<sup>図</sup> **2-3** 図 **2-4**

4. インストールが正常に完了すると、「開く」ボタンが表示されます。おめでとうございます。2.2.3節に 進んでアプリケーションを起動し、Omega ロボットに接続してください。

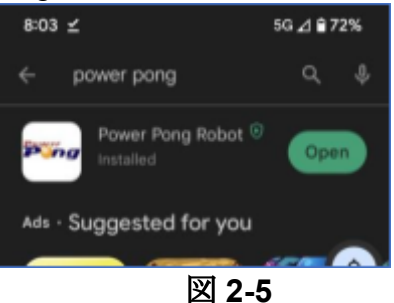

- <span id="page-17-0"></span>**2.2.2 iOS**デバイスの場合
- 1. iOSデバイスのApp Storeアイコンを押して、Apple App Storeにアクセスします。(図2-6)
- 2. 検索アイコン(画面右下)を押して、App Storeの検索ページを表示します。(図2-7)

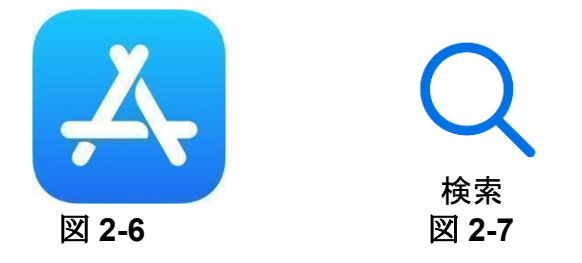

3. 画面上部の検索フィールドに「Power Pong ロボット」と入力し、検索ボタンを押します。(図 2-8 )

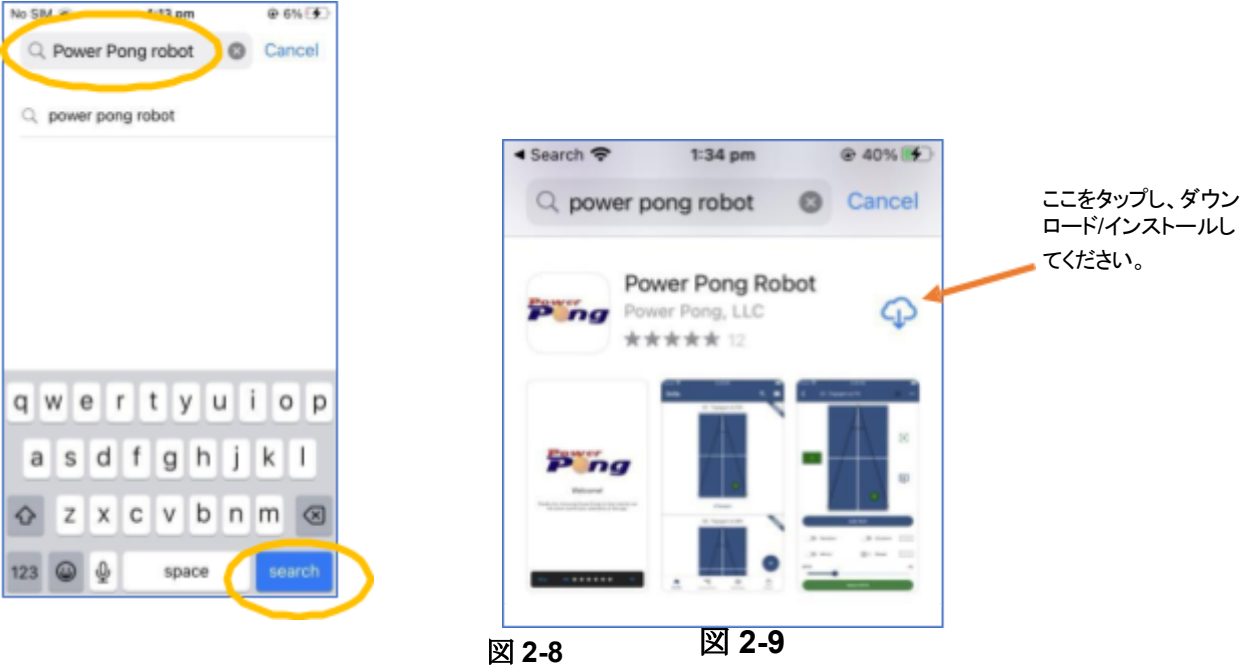

- 4. 必要に応じて、Power Pong ロボット アプリケーションが表示されるまでスクロールします。ダウ ンロードボタンを押してアプリをダウンロードし、iOS デバイスにインストールします。(図 2-9)
- 5. 「開く」の文字が表示されたら(図 2-10)、Power Pong ロボット アプリのダウンロードとインス トールは完了です。
- 6. 「開く」ボタンを押すとPower Pong ロボットアプリケーションが起動します。アップルストアのアプリ ケーションを終了し、インストール完了後にデバイス上の Power Pong ロボット アイコンを探して押 すことでも起動できます。

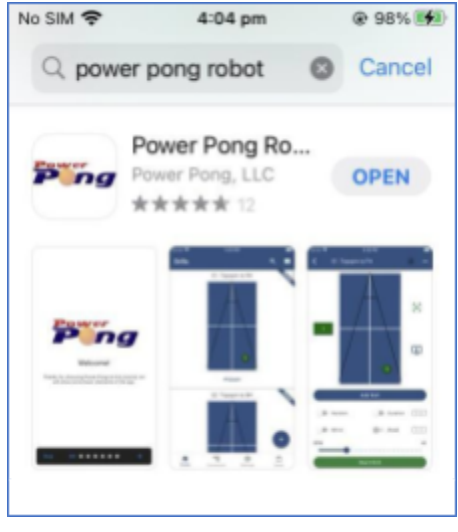

図 **2-10**

# <span id="page-18-0"></span>**2.2.3 Omega**アプリをロボットに接続

1. Power Omega ロボットを設定し、適切な電源に接続してください。立ち上げの詳細については、 Power Omega の取扱説明書をご覧ください。

2. あなたのAndroid/iOSデバイスにインストールされているPower Pongアプリケーション・アイコンを見 つけて押すことで開始します。

注意:Android/iOS デバイスとロボット間の通信には、Android/iOS デバイスの Bluetooth の使用が必 要です。Bluetoothが有効になっていない場合、図2-11のようなメッセージが表示されることがあります。 このようなメッセージが表示された場合は、デバイスの設定からBluetoothを有効にしてください。

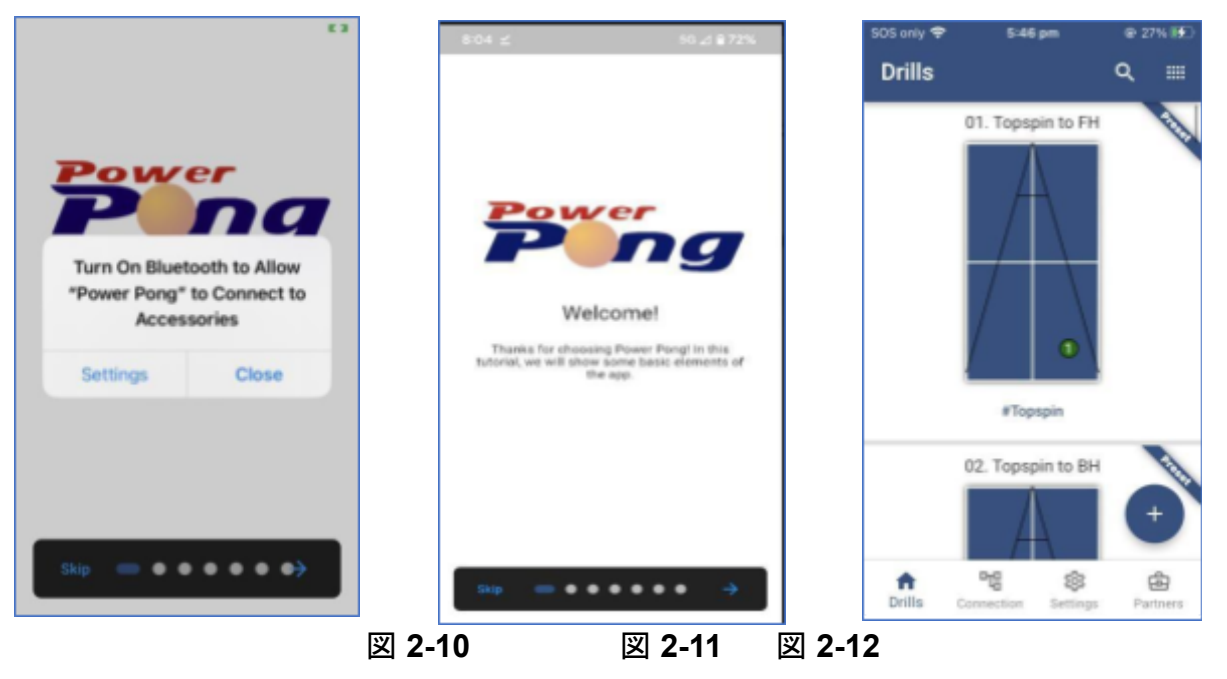

- 3. 画面下部の右矢印ボタンを押して、6つの導入画面をスクロールします。
- 4. スキップボタンを押すと、練習画面が表示されます(図 2-12)。練習画面を使用する前に、 Android/iOS デバイスをロボットに接続する必要があります。Android/iOS Power Pong ロボット アプリケーションの下部にある接続ボタンを押します。(図 2-13)
- 5. スキャンボタンを押すと、Power Pong ロボットアプリケーションが対象ロボットを検索します。

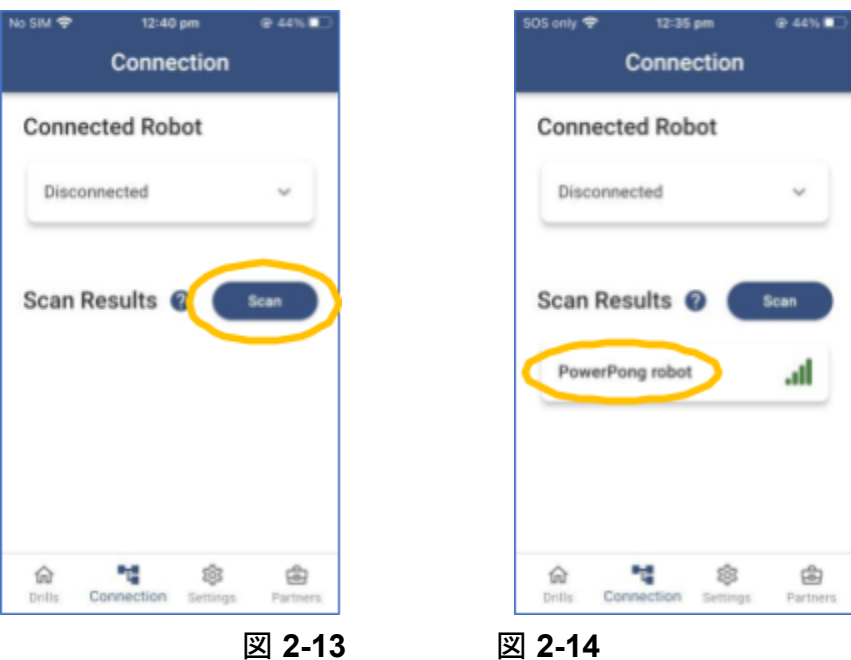

6. Power Pong ロボット(図 2-14)を押して、アプリケーションをロボットに接続します。図 2-15に示す ように、接続を確認する画面が表示されます。接続後、ロボット名の右側にある下矢印をタッチする と、Power Pong アプリケーションのバージョンが表示されます。(図 2-16)

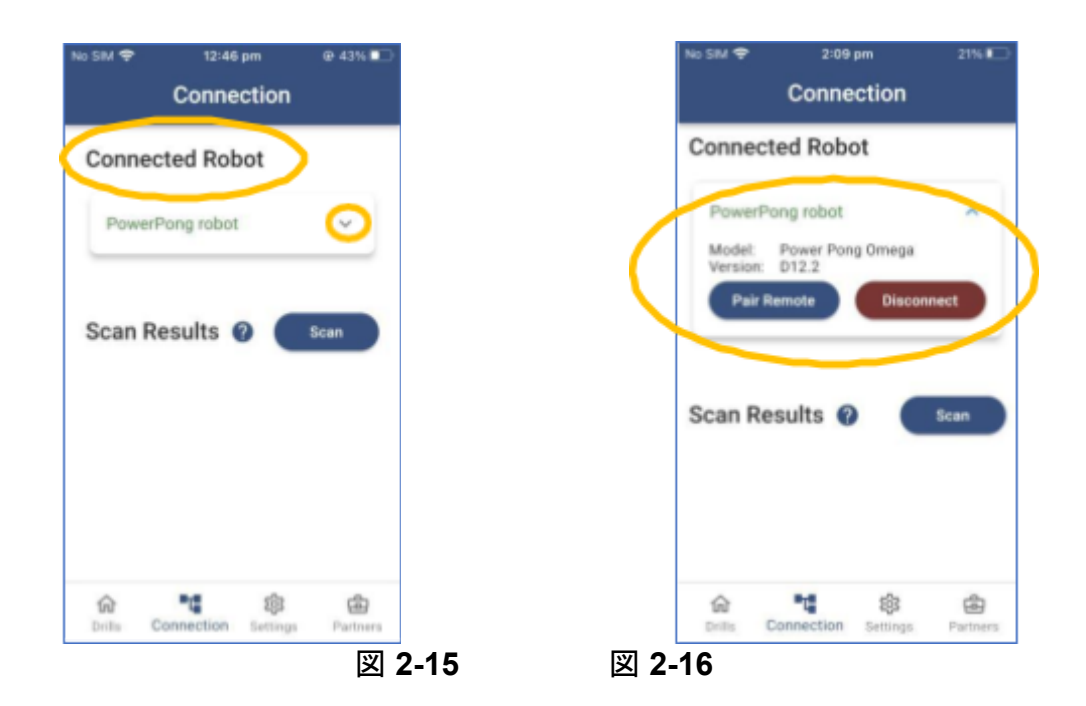

# <span id="page-20-0"></span>**2.2.4 Omega** [アプリのメイン画面](https://docs.google.com/document/d/1jtpbstSk5JoVRYhuatPxkMJsCHURDP_G/edit#heading=h.4i7ojhp)

Omegaアプリケーションには、以下に説明する4つのメイン画面があります。これらの画面の詳細な使 い方は、このユーザーマニュアルの第3章で説明されています。

練習メニューのメイン画面 **(**図 **2-17)**

ここで練習メニューを閲覧し、練習のために選択します。システムには「45」の練習メニューが事前にイ ンストールされています。練習メニューの追加、削除、変更、他のユーザーとの共有も可能です。詳細 は第3章をご参照ください。

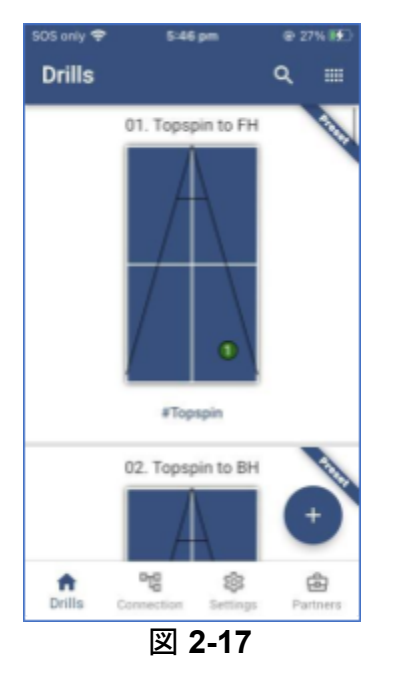

#### 画面接続 **(**図 **2-18)**

この画面は、Android/iOS デバイス上のOmega アプリケーションとOmega ロボットとの接続を管 理するために使用されます。

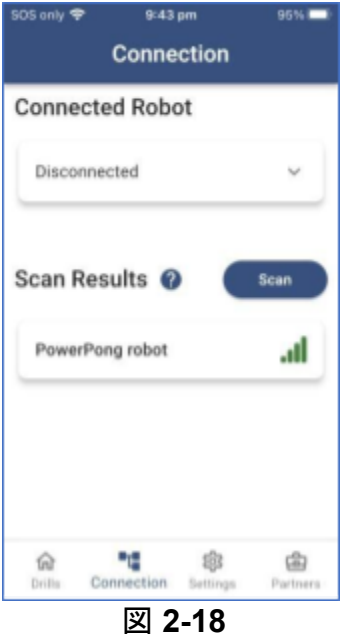

# 画面設定 **(**図 **2-19)**

Omegaアプリ/ロボットの操作のための多くの設定は、ロボットの調整に加えて、この画面を通してするこ とができます。ロボットの調整に加えて。これらの機能は第3章で説明されています。

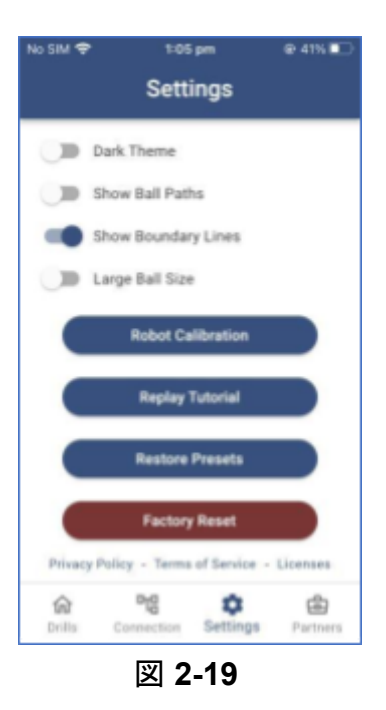

パートナー画面

この画面には、Power Pong ロボットと追加部品の販売代理店へのリンクが含まれています。

<span id="page-23-0"></span>第三章**: Omega**アプリをロボットとともに使用

この章では、ソフトウェアアプリケーションの紹介と、アプリケーションのインストー ルについて説明し ます。このアプリケーションは Power Pong ロボットの制御、および全ての球の送球制御に使用され ます。以下にあるのはいくつかの例です。

- 球のコース
- 弧線と球質
- 開始と停止または、送球間隔
- 練習メニューとグループの制作
- ランダム機能で球のコースと球質の設定
- <span id="page-23-1"></span>**3.1 Omega** ロボットを最適に操作し、長持ちさせるためのヒント

最良の操作と長持ちのために、以下のガイドラインに従ってください。

- Omega ロボットは、付属のPower Pong球を使用するときに最もよく機能します。追加の球が 必要な場合は、 [www.powerpong.org](http://www.powerpong.org) から注文することができます。
- 新しい球は、Omega ロボットに使用する前に残留する製造時の粉塵を除去するために洗浄 し、乾燥させる必要があります。
- 新旧を問わず、ロボットに使用するボールはすべて清潔に保ってください。ボールが練習会場 の床に接触すると、汚れや様々なゴミを拾うことがあります。このゴミがロボットの中に入り込 み、球を投げるホイールに付着し、ロボットのパフォーマンスを低下させる可能性があります。 Omega ロボットの清掃方法については、Omega ロボット取扱説明書をご覧ください。
- Omega ロボットは、乾燥した屋内で使用するように設計されています。屋外や濡れているま たは、水たまりがある場所では使用しないでください。
- 暑い車やトランクなど、暑さにさらされる場所にロボットを置かないようにしてください。
- 凹んだ球、髪の毛、紐などを含む物体が、ロボットに入り込む可能性のある異物が 回収ネットに落ちないようにしてください。これらの物は球詰まりを引き起こし、正し い動作を妨げ、ロボットを損傷させる可能性があります。
- <span id="page-23-2"></span>**3.2** ロボットとアプリの初期設定

Omega ロボットは、工場から出荷される前に設定と調整が行われます。しかし、使用する前に適切な動 作を確認することは後に役立ちます。

- 1. Omega ロボットの使用マニュアルを参照してください。Omega ロボットを物理的に設定するため に、第2章で説明した手順を実行してください。
- **2.** ロボットの初期設定では、ロボットの頭部の高さを2番目のリングに合わせる必要があります。 必要に応じて、ロボットの送球高度調整ノブを緩め、高さを2番目のリングに設定してください (写真3-1、3-2)。調整ノブは締めすぎないようにしてください。

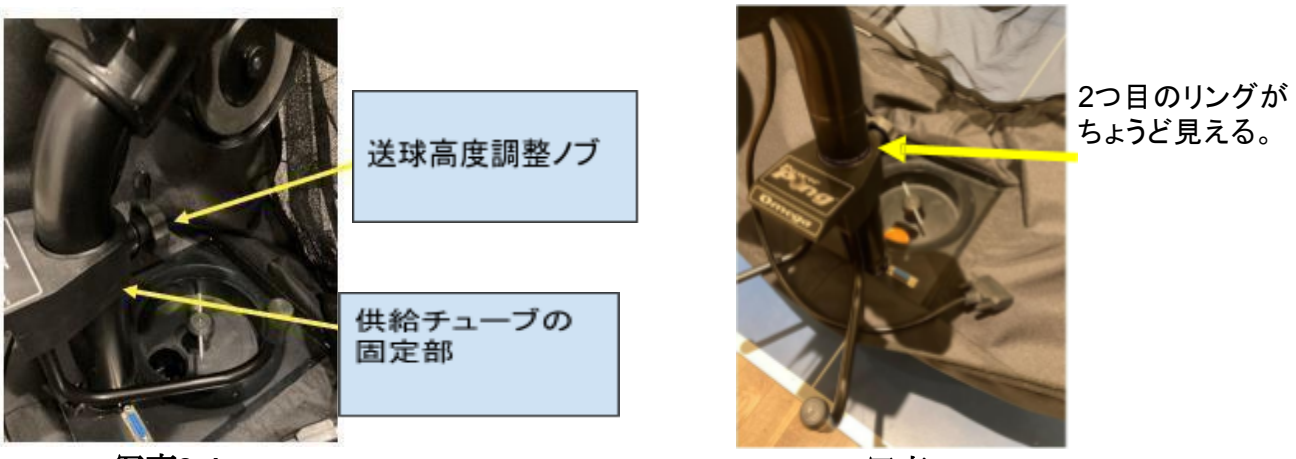

写真**3-1**

写真 **3-2**

<span id="page-24-0"></span>**3.2.1** 球の深さの確認

1. アプリ下部の練習メニューボタンを押して、練習メニュー画面を選択します。(図 3-1)図 3-2のよ うな練習メニュー画面が表示されます。(練習メニューについては、この使用マニュアルの後半で 詳しく説明します)

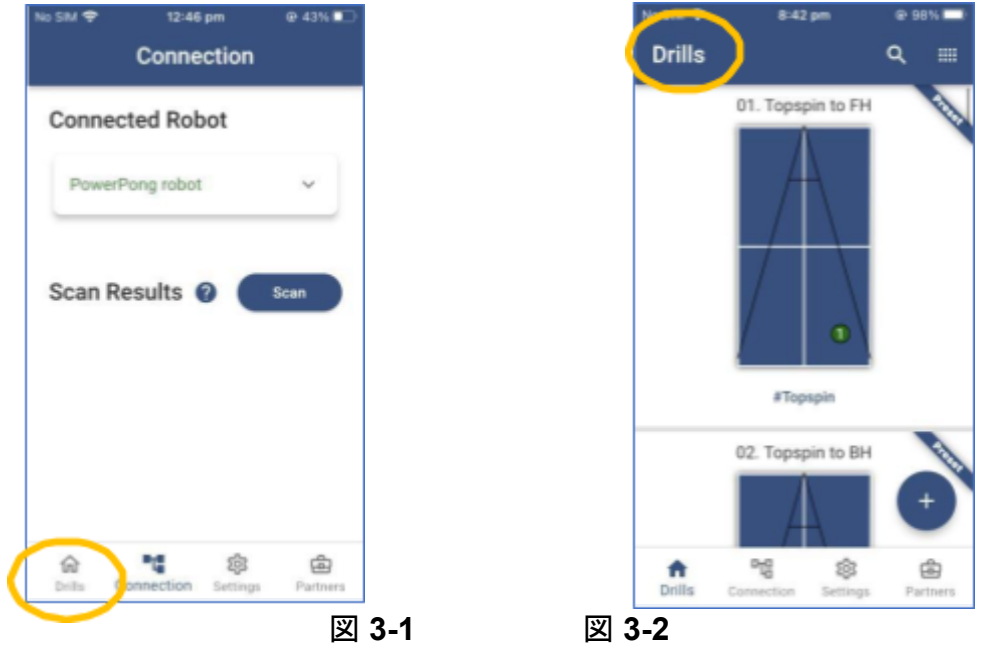

2. 練習メニューの一覧の最後近くまでスクロールし、「テスト練習メニュー 1」を押して「テスト練習メ ニュー 1」を選択します(図 3-3)。テスト練習メニュー1の詳細が表示されます(図3-4)。

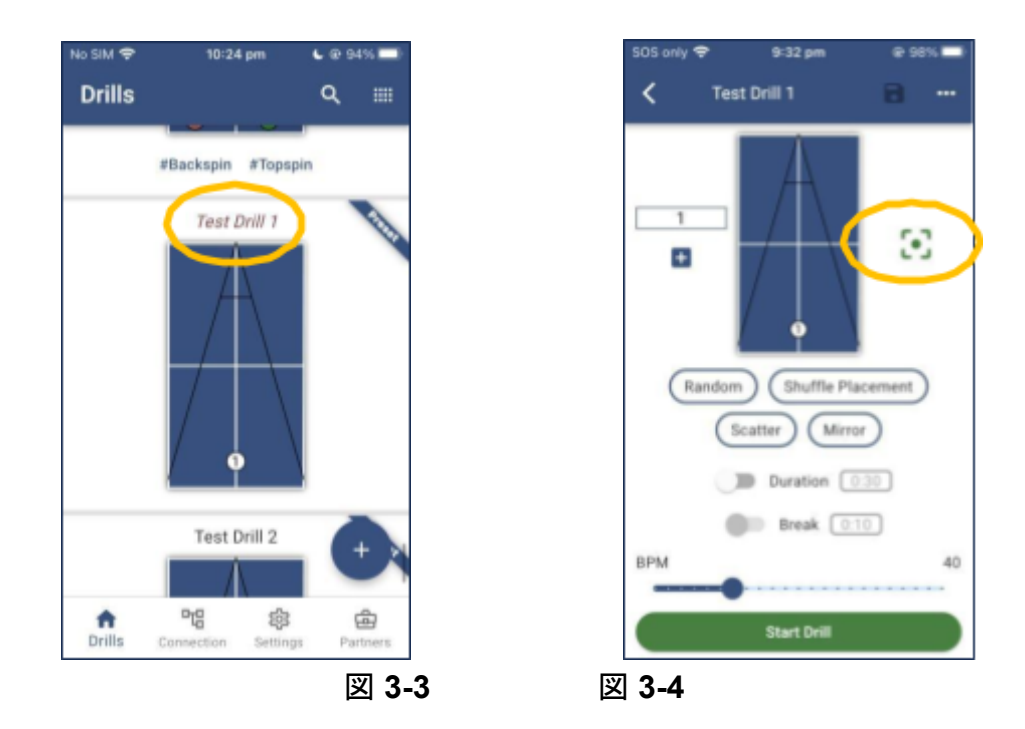

3. BPM(1分当たりの球数:球/分)目盛りを「20」に動かします。(図 3-5)

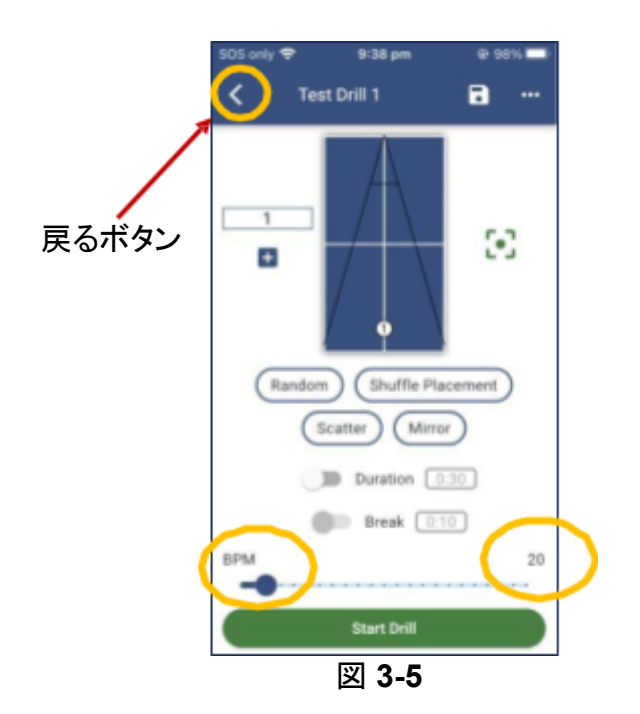

4. 練習開始ボタンを押します。これにより、ロボットが球をセンターラインに運ぶようになります。こ の段階では、左右の配置は気にしませんが、球の着地点から台の端までの距離に注意してくだ さい。この距離は約40㎝でなければなりません。

ヒント:球が正しい深さに着地しているかどうかを判断するには、約3cmの四方紙を切り抜き、角から約 40cmのところに置いてください。球がどこに着地するかを観察します。これを繰り返しますが、左右の 位置は気にしないでください。

- 5. センターラインからの距離を測定します。距離が45㎝以上または35㎝未満の場合は、調整をお勧め します。これで、球の距離の調整が終了です。調整が必要な場合は、第3章で説明される調整手順 を実行してください。
- <span id="page-26-0"></span>**3.2.2** 球の左右の配置の調整
- 1. テスト練習メニュー 1 画面の左上にある [戻る] ボタンを押して、練習メニューの一覧に戻り ます。(図 3-6)
- 2. 練習メニューの一覧から、テスト練習メニュー 2(図 3-7)を選択します。この練習メニューでは、 フォア側とバック側から交互に球を出します。球が台の両側の着地点から対応する台の角まで のおおよその距離を測定し、それらの測定値がほぼ等しいことを確認する必要があります。

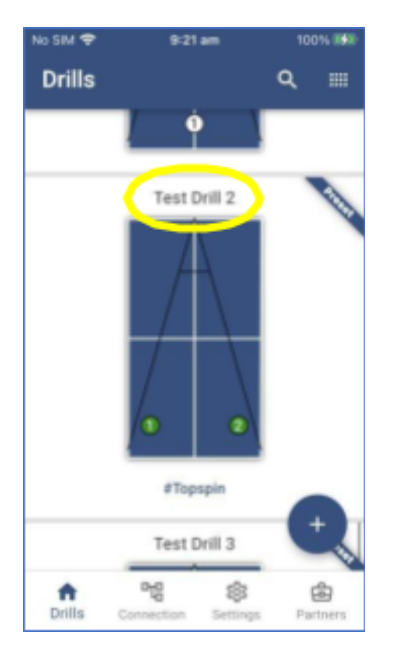

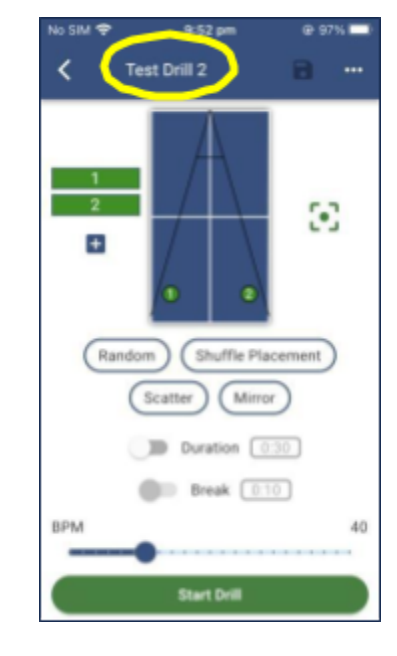

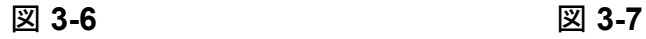

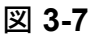

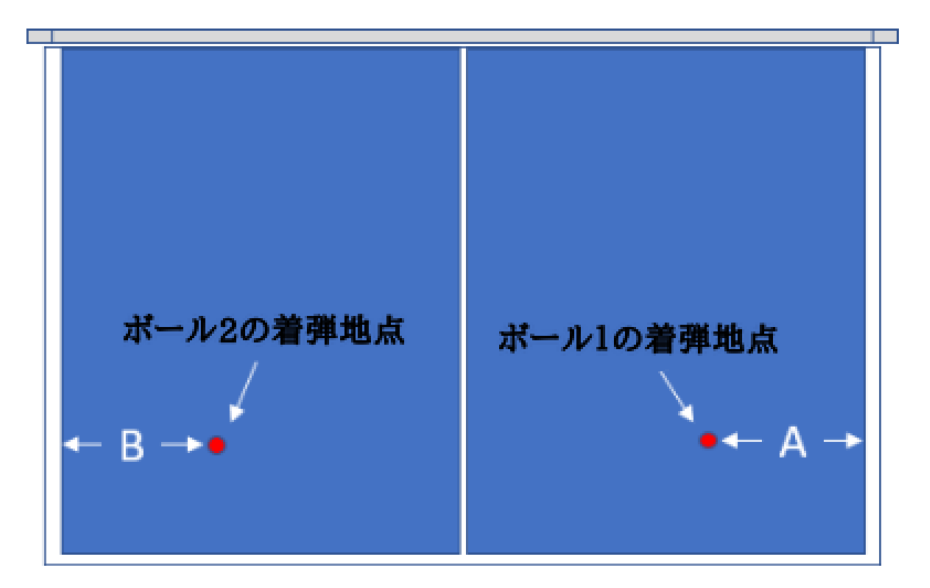

測定Aと測定Bの差は5㎝以下でなければならない。

- 3. BPM(1分当たりの球数:球/分)目盛りを動かし、前回と同じように1分当たりの球を「20」に設定しま す。
- 4. 練習メニュー開始ボタンを押し、台の右側に投げられた球から台の右端までの距離と、左側に投げ られた球から台の左端までの距離を観察、測定します。
- 5. 距離が同じでない場合は、ロボットの頭部の調整ノブを慎重に緩め、球が着地する位置から台の 端までの距離が左右でほぼ同じになるまで、ロボットの頭部を適切に回転させて調整してください (写真 3-3)。

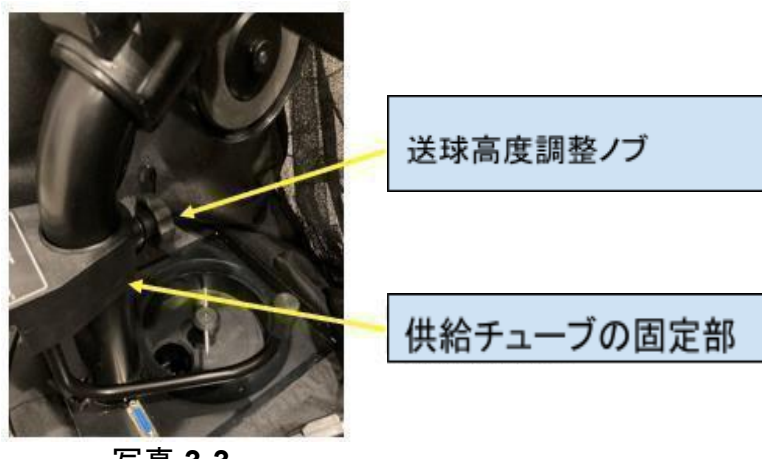

写真 **3-3**

- <span id="page-27-0"></span>**3.2.3** サーブの配置の確認
- 1. テスト練習メニュー **2**画面の左上にある左矢印ボタン(戻るボタン)を押して、練習メニューの一覧に 戻ります。
- 2. 練習メニューの一覧から、テスト練習メニュー **3**を選択します(図 3-9)。

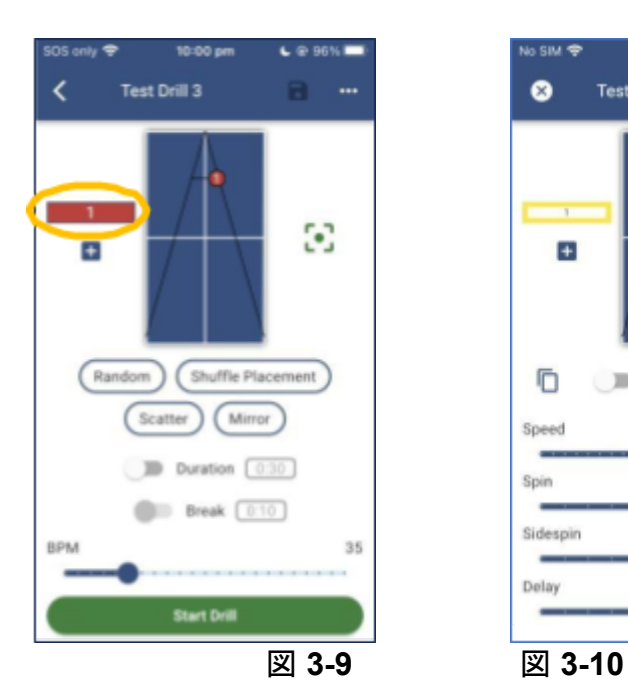

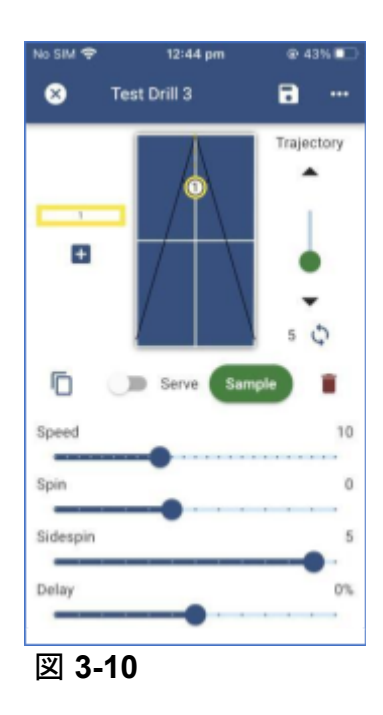

- 3. テスト練習メニュー3 画面の「1」を押して、練習メニューのボール 1の設定を編集・確認します。(図 3-9)。
- 4. ボール 1の設定が速度=10、回転数=0、横回転=5 になるように変更します。(図 3-10)
- 5. 練習開始を押し、サーブがネットをクリアし、台の手前と奥の中間に着地することを確認します。球 は回転がかかり、台の右側に曲がります。

これで、Omega アプリによるOmega ロボットの初期設定は終了です。

#### <span id="page-28-0"></span>**3.3 Omega** アプリの設定画面

設定画面では、Omega ロボットの操作に変更を加えることができます。これらの変更には外観と機能の 変更が含まれます。さらに、ロボットの調整、事前設定済みの練習メニューの復元、及び初期状態に戻 すには、この設定画面から実行することができます。

<span id="page-28-1"></span>**3.3.1** アプリの表示系統の調整

スライダー式の設定では、練習メニューの編集時の画面の表示方法に影響します。図 3-11から 3-16を 参照してください。

テーマ – デフォルトでは、アプリはライトテーマ(図 3-11)を使用し、画面の背景は明るい色で、テキス トは暗い色になります。ダークテーマ(図 3-12)をオンにすると、背景は暗く、テキストは明るくなりま す。

球の弾道の表示 – このスライダーを右に動かすと、練習メニューの編集時に予想される軌道が破線 で表示されます。

境界線の表示 – このオプションをオンにすると、練習メニュー編集時に球が届く外側の境界線が表示さ れます。

球の大きさの変更 – このオプションをオンにすると、練習メニュー編集時に表示される球のサイズが大 きくなります。

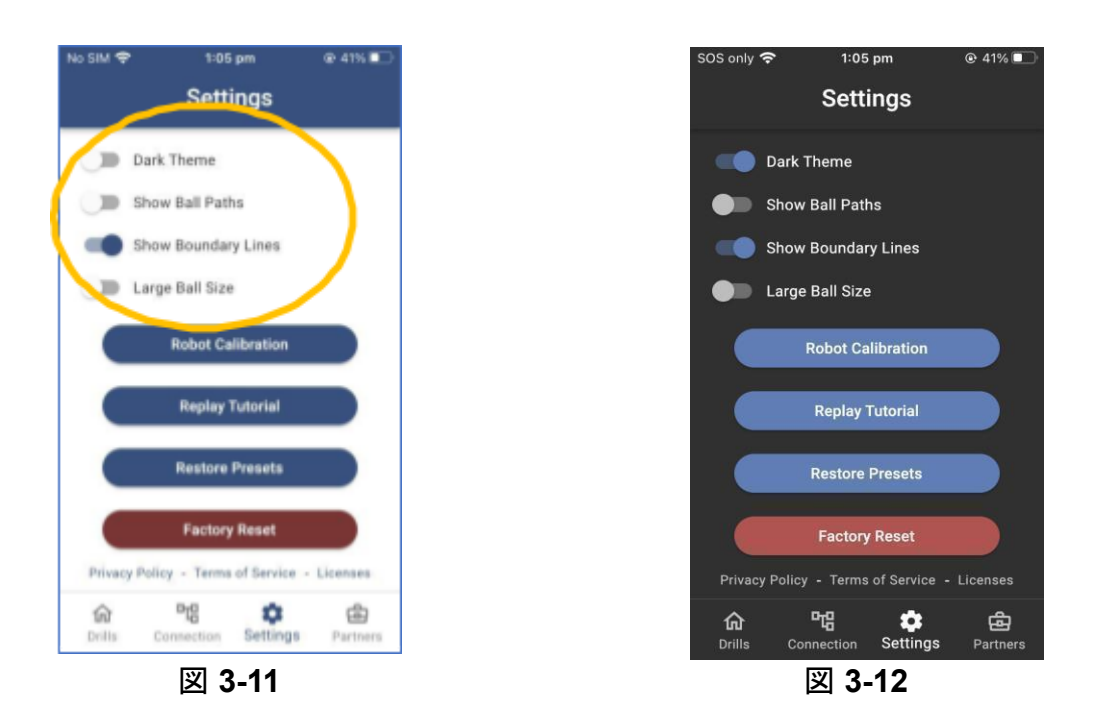

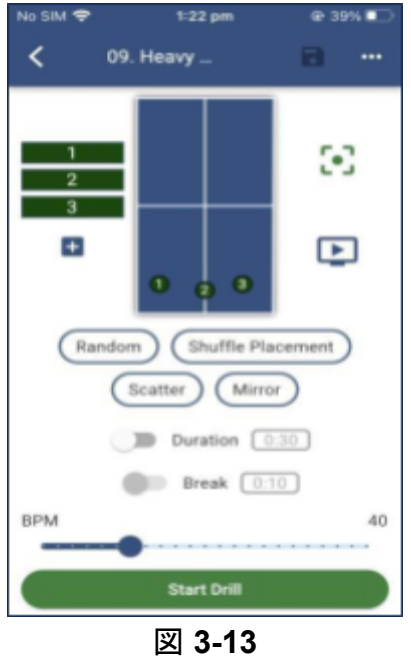

弾道なし、境界線なし

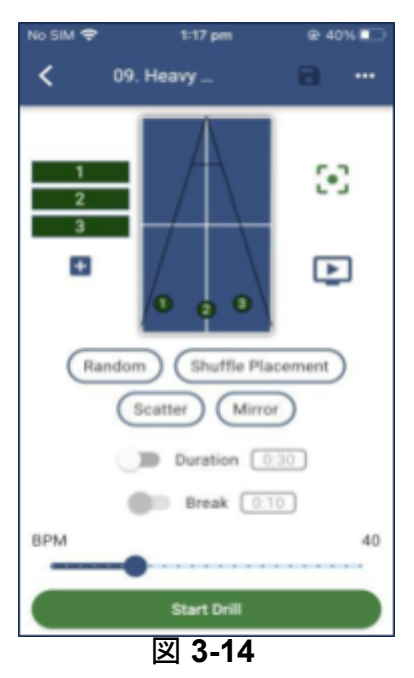

境界線を表示

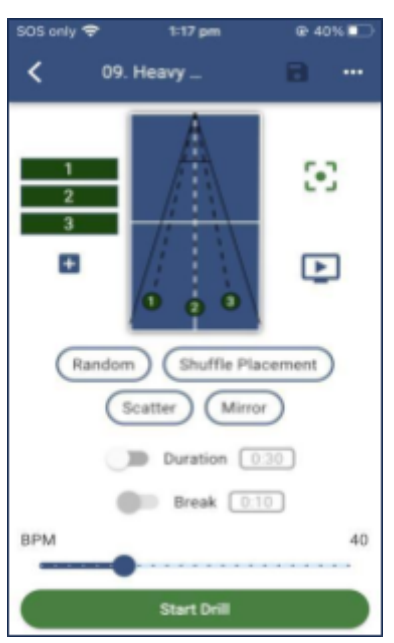

図 **3-15** 弾道の表示と境界線の表示

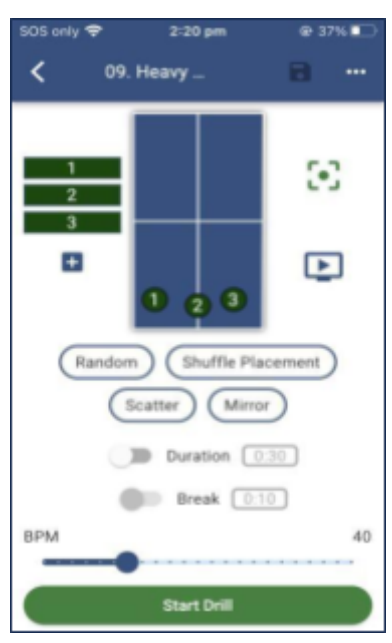

図 **3-16** 境界線と軌道なし、球の 表示サイズの拡大

### <span id="page-30-0"></span>**3.3.2 Omega** ロボットの補正

Omega ロボットは工場出荷前に調整されています。調整手順については第4章を参照してください。

### <span id="page-30-1"></span>**3.3.3** チュートリアルの再視聴**(**図 **3-20)**

チュートリアル再生ボタンを押すと、最初にOmega アプリをインストールしたときに表示された Power Pongの歓迎画面に戻り、アプリの基本的な要素が表示されます。

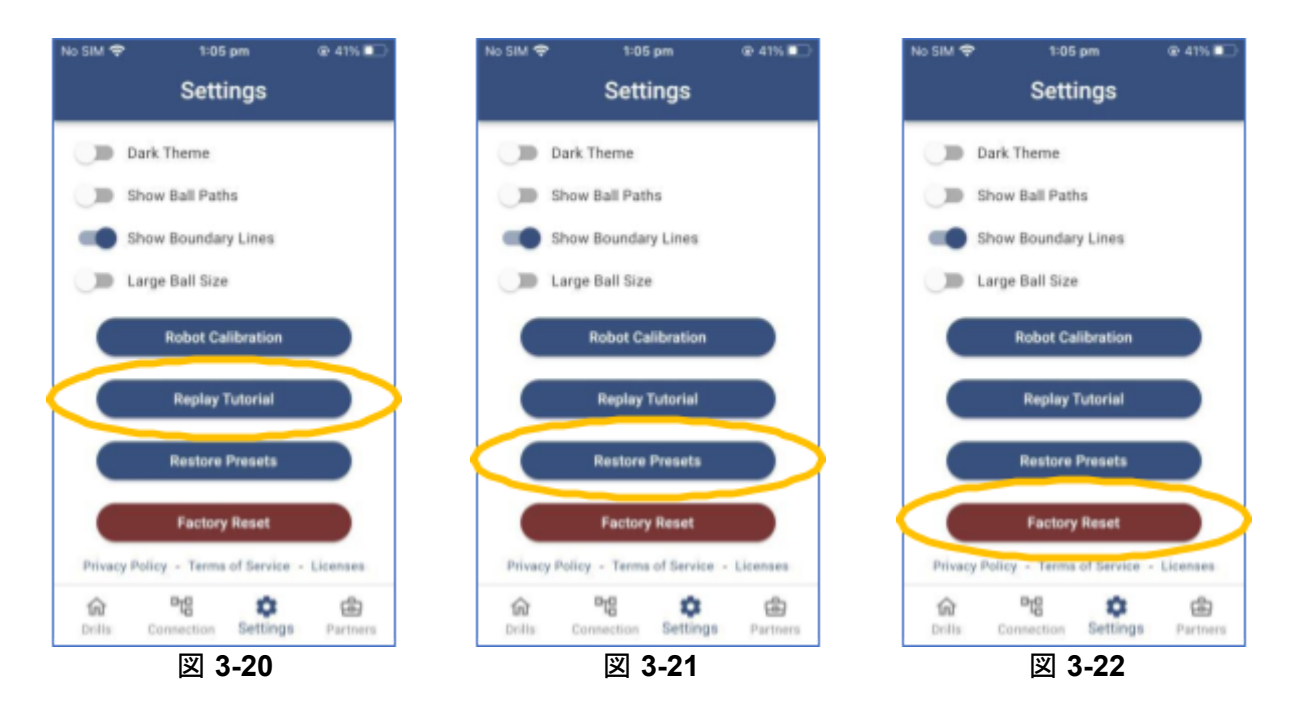

<span id="page-30-2"></span>**3.3.4** 工場出荷時の練習メニューの復元 **(**図 **3-21)**

このボタンを押すと、工場出荷時にインストールされた練習メニューが復元されます。これにより、事前 設定済み練習メニューに加えた変更はすべて削除されます。

<span id="page-30-3"></span>**3.3.5** 初期化 **(**図 **3-22)**

このボタンをタッチすると、アプリが元の状態に戻ります。新しい練習メニューや事前設定済み練習メ ニューへの変更はすべて消去され、アプリの設定は全て初期化されます。

<span id="page-30-4"></span>**3.4 Omega** アプリと練習メニュー

練習メニューとは、1つまたは複数のボール(最大8つまで)を、様々な場所に、多様な回転とスピード (希望に応じて)で送球、それを繰り返すことと定義されています。一度、練習メニューを設定すると、ア プリに保存することができます。そして、後で使うこともできます。独自の練習メニューを追加したり、既 存の練習メニューを修正してアプリに保存したり、他のPower Pong Omegaユーザーと練習メニュー を共有することもできます。

<span id="page-30-5"></span>**3.4.1** 事前設定済み練習メニュー

Omega アプリには、補正用の3つのテスト練習メニューと共に、練習メニュー 1から練習メニュー 45と ラベル付けされた「45」の事前設定済み練習メニューが工場出荷時に設定されています。

練習メニューは、ロボットの頭部が2番目のリングの高さで使用されるように設計されていますが、 適 当な調整を行うことができます。表 3-1に工場出荷時の練習メニューの一覧と説明をまとめています。 「フォア」と「バック」という用語は右利きのプレーヤーを基準にしていることに注意してください。

注:練習中、ボールが短い(ネットにかかる)または長い(台の端にから出る)場合、第**3**章の「球の コースの確認(深さ)」を行ってください。

| 練習メニュー         | 練習メニューの詳細                    |
|----------------|------------------------------|
| 1              | フォアヘ上回転                      |
| $\overline{2}$ | バックへ上回転                      |
| 3              | フォア&バックへ上回転                  |
| $\overline{4}$ | フォア&ミドルへ上回転                  |
| 5              | バック2本、フォア1本へ上回転              |
| 6              | バック2本、フォア2本へ上回転              |
| $\overline{7}$ | バック、ミドル、バック、フォアへ上回転          |
| 8              | バックへ強い上回転                    |
| 9              | バック、ミドル、フォアへ強い上回転            |
| 10             | ランダムで上回転                     |
| 11             | バックへ下回転                      |
| 12             | フォアヘ下回転                      |
| 13             | バック、ミドル、フォアへ下回転              |
| 14             | ランダムで下回転                     |
| 15             | ミドルへ強い下回転                    |
| 16             | ランダムで強い下回転                   |
| 17             | フォアヘ下回転1本、フォアへ強い下回転1本        |
| 18             | フォアヘナックル                     |
| 19             | バックへスマッシュ                    |
| 20             | フォアとバックへスマッシュ                |
| 21             | ランダムでスマッシュ                   |
| 22             | フォアへ浮いた上回転                   |
| 23             | フォア、バックに浮いた球                 |
| 24             | バックへ浮いた下回転                   |
| 25             | バックへ下回転サーブ                   |
| 26             | ランダムで浮いた下回転                  |
| 27             | バックへ右横回転サーブ                  |
| 28             | バックへ左横回転サーブ                  |
| 29             | 長いナックルサーブ                    |
| 30             | バックヘナックルサーブ、フォア・ミドルヘ上回転      |
| 31             | フォアヘナックルサーブ、バックへ上回転、ミドルへ浮いた球 |

表 **3-1**

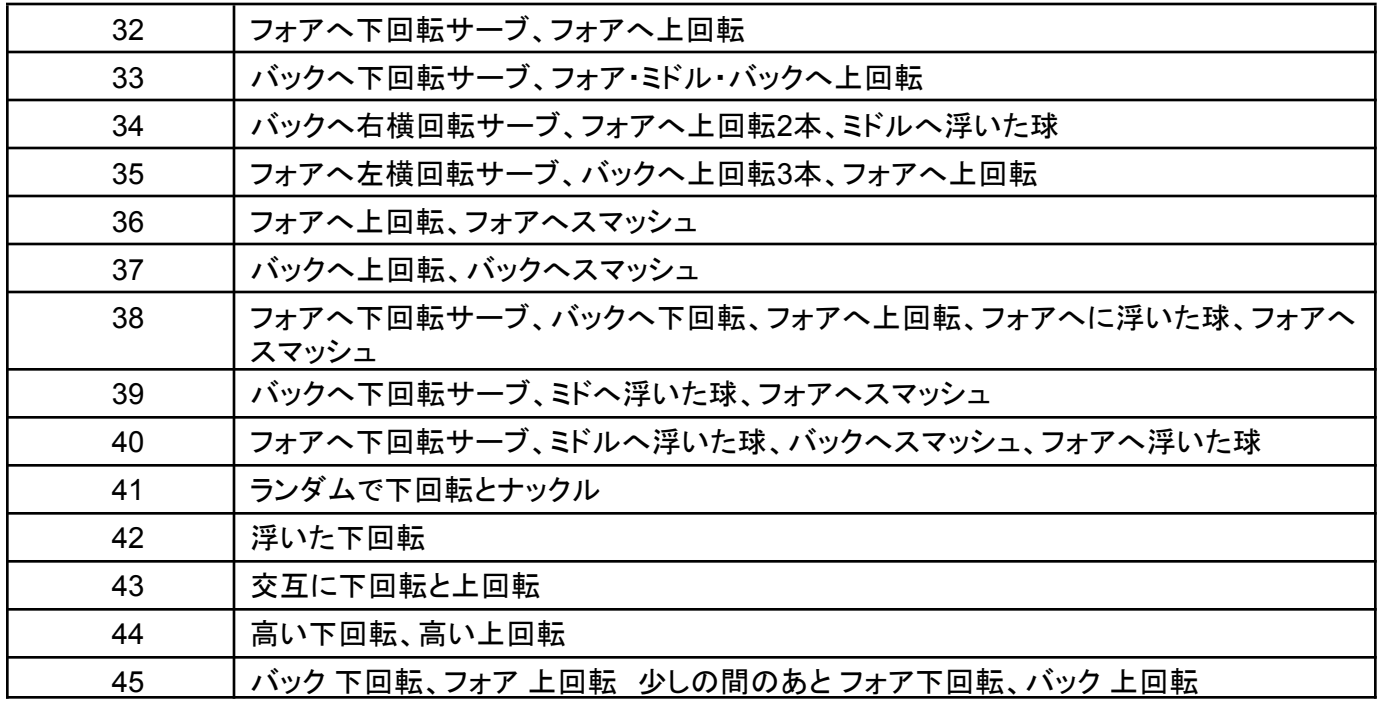

<span id="page-32-0"></span>**3.4.2** 使用可能な練習メニュー

練習メニュー画面では、上下にスクロールするだけで、利用可能な様々な練習メニューを見ることが できます(図 3-23)。Omega ロボットにあらかじめ搭載されている「45」の練習メニューは、上部の右 隅に「事前設定済み」と表示されます。

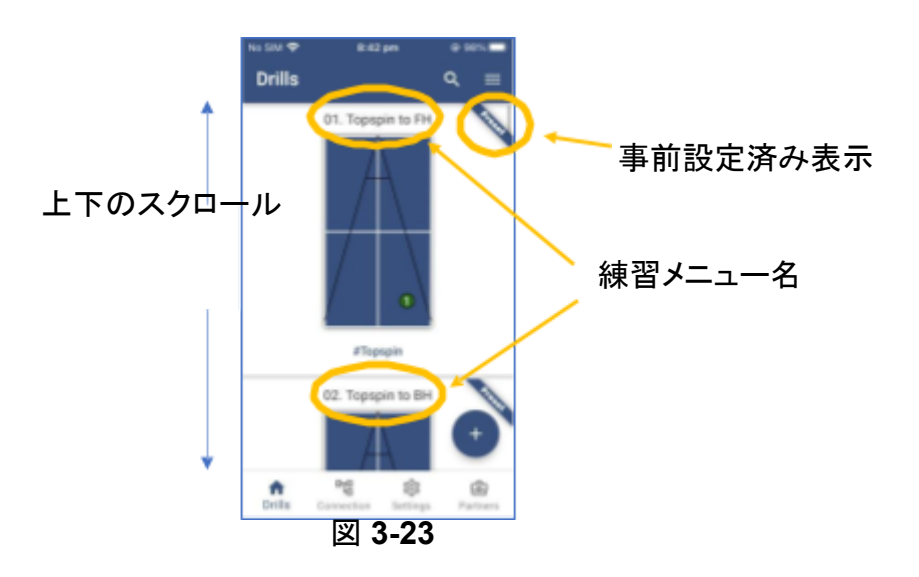

<span id="page-32-1"></span>**3.4.3** 練習メニューを探す

練習メニューの一覧が多くなると、スクロールして特定の練習メニューを探すのが難しくなってきま す。Power Pongアプリには検索機能があります。検索するには次のように操作します。

1. 練習メニューのメイン画面で、「練習メニュー検索」アイコンを押します。検索文字列を入力するた めの新しいウィンドウが表示されます。(図 3-24)

2. 検索場所には、検索文字列となる任意の文字列を入力することができます。例えば、「スマッシュ」と 入力し、デバイスの検索ボタンを押します。(図 3-25)

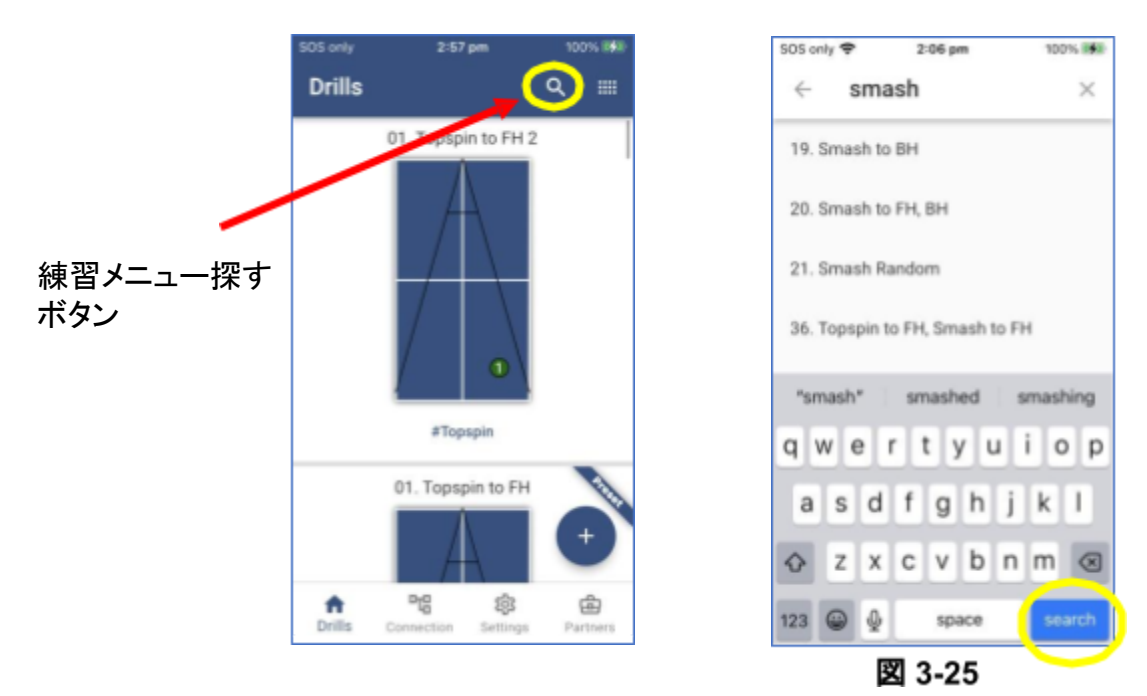

図 **3-24**

- 3. 検索語句が練習メニュー名の一部または練習メニュータグの一部に含まれている練習メニューの 一覧(3.4.4項を参照)が画面に表示されます。(図 3-26)
- 4. 探している練習メニューをタッチして選択します。

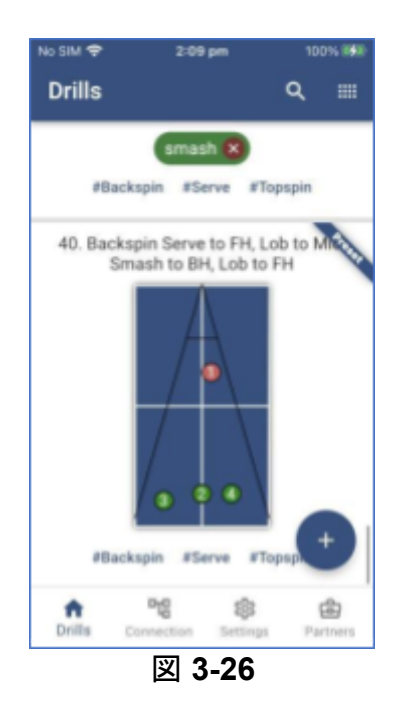

**3.4.4** 練習メニューにタグをつける

<span id="page-33-0"></span>練習メニューは練習メニュー名だけでなく、タグ(練習メニューを説明する短いフレーズ)によっても定義 (および検索)することができます。

練習メニューにタグを追加するには、以下の手順を実行します。

- 1. 練習メニューのメイン画面に入ります。
- 2. タグをつけたい練習メニューを選択してください。
- 3. 右端にある"…" メニューをタッチしてください。(図 3-27参照)
- 4. タグを選択してください。 (図 3-28参照)

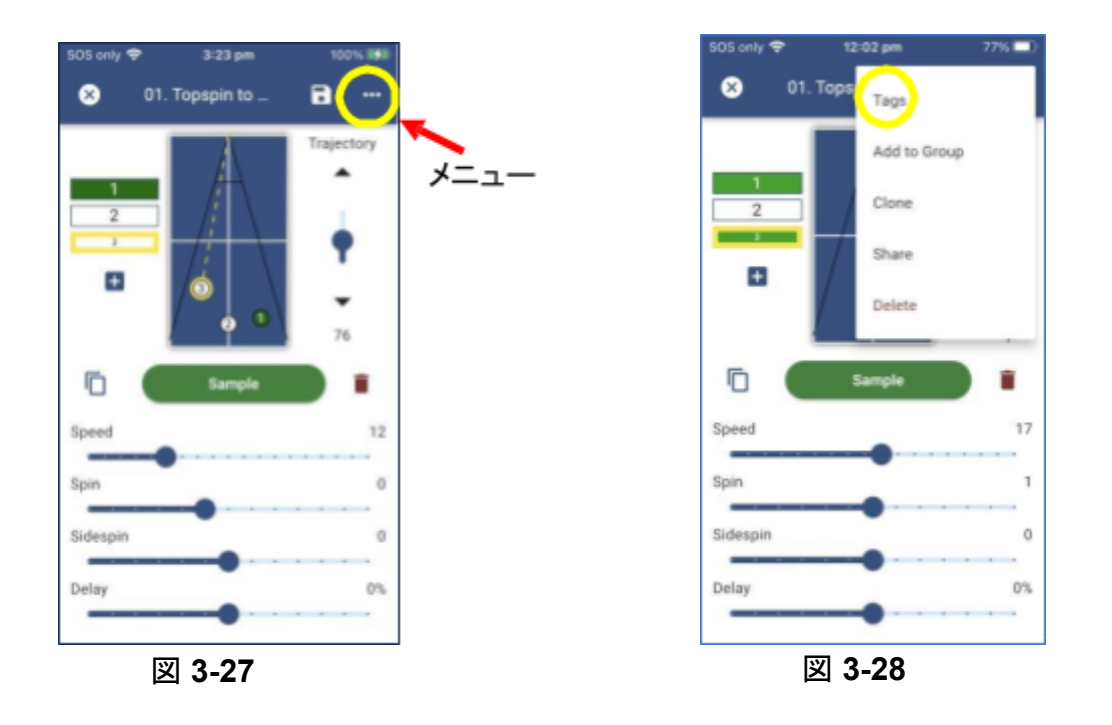

- 5. 好きな言葉をタグに入力してください。練習メニューを説明するために50以上の言葉を追加する ことができます。(図 3-29)
- 6. タグを削除するには、「タグの削除」ボタンをタッチします。(図 3-29)

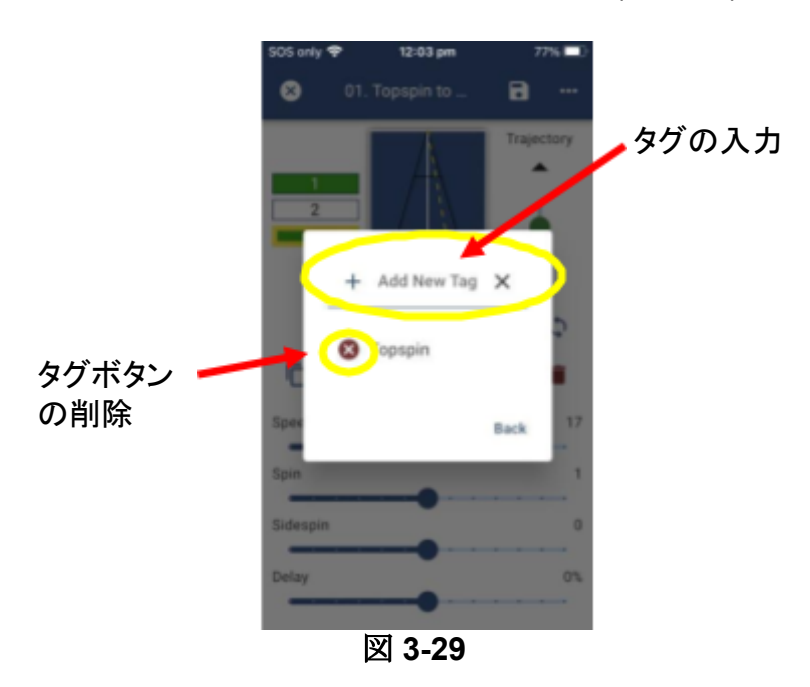

<span id="page-35-0"></span>**3.4.5** 練習の開始と停止

注意:練習メニューを設定するときは、回転数、速度、軌道を意識して設定してください。

練習メニューを開始するには、練習メニュー画面から練習メニュー名または練習メニュー表・図をタッチ して練習メニューを選択する必要があります。練習メニューを編集したり、練習メニューを開始したりす る画面です。「03」という練習メニューを開始するには、以下のステップを実行します。(フォアとバック へ上回転)

- 1. アプリの左下にある「練習メニューボタン」を押して 練習メニュー画面に入ります。
- 2. 「03」という練習メニューが表示されるまで、下にスクロールしてください。
- 3. 練習メニューの名前または練習メニューの卓球台の図のいずれかをタッチします。練習メニュー 編集画面(図 3-30)が表示されます。

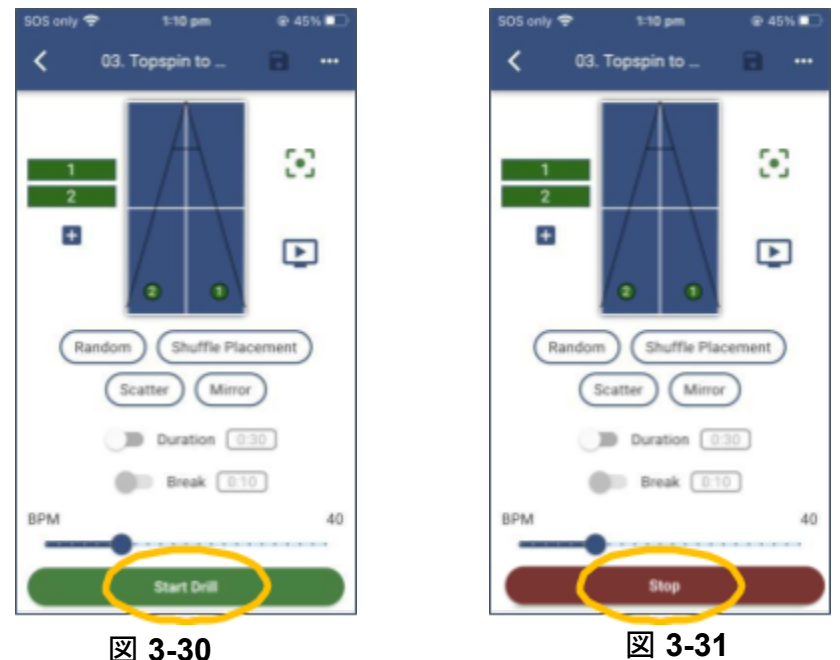

- 
- 4. 画面下部の練習開始ボタンを押して練習メニューを開始します。練習メニューが開始されると、 「練習開始ボタン」は「練習停止ボタン」に変わります(図 3-31)。
- 5. 練習を停止するには、停止ボタンを押します。FOB付きリモコンを使用して練習を停止することも できます。

### <span id="page-35-1"></span>**3.4.6** 新しい練習メニューの作成

Omega ロボットの強力な特徴の一つは、独自の練習メニューを作成できることです。Omega ロボット に独自の練習メニューを入れる前に、練習メニューを前もって紙、あるいは少なくとも頭の中で考えて おくと便利でしょう。練習メニューで使用する球数、球のコース、球速、球の高さ、回転などの球質を考 えてください。練習メニューを入力する準備ができましたら、以下のステップを実行します。

1. メインの練習メニュー画面に移動します。メイン練習メニュー画面では、左上に「練習メニュー」と表示 されます。
2. 右下の「+」アイコンを押します。新しい練習メニューが作成されます。初めて新しい練習メニューを 作成する場合、練習メニュー「49」という名前が割り当てられます。(図 3-32) これは本アプリには「 45」の事前設定済み練習メニューと3つのテスト練習メニュー(45+3=48)が付属しているため、アプ リは単純に次に大きい番号を次の練習メニュー名に振り分けます。

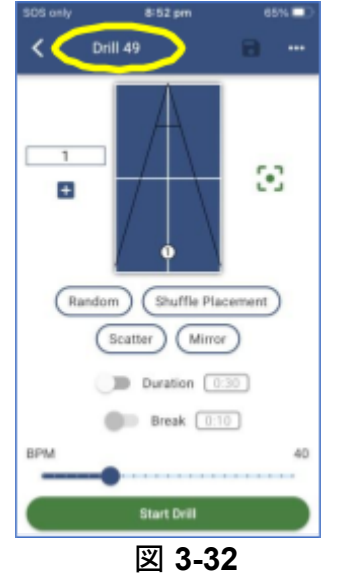

- 3. [<]戻るボタンを押すと、練習メニューのメイン画面に戻ります。
- 4. 新しい練習メニューが利用可能な練習メニュー一覧の一番上(または最初)に表示されます。既 存の練習メニューの編集については、次の章で説明します。

## **3.4.7** 今ある練習メニューの複製

新しい練習メニューを作成する2つ目の方法は、既存の練習メニューのコピーを作成することです。例 えば、気に入って使っている練習メニューがあり、その練習メニューのコピーが欲しい場合、オリジナ ルの練習メニューを変更することなく、その練習メニューに変更を加えることができます。次の例で は、練習メニュー「1」のコピーを作成します。

練習メニューのコピーを作成するには、以下の手順を実行します。

- 1. 練習メニューのメイン画面から、「1. フォアへ上回転」という練習メニューが表示されるまでスクロー ルします。(図 3-33)
- 2. 練習メニュー名または表・図をタッチして練習メニューを選択し、練習メニュー編集画面を開きます。
- 3. 練習メニュー編集画面の右上にメニューがあります。タッチすることで選択することができます。 "…" ボタンがあり、そのボタンをタッチしてください。 (図 3-34)
- 4. そのアイコンをタッチするとメニューが表示され、5つの選択肢があります。その中にコピーがあ ります(図 3-35)
- 5. 「コピー」という文字をタッチします。画面の下に、「開く」ボタンとともに「練習メニューのコピー」という メッセージが表示されます。このメッセージは数秒後に消えます。
- 6. 矢印ボタン(戻る)を押すと、メインの練習メニュー画面に戻ります。
- 7. 一覧の一番上までスクロールすると、「01. フォアへ上回転 2」という新しい練習メニューが表示され ます。この練習メニューは「01. フォアへ上回転」のコピーです。

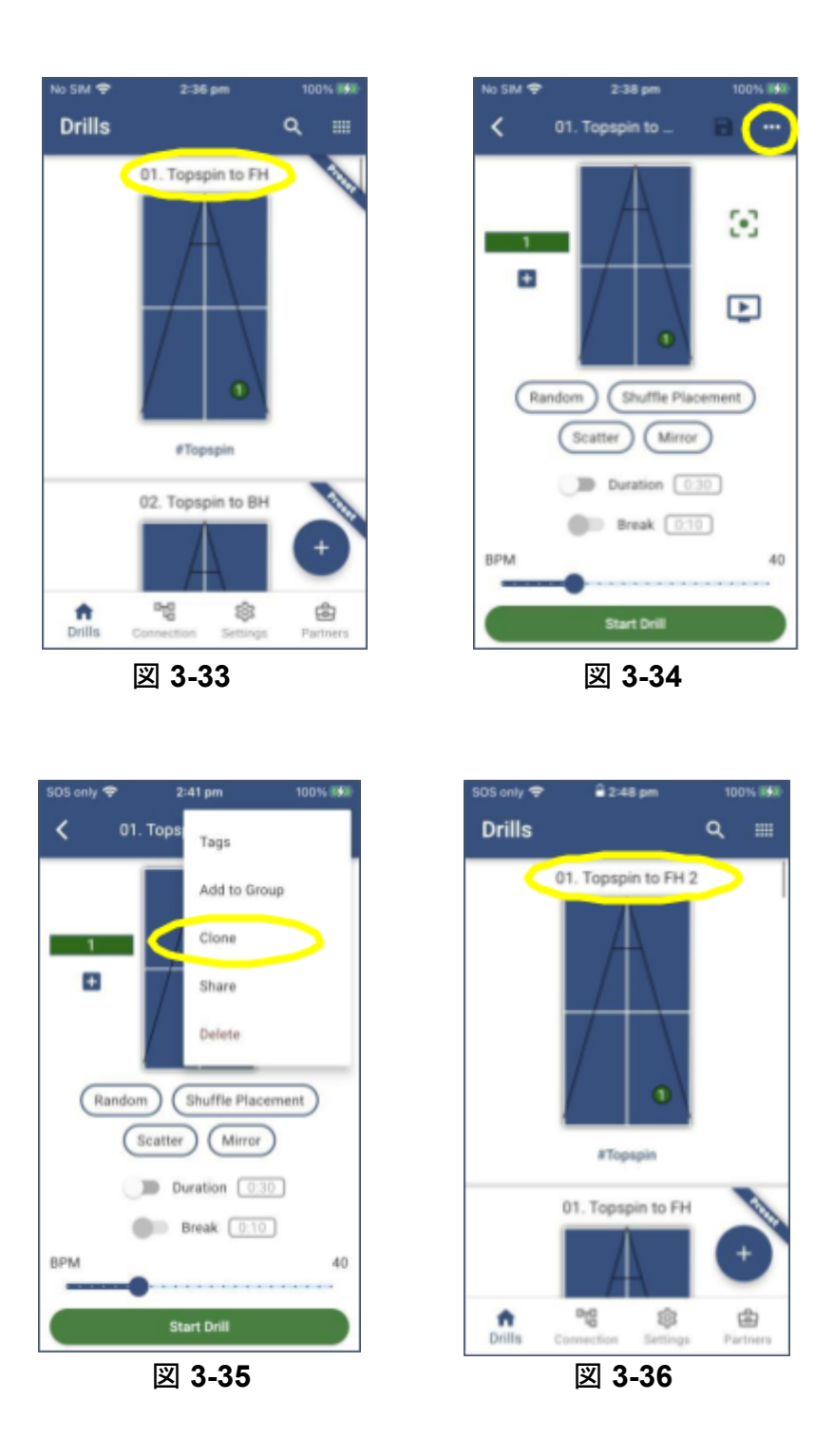

**3.4.8** 練習メニュー名の変更

練習メニュー名は、練習メニューの内容やデザインを反映させるため、簡単に変更することができま す。名前を変更するのは、球を追加したり、球ルの配置を変更したりした後です。練習メニュー名を変 更するには、次の操作を行います。

- 1. メイン練習メニュー画面(例:練習メニュー 49)から名前を変更したい練習メニューを選択します。(図 3-37)
- 2. 練習メニュー編集画面で、練習メニュー名をタッチします。(図 3-38) 新しい画面が開き、新しい 練習メニュー名を入力することができます。(図 3-39)

3. 新しい練習メニュー名(例:私の新しい練習メニュー)を入力し、確定ボタンをタッチします。 (図 3-39)練習メニュー編集画面に新しい 練習メニュー名が表示されます。(図3-40)

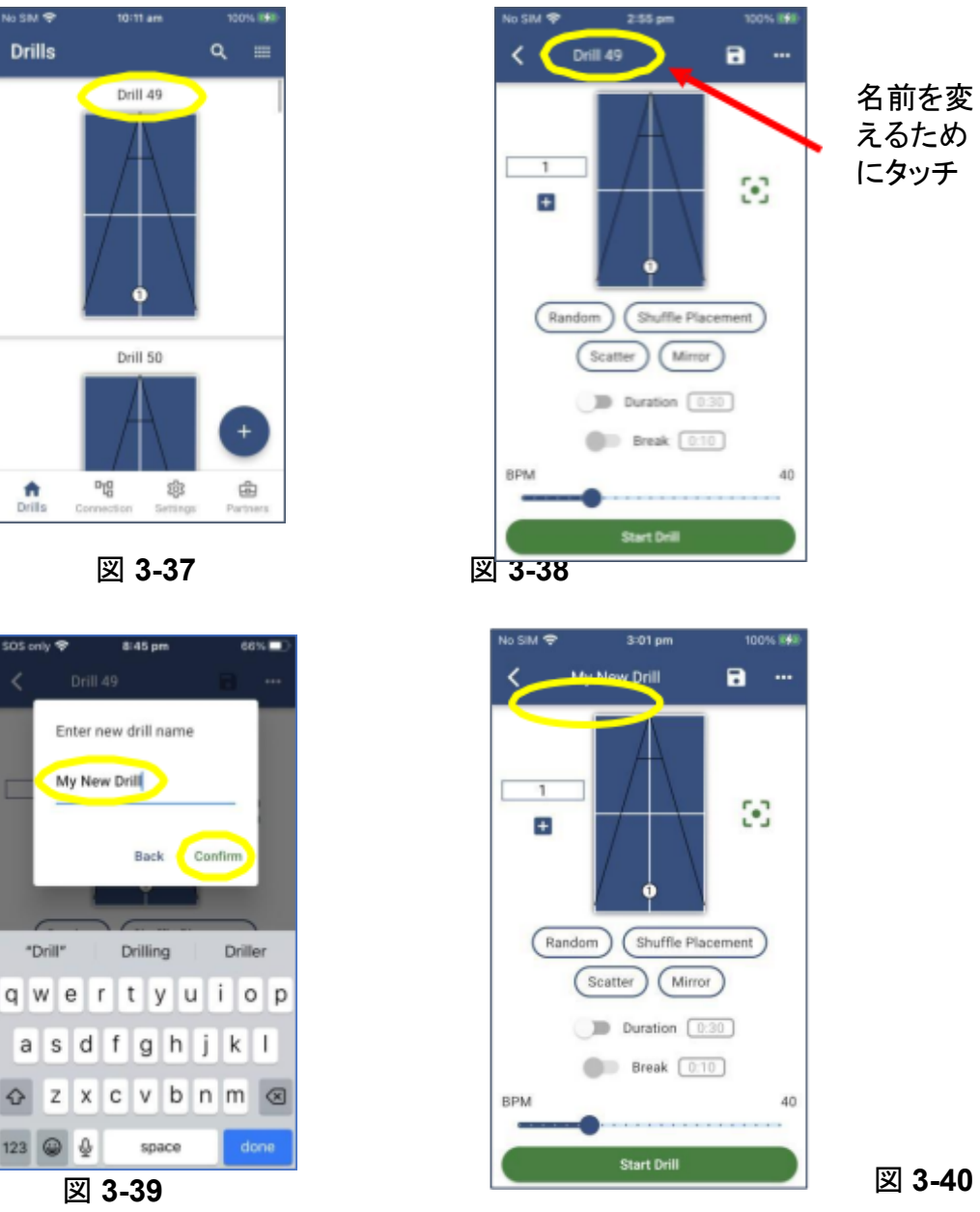

**3.4.9** 練習メニューに球を追加

練習メニューは最大8個の球を設定することができます。練習メニューに球を追加するには、以下の手 順を実行します。

- 注**:** 練習メニュー内の個々の球の球質の変更については、3.5節で詳しく説明しています。
- 1. 練習メニューのメイン画面から、「01.フォアへ上回転 2」という練習メニューを選択します。(図 3-41)

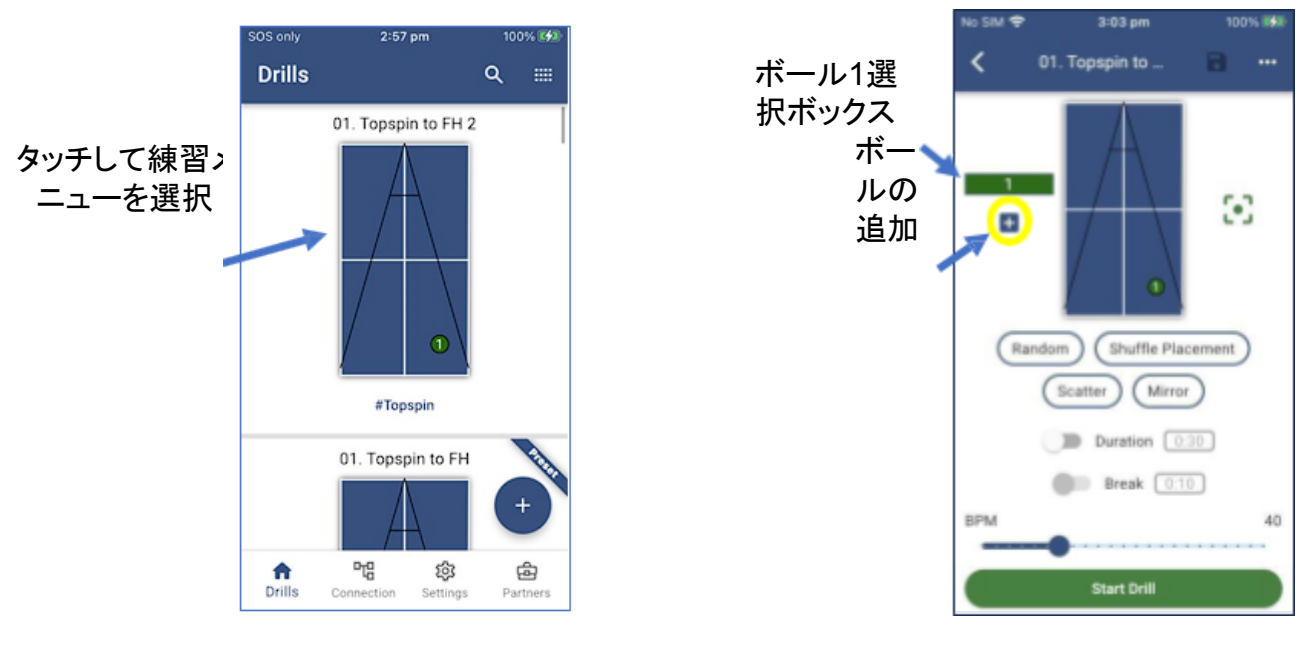

図 **3-41** 図 **3-42**

画面の左側に「1」と書かれた長方形のボックスがあります。このボックスはボール 1選択ボックスと呼ば れ、練習メニューの最初の球を表します。練習メニューに7つの球が含まれている場合、長方形の箱は7 つになります。

2. ボール 1選択ボールの下にあるボール追加ボタン「+」(図 3-42)を押して、この練習メニューに ボールを追加します。これで練習メニュー内にボールが 2 つ表示されます。(図 3-43)練習メニュー 編集モードになります。

注意**:** 練習メニューに球が追加されると、デフォルトのパラメータ(速度=12, 回転=0, 横回転=0, 送球間 隔=0%)が設定され、配置は台の端近く、センターラインに沿って配置されます。

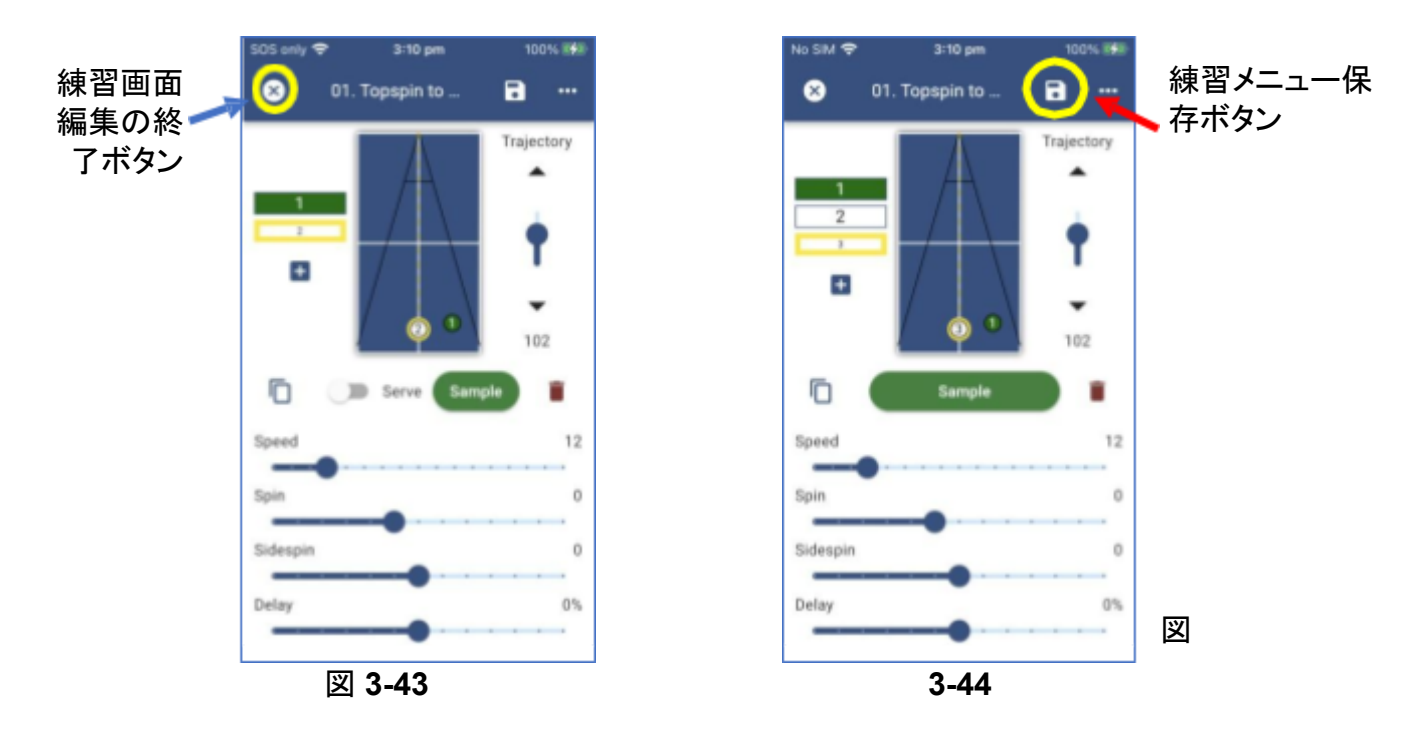

3. もう一度、「+」アイコンを押して、3つ目のボールを追加します。画面には、練習メニューに ボールが3つあることが表示されているはずです。(図 3-44)。ボール 3が追加され、ボール 2 のすぐ下に配置されました。

練習メニューを編集すると、いつでも「練習メニューの保存」ボタンが有効になります。(図 3-44) 練習メ ニューに球を追加するなどの変更を保存したい場合は、保存ボタンを押してください。

注:球種の編集、ボールの削除などについては、本マニュアルの**3.5**節で説明しています。

4. 練習メニュー編集の終了のアイコンを押して、メインの練習メニュー画面(図 3-43)に戻ります。

**3.4.10** 練習メニューの削除 練習メニューを削除するには、以下の手順を実行します。

- 1. 練習メニューのメイン画面から、削除したい練習メニューをタッチして選択します。
- 2. 練習メニュー編集画面から、右上のメニューボタン「...」を押します。(図 3-45)
- 3. 「削除」を選びます。(図 3-46)
- 4. 削除をタッチして、練習メニューを削除することを確認します。(図 3-47)

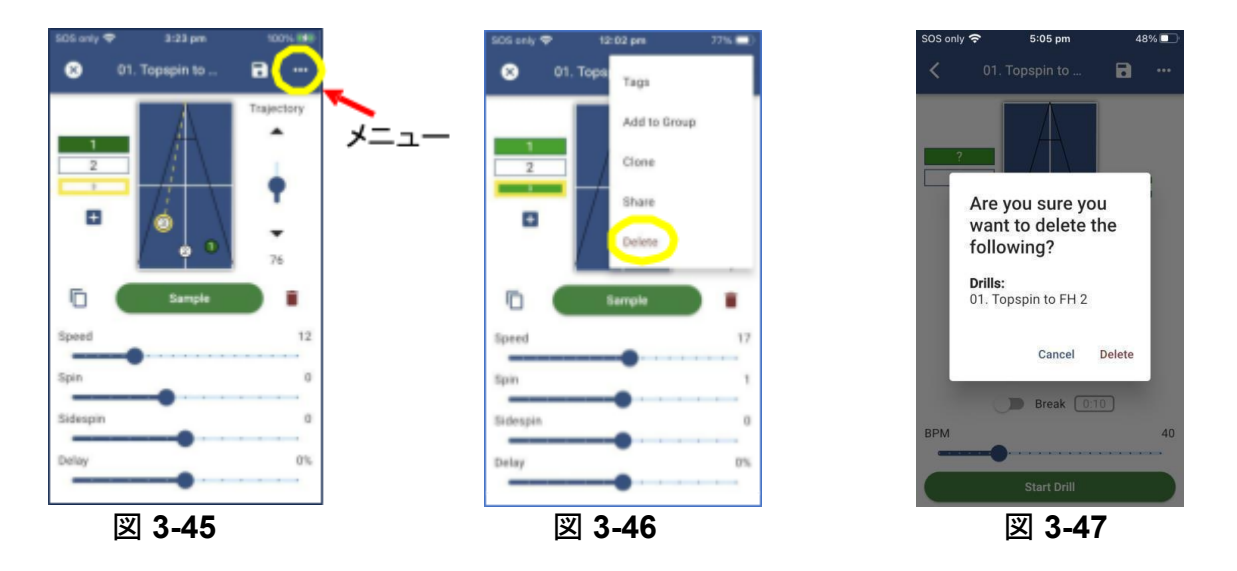

## **3.4.11** 練習継続時間と反復間隔

「練習継続時間」と「反復間隔」は、練習メニューを使用する際に使用できるオプションです。「継続時間」 の値は練習メニューを実行する時間の長さを表し、「反復間隔」の値は練習メニューの反復の間にロボッ トが一時停止する時間の長さを表しています。

注意:「反復間隔」は、「継続時間」をオンにしていないと使用できません。

「継続時間」と「反復間隔」

- 1. 練習メニューのメイン画面から練習メニューを選択します。
- 2. 練習メニュー編集画面で「間隔」切り替えスイッチを押し、オン の位置にします。(図 3-48)

3. 「継続時間」ボックスをタッチして、練習メニューの実行時間を調整します。(図 3-49)

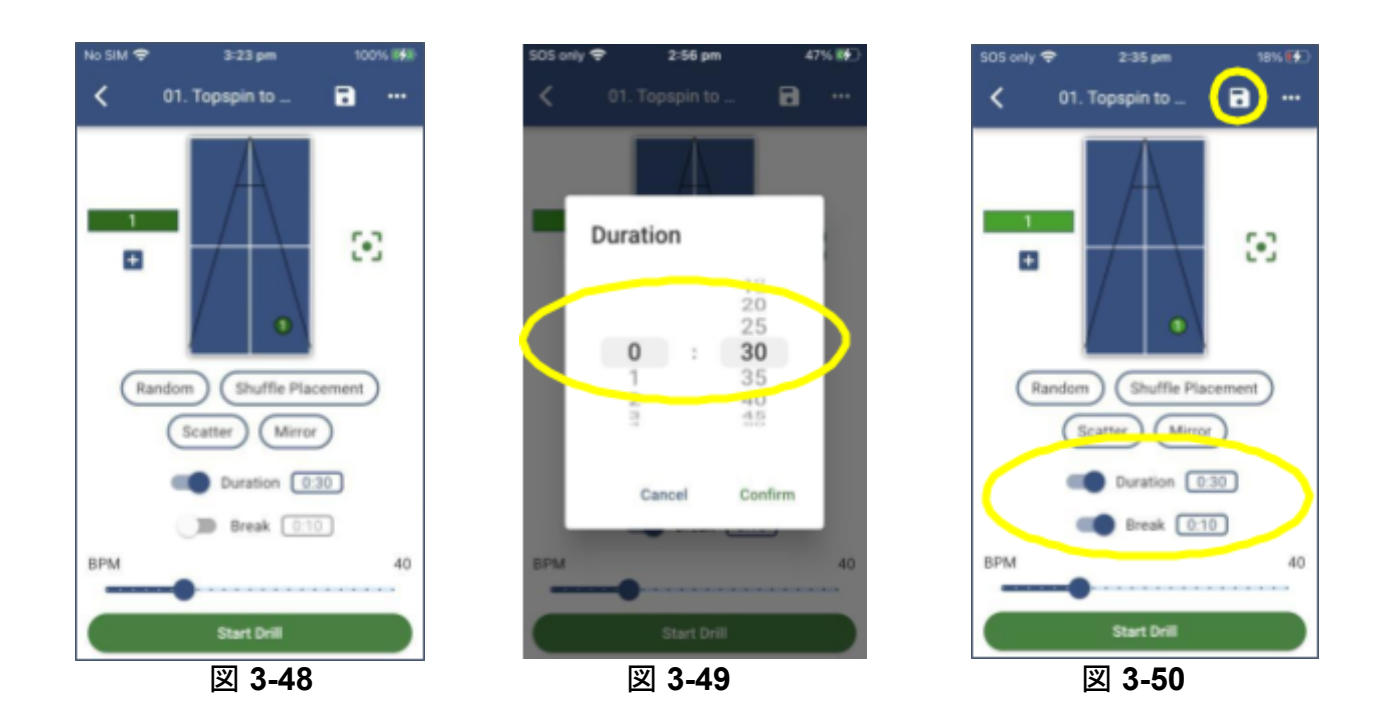

- 4. 「反復間隔」スイッチを押して、オンの位置に動かします。(図 3-50)
- 5. 「反復間隔」時間ボックスをタッチして、練習メニューの各反復の間の時間の長さを調整します。
- 6. 「開始」を押して、選択した継続時間・反復間隔で練習を開始します。
- 7. 保存ボタンを押して練習メニューを保存します。(図 3-50)

「継続時間」と「反復間隔」機能を無効にするには、スイッチをオフの位置に切り替えます。

#### **3.4.12** ランダムモード

練習メニューには3つのランダムモードがあります。以下はその一覧です。

- ランダム- 練習メニューの球をランダムな順番で再生します。ランダムを選択すると、選択中の ボール画面の数字が「?」に変わる。(図 3-51)
- シャフル配球- ロボットは球の設定(速度、回転、横回転など)を球の配置の設定とは別に扱いま す。練習メニューが開始されると、ボール 1の球の設定が(練習メニュー内の球から)ランダムに選 択された配置とともに使用されます。次にボール 2の設定が使用され、またランダムに選ばれた配 置が使用されます。この機能により、8球で作られる練習メニューの中に様々なバリエーションが生 まれます。ランダムモードでは、少なくとも2つの球が有効である必要があります。(図 3-52)
- 散乱- 弾道と配球により多くの変化を加えます。このモードは、人間が行うような精度の低いショッ トに似ています。球は画面上で選択された配球を中心に直径20cmの範囲内に送球され、画面上 に表示されます。(図 3-53)

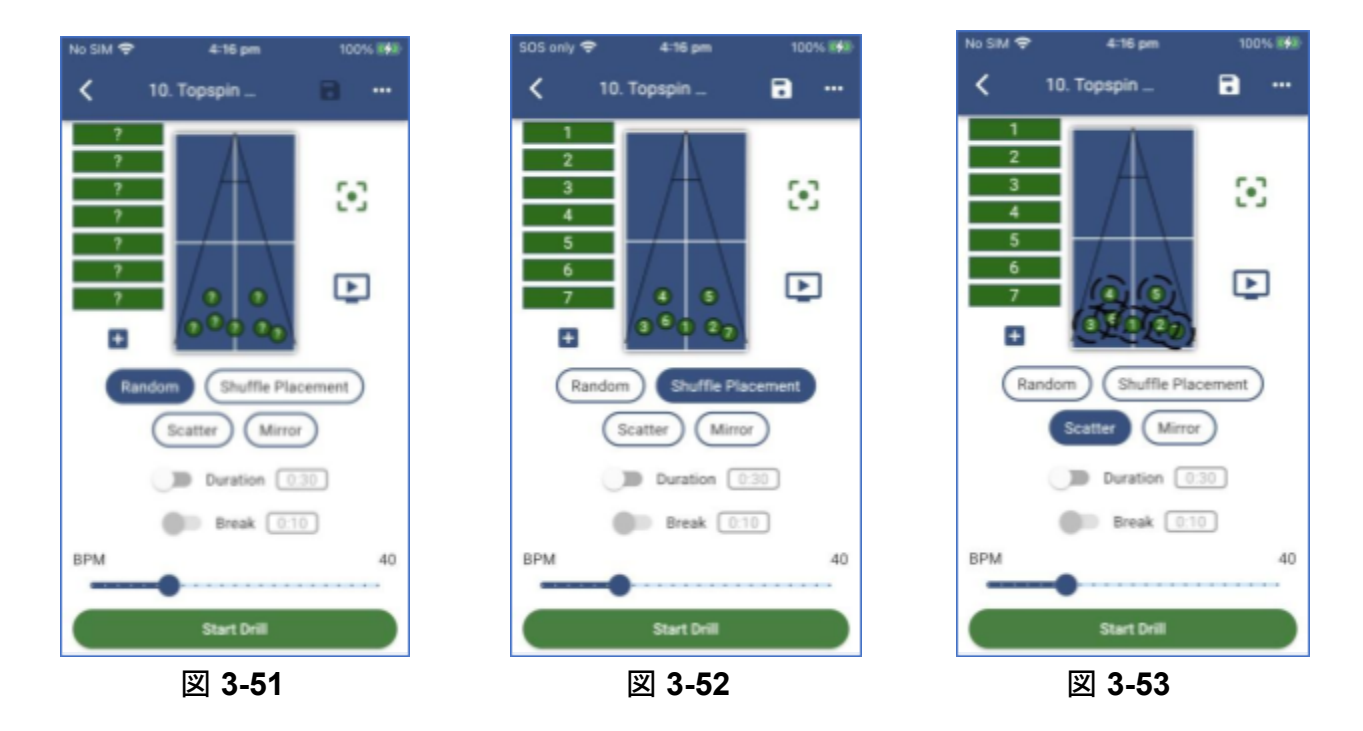

注意**:** 散乱モードを使用する場合、台の側面、台の端線、または台のネットの近くに球を配置すること は避けた方が良いです。もし、配置した場は配球が、エッジにあたったりネットに当たる確率が増えて しまいます。

**3.4.13** 練習メニューの**1**分当たりの球数 **(BPM)**

BPM目盛りは、送球の間隔を調整します。この調節は現在の練習メニューの全ての球に影響し、この値 は練習メニューの保存時に練習メニューの一部として保存されます。1分間に10個から120個の球を発 射することができます。設定されたBPMはBPM目盛りの右上に表示されます。(図 3-54)

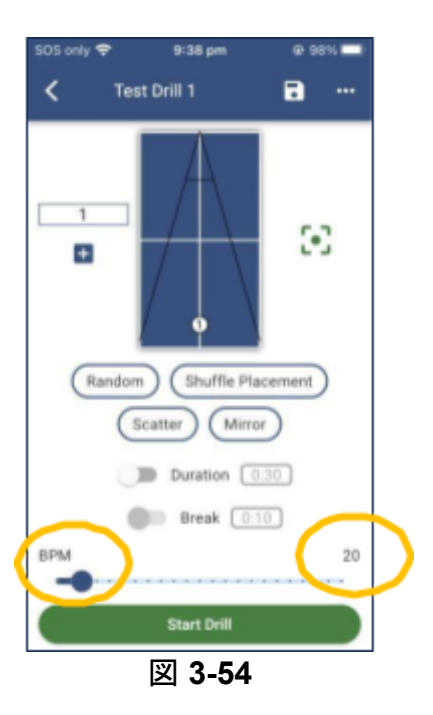

**3.4.14** 練習メニューの球の順番を変える

Omega アプリのどの練習メニューでも、球の順番を変更することができます。これは練習メニュー編集 画面で以下のように行います。

**1.** メインの練習メニュー画面から編集したい練習メニューを選択します。この例では、練習メニュー **05** を使ってみましょう。「バックへ上回転**2**本、フォアへ上回転**1**本 」。(図 3-55、図 3-56)ボール 2は ボール 1の下に隠れていることに注意してください。

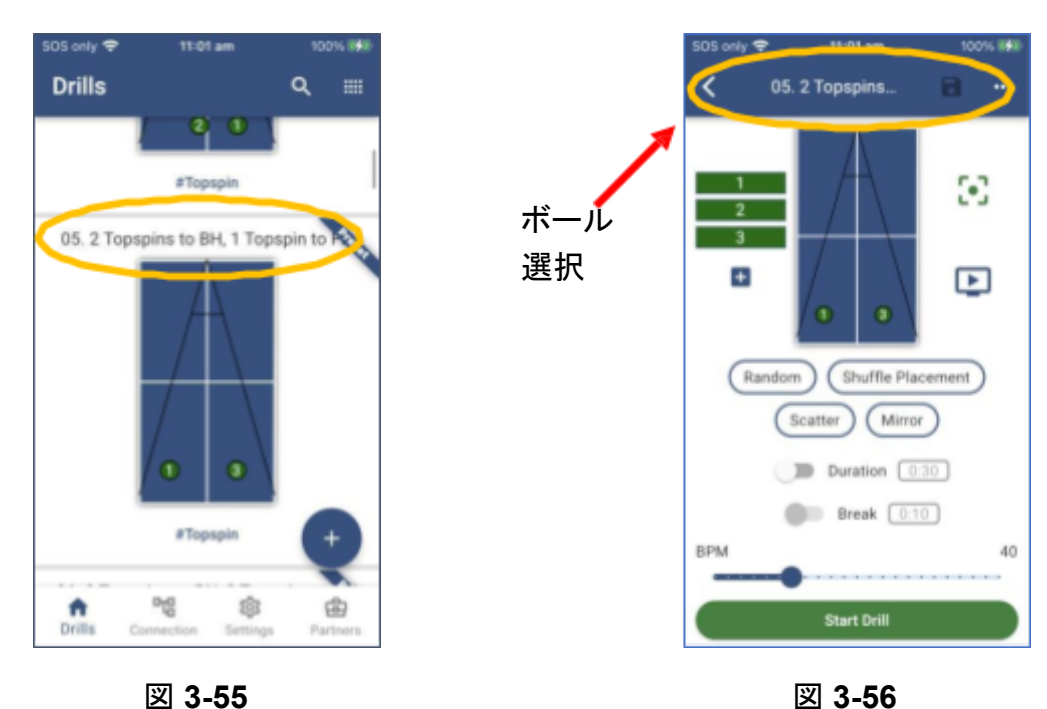

2. まず、ボール 1の球のコースをネットに少し近づけてみてください。図 3-57のようになるように ボール 1を移動させます。

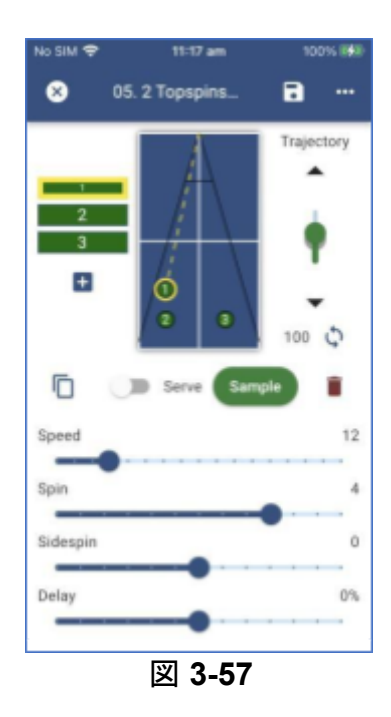

3. 次に、ボール 2の選択中のボールを選択中のボール一覧の一番上に移動し、ボール 1とボール 2 の順序を変更してください。これで画面は図 3-58のようになり、練習メニュー内のボールの順番を 変更することに成功しました。

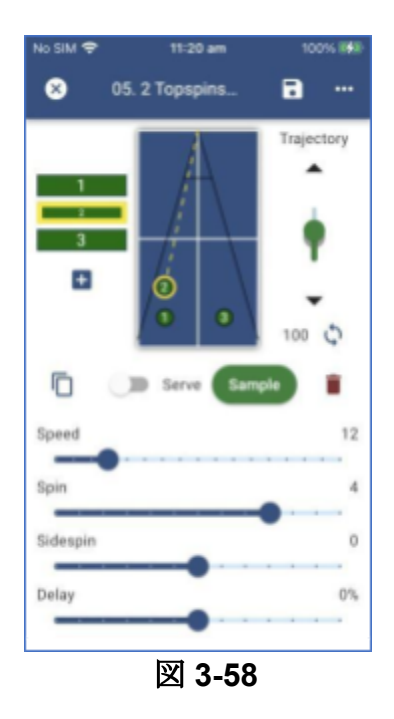

**3.4.15** 練習メニューを**Power Pong Omega**を使ってる人と共有

Power Pong Omegaアプリの他のユーザーと練習メニューを共有するには、次のようにします。

- 1. メインの練習メニュー画面から共有したい練習メニューを選択します。
- 2. 練習メニュー編集画面の右上にある"... "メニューをタッチします。(図 3-59)

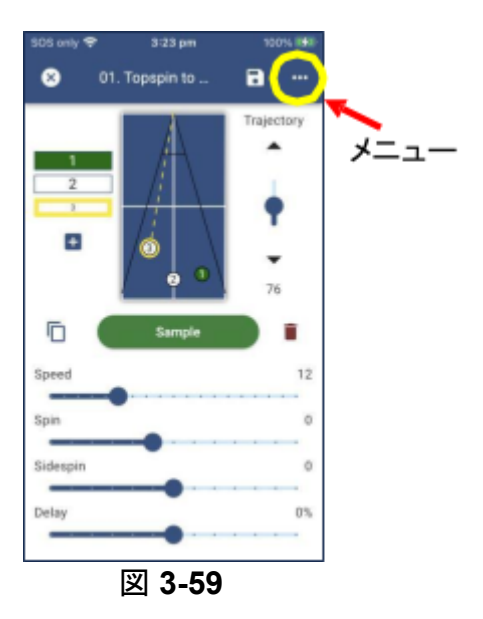

3. 提供されたメニューから、「共有」を選択します。(図 3-60)

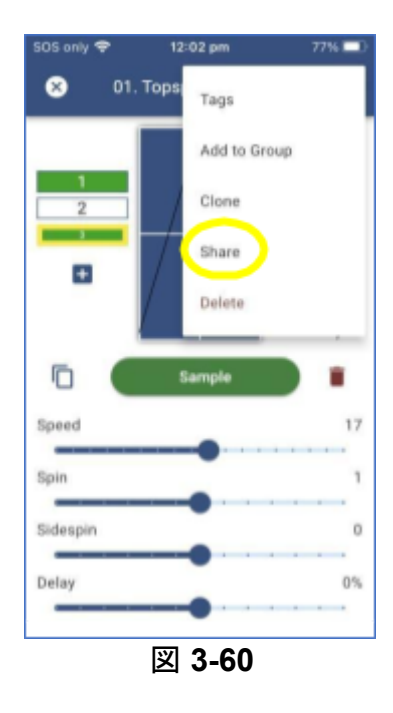

- 4. あなたのAndroidまたはiOSデバイスは、それを共有するためにいくつかの方法(電子メー ル、テキストなど)が表示されます。お好きな方法をお選びください。
- 5. 共有するユーザーの情報を入力し、共有します!
- **3.5** 練習メニュー内の球質などの編集

**3.5.1** 球のコース

球のコースを変更するには、台上の別の場所にボールを「移動」してください。(例として、)練習メニュー 13のボールの配置を変更するには、以下の手順を実行します。

- 1. メインの練習メニュー画面から、必要に応じてスクロールし、練習メニュー名の下にある卓球台 をタッチして、「13. バック、ミドル、フォアへ下回転」という練習メニューを選択します。(図 3-61)
- 2. ボール 1の選択中のボールに触れてボール 1を選択します。(図 3-62)
- 3. ボール 1をタッチし、台の中央に近い位置まで移動させます。(図 3-63)

それだけでボールの配置を変えることができます。練習メニューに球を追加すると、台の上の好きな 場所に球を置くことができます。

注:配置を大幅に変更すると、ロボットが選択した配置に最適な設定を利用しようとするため、速度と 軌道の値が自動的に変更される場合があります。

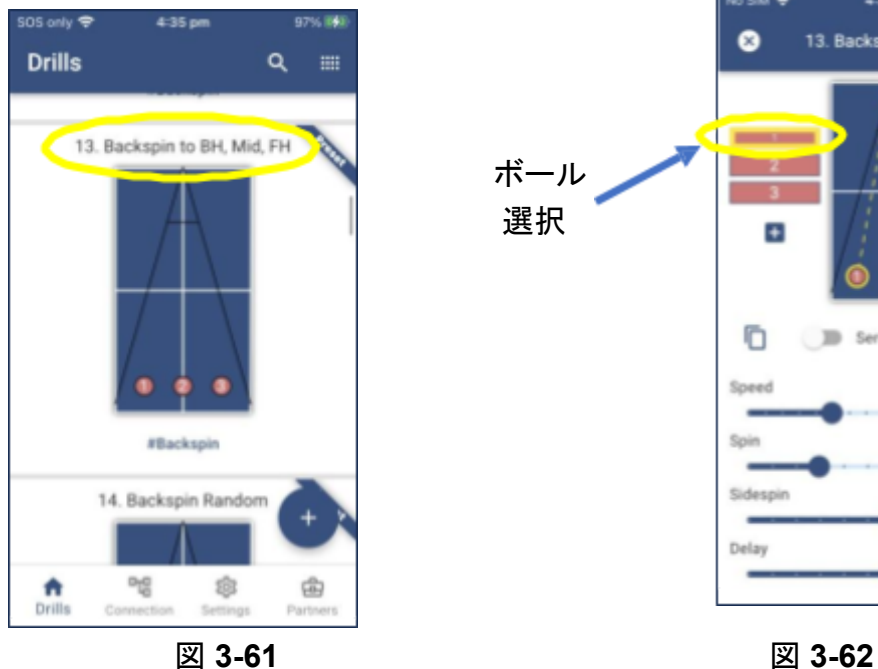

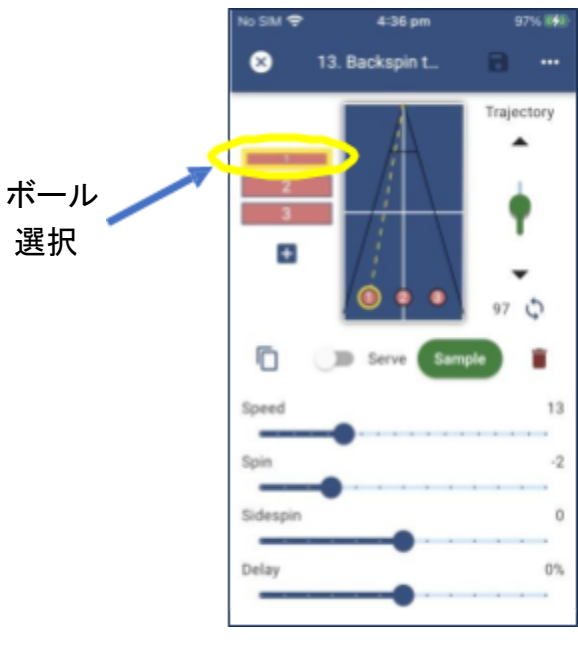

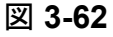

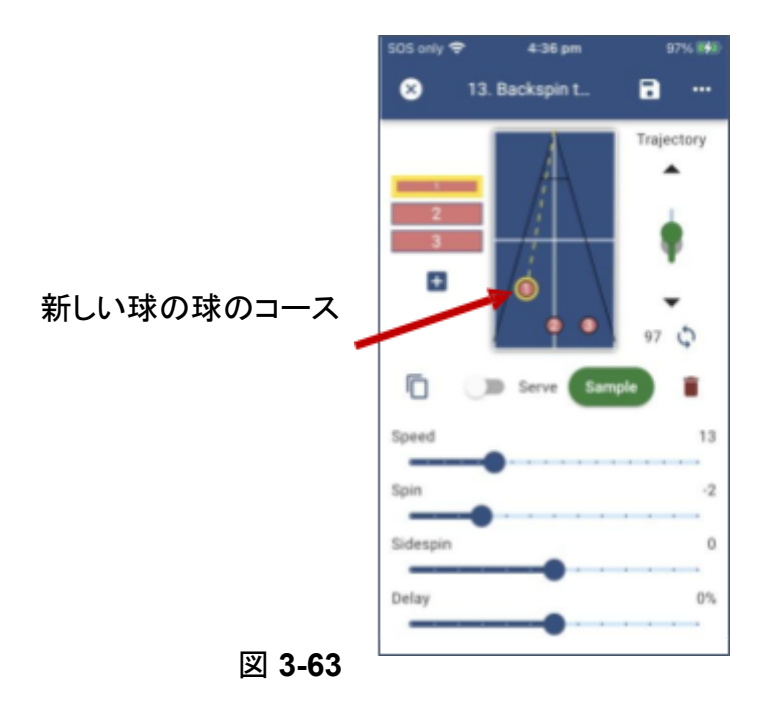

## **3.5.2** 弧線

軌道の設定は、球(投球角度)を上げたり下げたりします。球の軌道を変えるには2つの方法がありま す。1つ目は、上矢印または下矢印を押すことです。もう1つは、軌道スライダーを上下に移動する方法 です。軌道の小さな調整は、上下矢印を使うのが最も簡単です。(図 3-64)

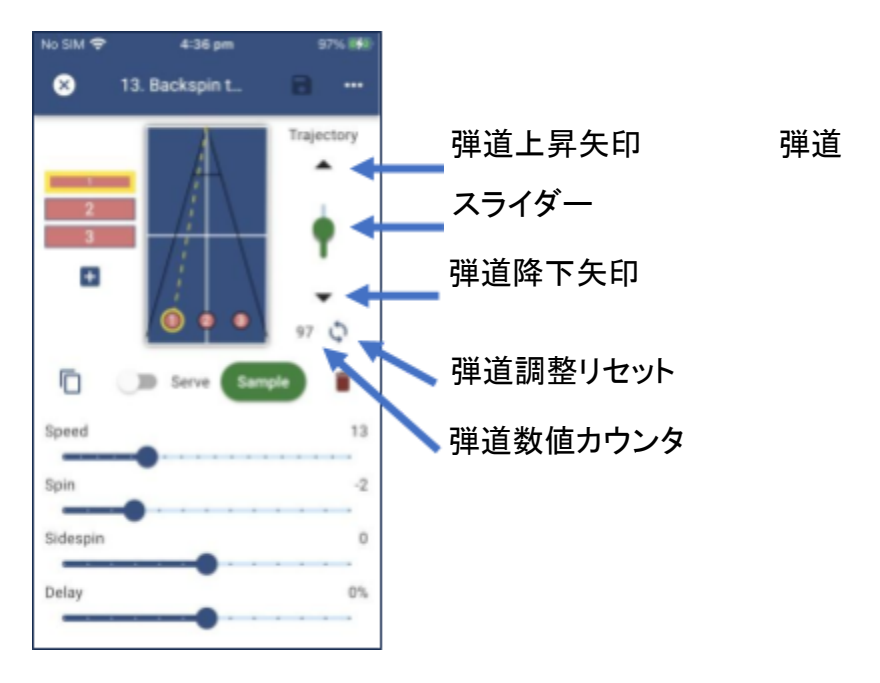

図 **3-64**

球のコースを変更すると、球の軌道が自動的に推定値に調整されます。 この値は **"**推定値 **"**であ るため、球のコースを変更した後、手動で軌道を微調整する必要があるかもしれません。 スライダーを推定値から遠ざけると、緑色に変わり、推定値を示す「影」が残ります。軌跡の弾道調整リ セットアイコンをタッチすると、軌跡が元の値にリセットされます。

#### **3.5.3** 速度**(**図 **3-64)**

速度スライダーを調整すると、球の速度が増減します。球の速度を調整すると、理想な球のコースに するために軌道の調整が必要になる場合があります。

#### **3.5.4** 回転**(**図 **3-64)**

回転スライダーは、球の回転量(上回転または下回転)を増減します。「0」に設定すると回転はかかり ません。0より右(1~7)に設定すると、上回転が強くなります。0より左(-1~-5)に設定すると、下回転 が強くなります。

## **3.5.5** 横回転**(**図 **3-64)**

横回転スライダーは、球の横回転の量を増減します(左回転または右回転)。0に設定すると球に横 回転がかかりません。0より右に設定すると、右回転が強くなります。0より左に設定すると、左回転が 強くなります。

## **3.5.6** 球の間隔**(**図 **3-64)**

球の間隔機能は、球が送球されるまでの時間の間隔を長くしたり、短くしたりするために使用します。球 の間隔の設定では、この間隔を球ごとに調整することができます。2つの球の間隔が短すぎると感じる 場合は、スライダーを左に動かしてマイナスの値を設定することができます。この結果、次のボールまで の遅延が長くなります。2つのボールの間のタイミングが長すぎると感じる場合は、スライダーを右に動 かして正の値を設定することができます。この結果、次のボールまでの遅延が短くなります。これは例え ば、速いサーブの後に遅い浮いた球を打つような練習メニューで使用できます。球の間隔の値を0に設 定すると、選択したボールの球の間隔に変化はありません。

## **3.5.7** 球をサーブとして設定

練習メニューのボール 1とボール 2には追加機能があり、サーブとして指定することができます。 Omega ロボットは、相手とのゲームを想定して、サーブが送られる前に2~3秒の間を自動的に挿 入します。

ボール 1をサーブにするには、次のようにします。(図 3-65)

- 1. 練習メニューを選択し編集します。
- 2. ボール 1セレクタに触れて、練習メニューのボール 1を選択します。
- 3. サーブ切り替えスイッチがオンの位置になるようにスライドさせます。(図3-66)
- 4. 保存ボタンを押して練習メニューを保存します。

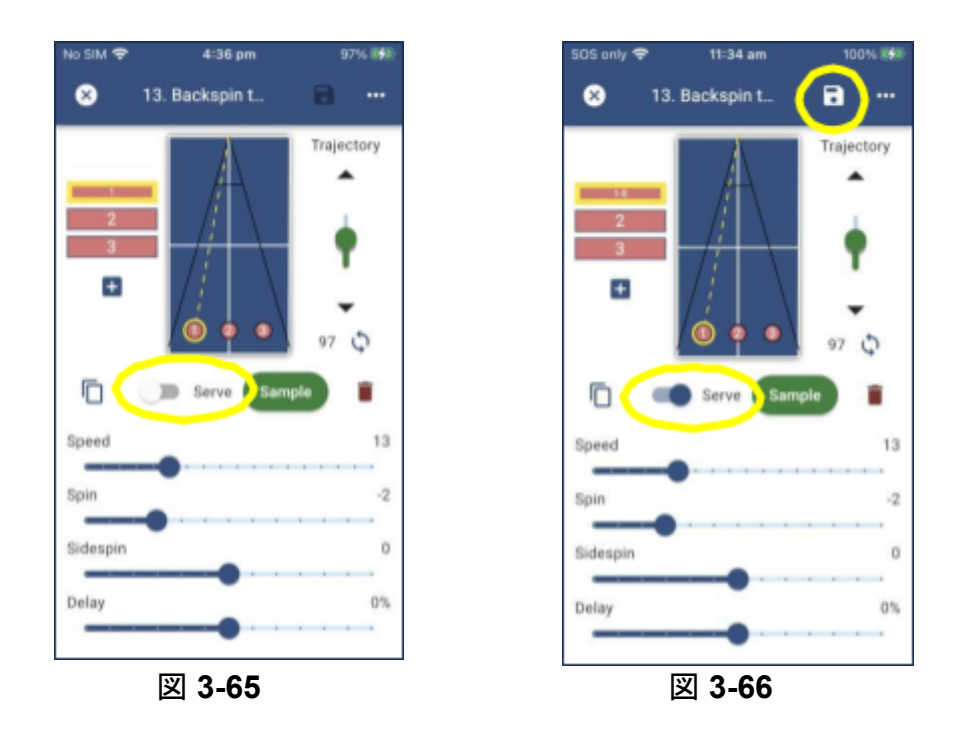

ボール 2もサーブにしたい場合は、ボール 2を選択し、サーブの切り替えスイッチをスライドさせてオ ンの位置にします。

注**:** ボール 1がサーブでない場合、ボール 2 をサーブにすることはできません。 注意:練習メニューを保存する際、ボール 1とボール 2に対してサーブ指定のオン・オフ が保存されます。サーブ指定をOFFにするには、次のようにします。

- 1. 練習メニューのメイン画面から、編集したい練習メニューを選択します。
- 2. 練習メニュー内のボールを選択します。
- 3. サーブの切り替えスイッチがオフの位置になるようにスライドさせます。

**3.5.8** サンプル **(**図 **3-67)**

サンプルボタンを押すと、選択した球が一度だけ送球されます。サンプルボタンは練習メニューを修正

する時、球を追加する時などに便利です。球のコースと適切な球質を設定し、サンプルボタンを押しま す。球の着地点が気に入らなければ、球の設定を変更し、再度サンプルボタンを押すことができます。 これにより、練習メニュー自体を実行する前に、各ボールを自分の好みに合わせることができます。

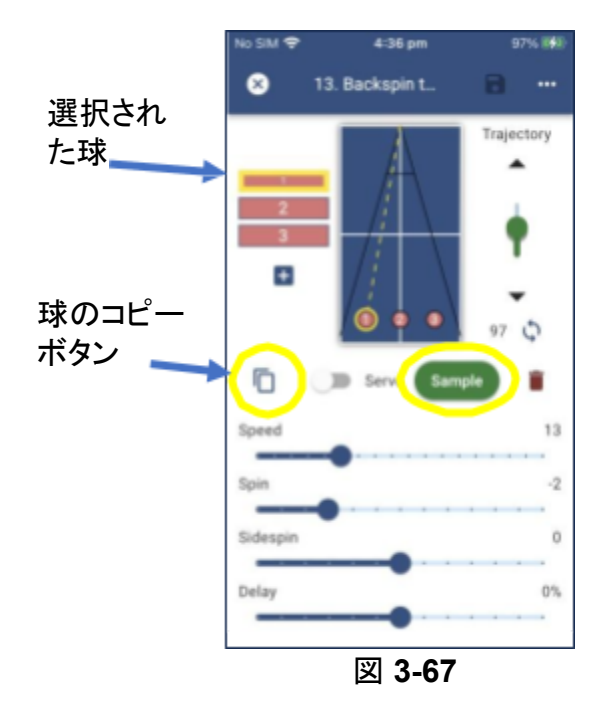

#### **3.5.9** 球の複製

希望する球質を設定した球がある場合、時間を節約するために、ボールをコピーして別の位置に移動 することができます。ボールをコピーするには、以下の手順を実行します。

- 1. 練習メニューを選択し、編集します。
- 2. 対応する選択中のボールにタッチして、複製したいボールを選択します。(図 3-58)
- 3. ボールのコピーボタンを押します。(図 3-67) 練習メニューに新しいボールが、以前に選択した ボールと同じ球質で追加されます。
- 4. ボールを配置します。
- 5. 保存ボタンを押して練習メニューを保存します。

**3.5.10** 球を練習メニューから削除する

練習メニューからボールを削除するには、以下の手順を実行します。

- 1. 練習メニューを選択し、編集します。
- 2. 適切な選択中のボールをタッチして、練習メニュー内の削除したいボールを選択します。(図 3-68)
- 3. 削除ボタンアイコンを押します。(図 3-68)
- 4. 保存ボタンを押して練習メニューを保存します。

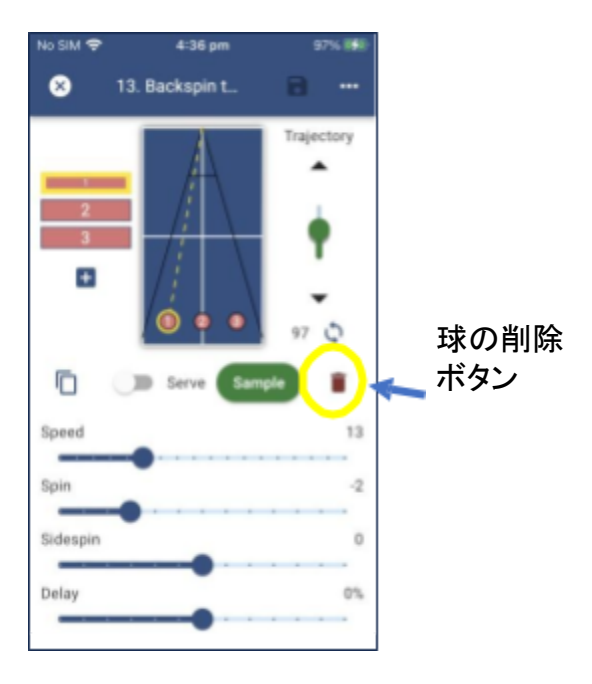

図 **3-68**

**3.6 Omega** アプリでのグループ

Power Pong Omegaにはグループという高度な機能があります。グループとは、Omegaアプリに保存 された練習メニューをいくつか選択して、そのいくつかの練習メニューを連続した練習としてできるよう になるシステムです。Omega ロボットは最大10グループ、1グループあたり最大32練習メニューまで保 存できます。これもまた、Power Pong Omegaを他社と一線を画す非常にパワフルな機能です。

アプリには、「事前設定済み練習メニュー」と呼ばれるグループと、「テスト練習メニュー」と呼ばれるグ ループの 2 つがあらかじめ含まれています。(図 3-69)

グループが再生されると、グループに保存されている各練習メニューの繰り返しが1回ずつ再生され、こ のプロセスが繰り返されます。例えば、練習メニュー 1、2、3 がグループに保存されている場合、練習メ ニュー 1が1回再生され、次に練習メニュー 2が1回再生され、最後に練習メニュー 3が1回再生されま す。この繰り返しは、ロボットが停止するまで繰り返されます。

注:グループの一部である練習メニューに加えられた変更は、グループまたは個々の練習メニュー をプレーする際に適用されます。

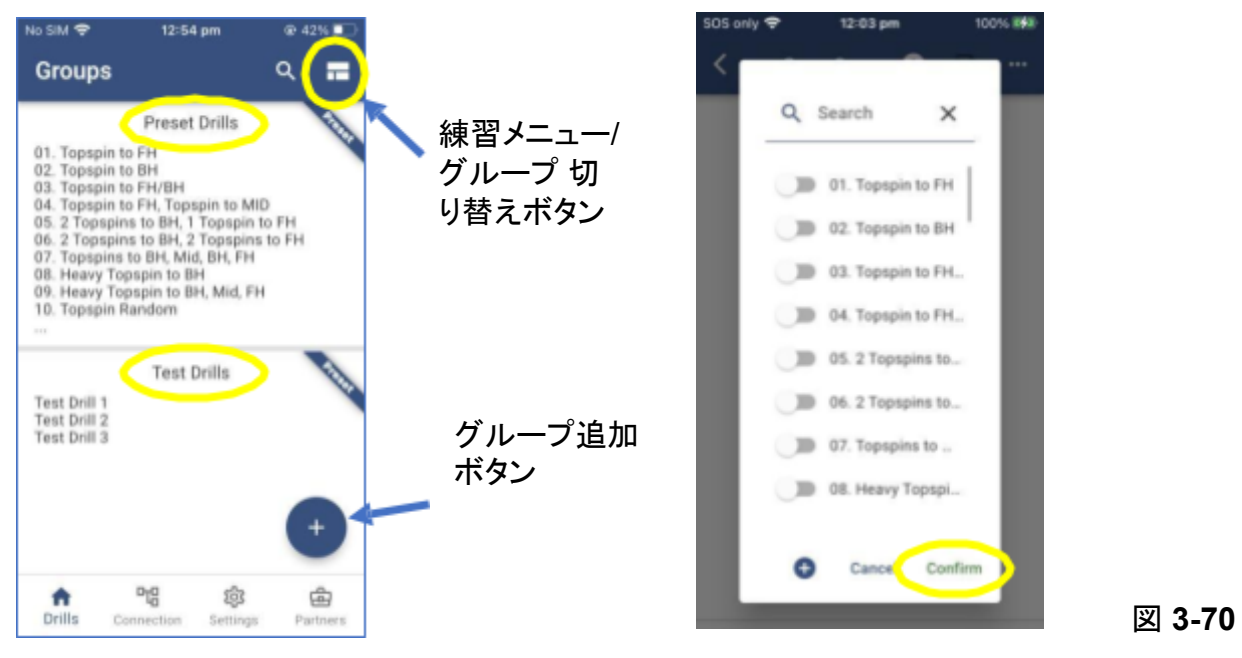

**3.6.1** グループの作成

以下のように新しいグループを作成します:

- 1. メインの練習メニュー画面から、ディスプレイ右上の 練習メニュー・グループ切り替えボタンを押し て、メインのグループ画面に切り替えます。(図 3-69)
- 2. グループのメイン画面で、「+ グループ追加ボタン」ボタンを押します。グループを作成するための白 紙が表示されます。
- 3. 画面上部の「+」(練習メニュー追加ボタン)を押します。利用可能なすべての練習メニューの スクロール可能な一覧が表示されます。(図 3-69)
- 4. このグループで使用したい練習メニューを選択します。
- 5. グループで使用したい練習メニューをすべて追加したら、「練習メニュー追加」画面の下部にある 「確定」ボタンを押します。(図 3-70)
- 6. これでグループの作成をし、この画面の上部にある「保存」ボタンを押してグループを保存するこ とができます。
- **3.6.2** グループ内の練習メニューの追加と削除
- 1. 練習メニューメイン画面から 練習メニュー・グループ切り替えボタンを押し、グループ画面を表示し ます。(図 3-69)
- 2. 編集したいグループを選択します。
- 3. グループに練習メニューを追加するには、画面上部の「+」練習メニュー追加ボタンをタッチしま す。利用可能なすべての練習メニューのスクロール可能な一覧が表示されます。(図 3-71)

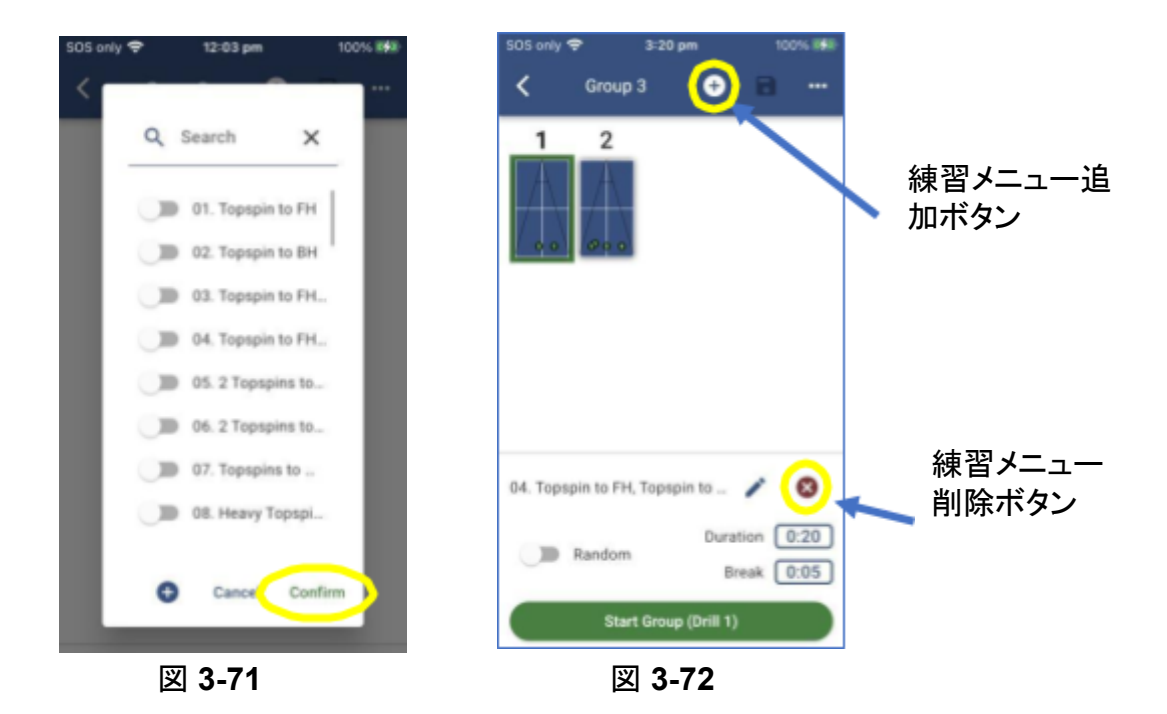

- 4. このグループに入れたい練習メニューのスイッチをタッチしてください。
- 5. 画面下の確定ボタンをタッチします。
- 6. グループから練習メニューを削除するには、練習メニューを選択し、「✖ 削除」(練習メニューの削 除)ボタンをタッチします。(図 3-71)
- 7. 保存ボタンを押してグループを保存します。
- **3.6.3** グループの名前変更
- 1. グループ編集画面の上部にある現在の名前をタッチします。
- 2. 新しいグループの名前を入力し、確認ボタンをタッチします。
- 3. 一番上の保存ボタンをタッチします。
- **3.6.4** グループの削除
- 1. 練習メニューのメイン画面から、練習メニュー・グループ切り替えボタンを押してグループモードに入 ります。
- 2. 削除するグループを選択します。
- 3. 画面右上の「...」メニューをタッチします。
- 4. 削除を選択します。
- 5. 出てきたウィンドウで削除をタッチして確定させます。
- **3.6.5** グループの再生
- 1. グループ画面で、再生したいグループをタッチして選択します。
- 2. 画面下部の開始ボタンをタッチします。
- **3.6.6** グループの検索
- 1. グループのメイン画面から、画面上部にある「検索」ボタンを選択します。
- 2. 検索条件を入力してください。(例:スマッシュ)
- 3. 「スマッシュ」という単語を含む名前を持つグループ、または「スマッシュ」という単語を含む名前を持 つ練習メニュー、もしくは対応するタグを含むグループの一覧が表示されます。合わせて対応するタ グを含む練習メニューを含むグループの一覧が表示されます。
- 4. 再生したいグループを選択します。

**3.6.7** グループ内のランダム機能の使用

グループで使用されるランダム設定は、練習メニューがグループの一部になったときにも使用できま す。グループ使用中にランダム機能をオンにすると、ロボットはグループの中にある練習メニュー(サー ブとして設定可能)の最初のボールを投げ、残りのボールはランダムに配球されます。

注:前述したように、送球される球をサーブとして指定すると、球が投げられるまでに1~2秒の遅れが 生じますが、これはマッチプレーとよく似ています。この機能は、グループでも同じように利用されま す。

## **3.6.8** グループ内の練習メニューを編集

グループを練習中に、グループ内の練習メニューを変更したい場合は、グループから離れることなく変 更することができます。次の手順を実行してください:

- 1. 現在のグループ内で、アプリの停止ボタンを使って再生を停止します。(図 3-31)
- 2. グループ編集画面の練習メニューアイコンをタッチして編集したい練習メニューを選択します。グ ループ編集画面の下半分に練習メニュー名が表示されます。
- 3. 練習メニュー名の右にある編集ボタンを押します。

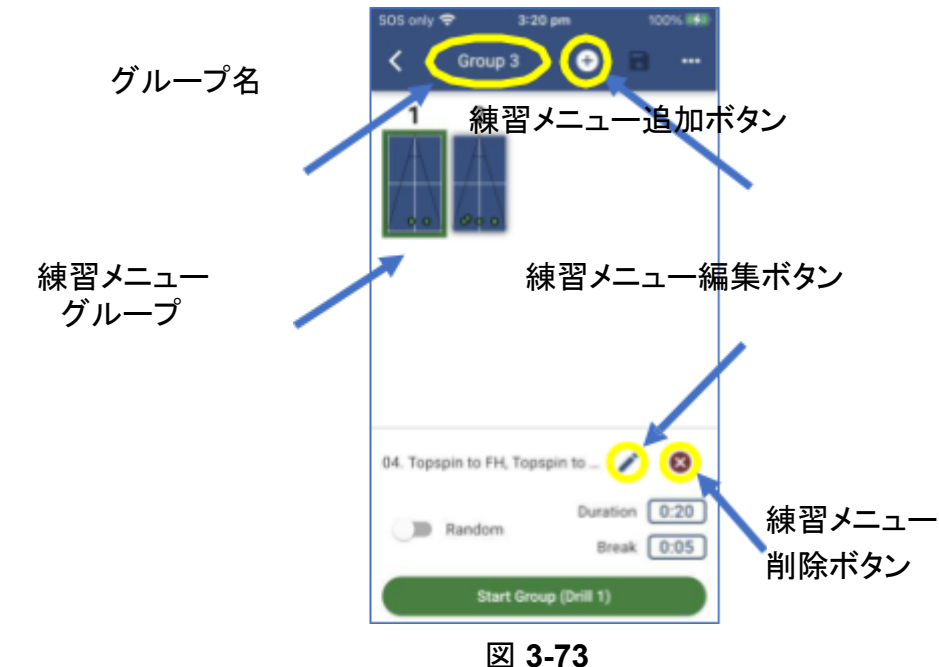

- 4. 練習メニューに対して必要な変更を加えます。
- 5. 練習メニュー編集画面上部の保存ボタンを押し、保存を確定します。
- 6. 練習メニュー編集画面の上部にある「戻る」ボタンを押します。

グループそのものではなく、練習メニューを修正しただけなので、グループを保存する必要はありませ ん。

**3.6.9** グループ内の練習メニューを削除

グループを練習中に練習メニューを変更したい場合、グループから離れることなく変更することができま す。以下の手順を実行してください:

- 1. 現在のグループ内で、アプリのグループ停止ボタンを使って再生を停止させます。
- 2. グループ編集画面の練習メニューアイコンをタッチして、編集したい練習メニューを選択します。グ ループ編集画面の下半分に練習メニュー名が表示されます。
- 3. 練習メニュー名の右端にある練習メニュー削除ボタンをタッチします。
- 4. 練習メニューに対して必要な変更を加えます。
- 5. グループ画面上部の保存ボタンを押し、保存を確定させます。

**3.6.10** グループ内に反復間隔と継続時間を設定する

グループには練習メニューと同様に持続機能と休憩機能があります。ただし、グループ内の各練習メ ニューは、グループの一部として保存される独自の持続時間と休憩時間を含みますが、これらの独自 の値は練習メニュー自体には引き継がれず、保存されません。その結果、グループが再生されると、各 練習メニューで指定され保存された持続と休憩の値ではなく、グループページで指定された持続と休憩 の値が使用されます

グループにおける持続と休憩の値はグループ画面の右下に表示されます。持続の値は練習メニューの 再生時間、休憩の値はロボットが次の練習メニューに移るまでの一時停止時間です。 グループを通して練習メニューを再生する場合、再生する練習メニューが60秒かかるが、その練習メ ニューのグループ持続時間が20秒に設定されている場合、ロボットは最初の20秒間だけ練習メニューを 再生し、グループ休憩の時間(その練習メニューの)だけ一時停止してから次の練習メニューに進みます。 次の練習メニューが完了するまでに40秒かかりますが、その練習メニューのグループ時間が10 秒の場 合、練習メニューは10秒間実行され、(その練習メニューの)グループ休憩時間まで一時停止し、次の練 習メニューに移ります。このプロセスをグループ内の全ての練習メニューで繰り返します。

**3.6.11** グループの複製

練習メニューと同様に、グループ全体を複製することができます。以下の手順でグループを複製します:

- 1. 複製を作成したいグループのグループ編集画面を開きます。
- 2. グループ編集画面の右上隅にある「...」メニューを押します。
- 3. メニューから「複製」を選択します。
- 4. 戻るボタンを押します。グループの一覧に、元のグループの複製である新しいグループが表示さ れます。

#### **3.6.12** グループを他の **Power Pong Omega**ユーザーと共有

練習メニューと同じように、グループ全体を他のPower Pong Omegaユーザーと共有することができま す:

- 1. 共有したいグループのグループ編集画面を開きます。
- 2. グループ編集画面の右上隅にある「...」メニューを押します。
- 3. メニューから「共有」を選択します。Android/iOSデバイスが、共有するための方法(Eメール、テ キストなど)を選択するようにします。方法を選んでください。
- 4. 共有するユーザーの適切な認証情報を入力し、共有してください!

## **3.7 FOB**付きリモコンの使用方法

Omega・ロボットには小型のワイヤレス・FOB付きリモコン(写真3-5)が付属しており、4~5メートルの範 囲であれば、アプリケーションの「スタート」-「ストップ」ボタンを押すことなく、ロボットが球を投げるのを開 始したり停止したりすることができます。

(+)および(-)キーを使用して、ボール/分の設定を増減できます。

練習メニュー中のボールの開始・停止を容易にするため、リモコンをポケットに入れておくとよいでしょ う。

注:練習メニューおよびグループは、Omegaアプリケーションと共に使用する場合、Android/iOSデバイ ス上でのみ開始できます。ただし、FOBを使用して停止することは可能です。

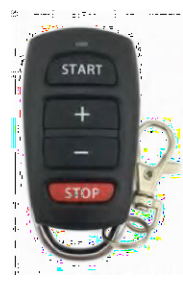

写真 **3-5**

第四章**:** メンテナンスとトラブルシューティング

[目次](#page-2-0)

注意: メンテナンスや修理を行う前に、ロボットのプラグを壁の電源から抜いてください。 注意: 電源アダプタのコード・ケーブルに露出したワイヤーがある場合、直ちに電源から切り |離し、交換してください。これを怠ると、重大な損害が発生する恐れがあります。

# **4.1 Omega** ロボットの調整

ロボットは工場出荷前に調整されています。継続的な使用により、再調整が必要になる場合がありま す。球のコースがずれていると感じたら、まず、すべての練習メニュー画面(図 4-1)にある送球部初期 化ボタンを押して、ロボットのリセットを実行してください。リセットしても改善しない場合は、調整が必要 かもしれません。調整はテスト練習メニュー 1を使用して行います。以下の手順でOmega ロボットを調 整します。

1. ロボットの頭部の高さが2つ目の昇降リングにあることを確認します。(写真 4-1)

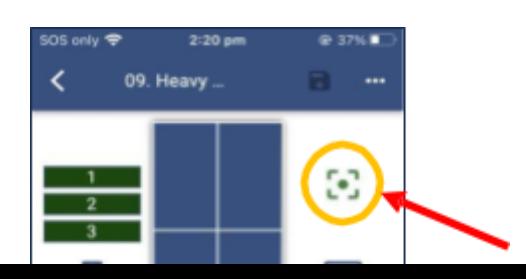

送球部 初期化ボタン

2つめの昇降リ ング

図 **4-1**

写真 **4-1**

- 2. アプリのメイン画面の下にある練習メニューボタンを アンダイン アンダイン 押して、練習メ ニュー画面を選択します。
- 3. 練習メニューの一覧の最後近くまでスクロールし、テスト練習メニュー 1を選択します。
- 4. 球/分スライダーを動かして、1分間のボールを「20」に設定します(図 4-2)。

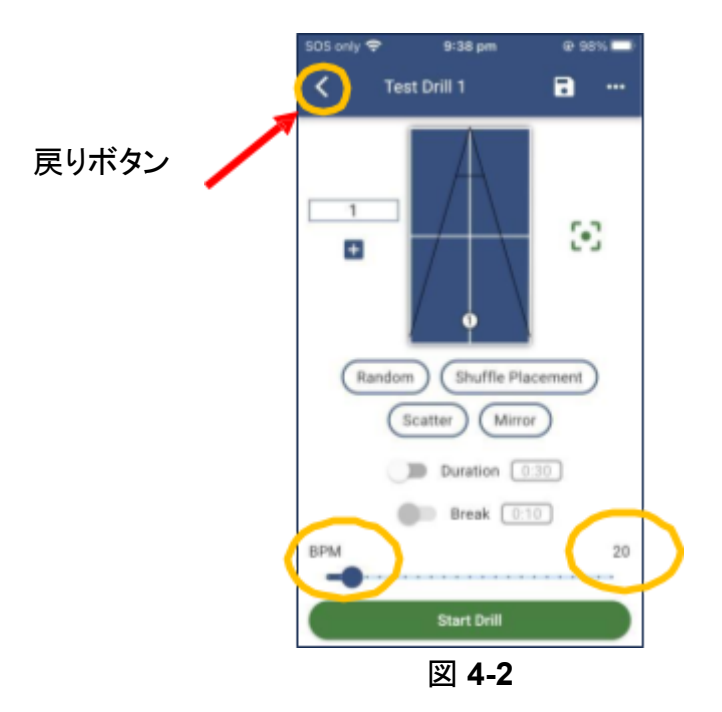

5. 練習開始ボタンを押します。これにより、ロボットが球をセンターラインに発射します。球は台の端 から約40cmの位置に着地するはずです。

ヒント:球が正しい深さに着地しているかどうかを判断するために、約3cmの四方紙を切り抜き、端から約 40cm離れた台の上に敷いてください。左右の位置は気にしないでください。投下距離を確認しているだ けです。

- 6. 距離を測ります。距離が約43cm以上または約38cm未満の場合は、手順を続行します。距離が許 容範囲内であれば、調整は必要ありません。
- 7. 戻るボタン(図 4-2)を押してメイン画面に戻り、設定を押して設定画面を開きます。
- 8. 設定画面でロボット調整ボタンを押すと、ロボット調整画面(図 4-3)が表示されます。画面上の設

定は図に示されているものと異なる可能性があることに注意してください。

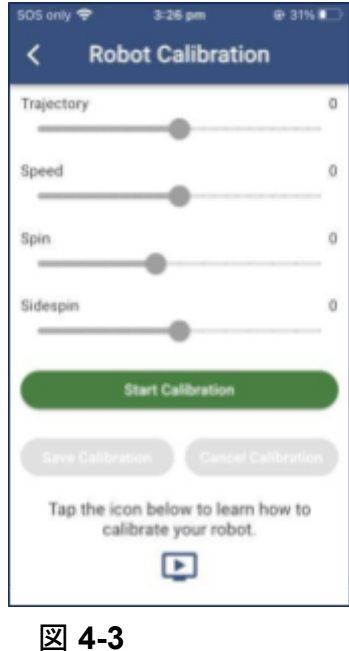

- 9. 球の深さは「速度」と「軌道」の両方に影響されます。球が台の端から約40cmのところに着地するま で、これらのコントロールの一方または両方を調整してください。
- 10.球の深さに満足しましたら、調整保存ボタンを押します。
- 11. 戻るボタンを押して設定画面に戻ります。これでロボット調整の手順は完了です。

## **4.2** 新しいリモコンの接続

FOB付きリモコンを交換しなければならない場合、それが機能する前にOmega ロボットと接続させる 必要があります。新しいFOB付きリモコンをOmega ロボットと接続するには、以下の手順を実行しま す。(図 4-4~4-6)

- 1. 接続画面に移動します。
- 2. 接続ロボットの下矢印キーを押します。
- 3. リモコン接続ボタンを押して、接続処理を開始します。
- 4. 画面の指示に従って手続きを行ってください。

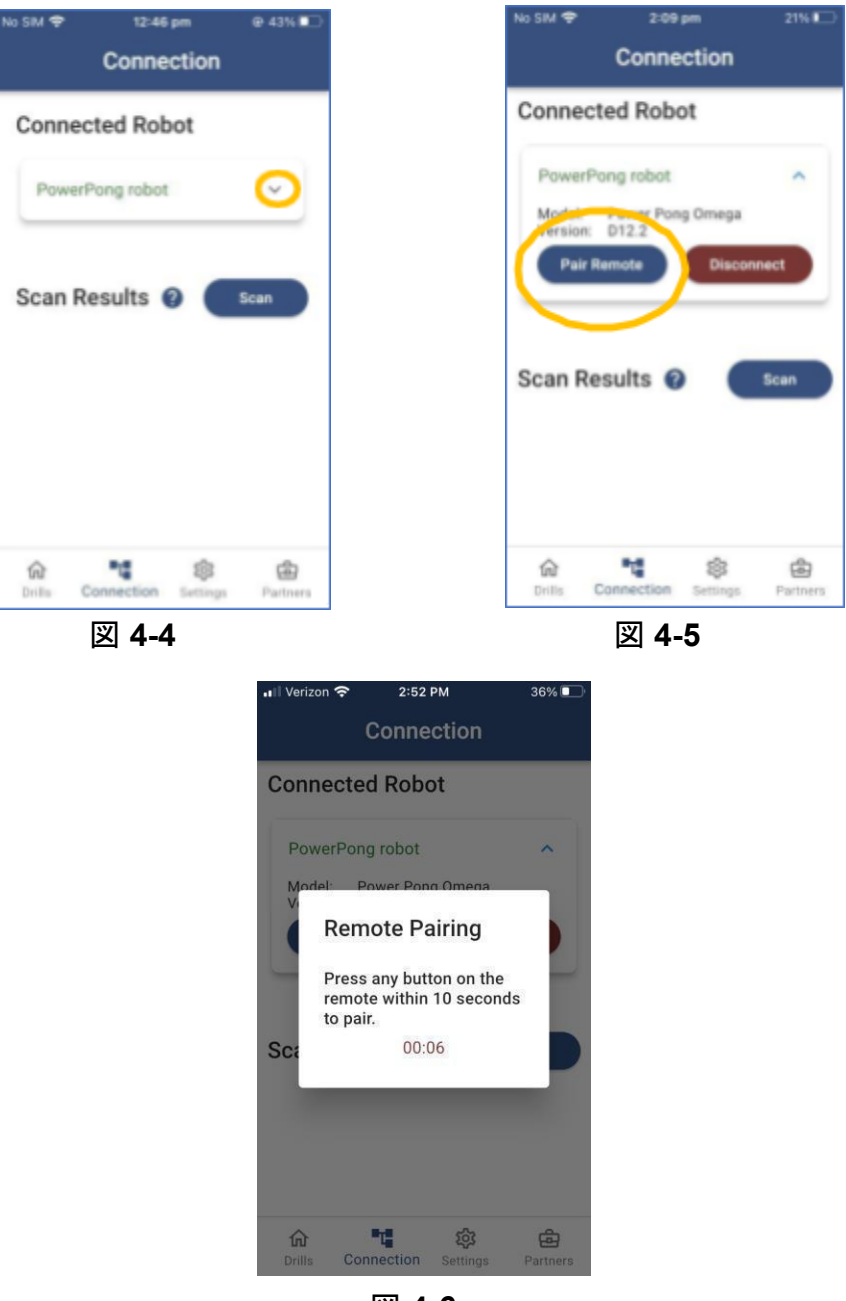

図 **4-6**

## **4.3 Omega** ロボットの一般的な掃除

Omega ロボットの性能を最大限に発揮させ、長持ちさせるためには、ロボットを清潔に保つ必要があ ります。Omega ロボットの表面は、必要に応じて湿らせた布と水性洗剤で拭いてください。Omega ロ ボットを液体に漬けないでください。

注: 送球用ホイールには、特殊コーティングが施されています。化学薬品はコーティングやホイールに 害を与える可能性があるため、化学薬品でホイールを洗浄しないでください。

## **4.4** 方向調整プレートの組み立てと帯の手入れ・交換

Omega ロボットがボールを投げるとき、ボールは方向調整プレートの左右の表面と方向調整ストリップ に接触します。(写真4-2)時間の経過とともに、埃やゴミがこれらの部分に蓄積され、清掃を怠ると、投 球の精度と一貫性が低下します。Omega ロボットを長期間使用しているうちに、工場で取り付けられた 白い方向調整ストリップにくぼみができたり、ボールが繰り返し当たるところに穴が開いたりすることがあ ります。その場合、方向調整ストリップを修理する必要があります。以下の手順で、方向調整ストリップ のクリーニングと修理・交換を行ってください。

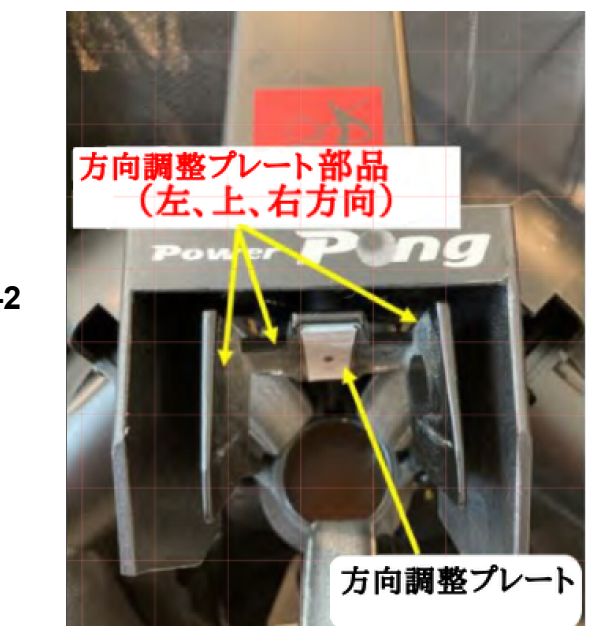

写真 **4-2**

注意: 方向調整プレート部品や方向調整プレートの帯のクリーニングや修理の際に は、ロボットの頭部の損傷を防ぐため、方向調整プレート部分を手動で上方に押し出さな いことが重要です。必ずロボットに付いてあるコントロールパネルの軌道修正ボタンで方 向調整プレート部分を上方に移動させてください。

# **4.4.1** 方向調整プレートの組み立てと帯の手入れ

- 1. Omega ロボットの電源を入れます。
- 2. コントロールパネルの軌道修正ボタンを押し続け、方向調整プレート部分を上方向に最大位置 まで移動させます。
- 3. Omega ロボットの電源を切ります。
- 4. ロボット本体に差し込まれているロボットの頭部のケーブルを外します。
- 5. ロボットの頭部を取り外し、平らな場所の上に置きます。
- 6. 方向調整プレート部分をしっかりと持ち、動きを最小限に抑えながら、柔らかい布で方向調整プ レートの帯と方向調整プレート部分左右の表面を清掃します。埃やゴミが固まっている場合は、ア ルコールとプラスチック製ヘラを使用する必要があります。

## **4.4.2** 方向調整プレートの帯の交換

工場出荷時に取り付けられている方向調整プレートの帯が摩耗してくぼみや穴ができた場合は、ロボッ トに付属されている交換用方向調整プレートの帯で摩耗した方向調整プレートの帯を保護することがで きます。予備として提供される方向調整プレート帯には 2 つのタイプがあります。1つは薄くてスポンジ が付いていない帯で、これは上記の手順で使用します。もう1つは、工場出荷時に取り付けられているも のと同じ、スポンジで裏打ちされた厚めの帯です。

工場出荷時に取り付けられているスポンジ付きの方向調整プレートの帯は、薄いスポンジバックでない 交換用方向調整プレートの帯で一度だけ覆うことができます。この作業は非常に簡単で、ロボットを長時 間使用することができます。

薄い方向調整プレートの帯の貼り付け

薄い交換用方向調整プレートの帯(写真 4-3)をスポンジ裏の方向調整プレートの帯の上に貼るに は、以下のようにします:

- 1. Omega ロボットの電源を入れます。
- 2. コントロールパネルの軌道修正ボタンを押し続け、方向調整プレート部分を上方向に最大位 置まで移動させます。
- 3. Omega ロボットの電源を切ります。
- 4. ロボット本体に差し込まれているロボットの頭部のケーブルを外します。
- 5. ロボットの頭部を取り外し、平らな場所に置きます。
- 6. 方向調整プレート部分をしっかりと保持し、動きを最小限に抑えながら、取り付けた方向調整 プレートの帯から埃やゴミを取り除きます。
- 7. 交換用の薄い方向調整プレートの帯(写真 4-4)からオレンジ色の裏紙をはがします。
- 8. 薄い方向調整プレートの帯の粘着面を、工場で取り付けられた方向調整プレートの帯の上 に直接貼り付けます。(写真 4-5)

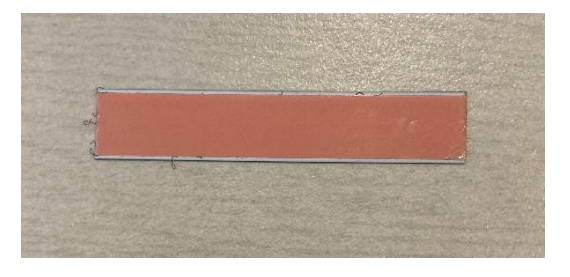

写真 **4-3** 写真 **4-4**

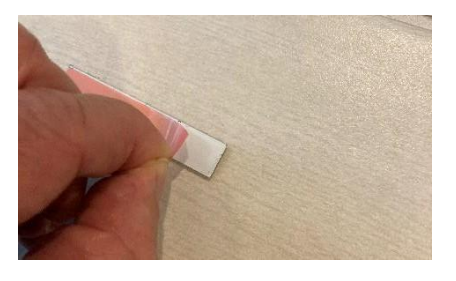

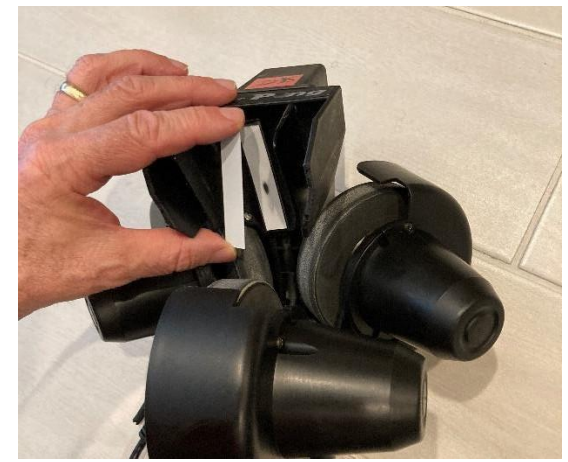

写真**4-5**

スポンジ付き方向調整プレートの帯の交換

スポンジで裏打ちされた(工場で取り付けられた)方向調整プレートの帯の上に貼られた薄い方 向調整プレートの帯が磨耗(くぼみや穴)した場合、両方の帯を取り外し、交換用のスポンジで裏 打ちされた方向調整プレートの帯を貼る必要があります。

以下の作業を行なってください:

- 1. Omega ロボットの電源を入れます。
- 2. コントロールパネルの軌道上昇ボタンを押し続け、方向調整プレート部分を上方向に最大位 置まで移動させます。
- 3. Omega ロボットの電源を切ります。
- 4. ロボット本体に差し込まれているロボットの頭部のケーブルを外します。
- 5. ロボットの頭部を取り外し、平らな場所に置きます。
- 6. 動きが最小限になるように方向調整プレート部分をしっかりと保持しながら、方向調整プレー ト部分から両方の方向調整プレートの帯を取り外します。元の帯は、慎重に持ち上げて方向 調整プレート部分から外す必要があります。必要であれば、金属に傷をつけないようにプラ スチック製ヘラを使用してください。
- 7. 交換用方向調整プレートの帯のスポンジ裏からオレンジ色の裏紙をはがします。
- 8. 写真 4-6 のように、古い帯を剥がした場所にできるだけ近い位置で、しっかりと押さえて貼っ てください。

写真 **4-6**

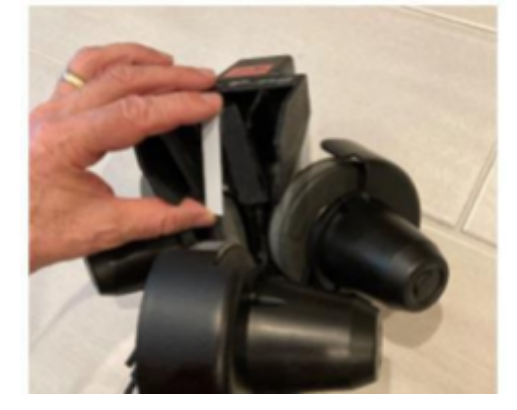

## **4.5** 発射口ホイールのメンテナンス

Omega ロボットの送球ホイールは非常に耐久性があり、通常500~1000時間使用できます。通常の使 用において、これらのホイールは摩耗します。ホイールが摩耗すると、3つのホイールの間の隙間が大き くなり、球を投げる際にホイールが球を適切に掴むことができなくなります。送球ホイールの隙間が大きく なっている兆候は、ロボットが球を投げる際に一貫性がない場合、特に高速で投げる場合です。以下の 手順でまず隙間を確認し、必要に応じてホイールの隙間を調整してください。

ホイールが摩耗し、適切な調整ができなくなった場合は、ホイールを交換する必要があります。3つのホ イール全てを同時に交換しなければなりません。下側のホイールと上側のホイールでは、手順が若干異 なることに注意してください。以下の手順に従ってください。

## **4.5.1** 送球ホイールの接触確認

- 1. 付属の球を使い、3つのホイールの間(写真 4-7)に挿入し、出し入れします。球は、3つの送球ホ イールがわずかに接触します。ホイールに接触がない、または球が供給チューブに落ちるだけの 場合は、ホイールの隙間調整が必要です
- 注:新品のロボットはぴったりとはまります。その場合、調整は必要ありません。

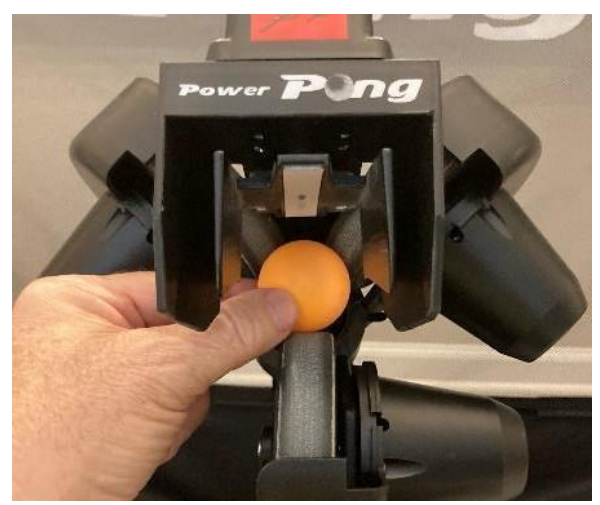

写真 **4-7**

**4.5.2** 送球ホイールの調整

以下の手順でホイールを調整してください。

1. 付属の4mm六角レンチを使い、3つのモーターそれぞれの調整ネジを手でモーターを動か せる程度に少し緩めます。(写真 4-8~4-10)

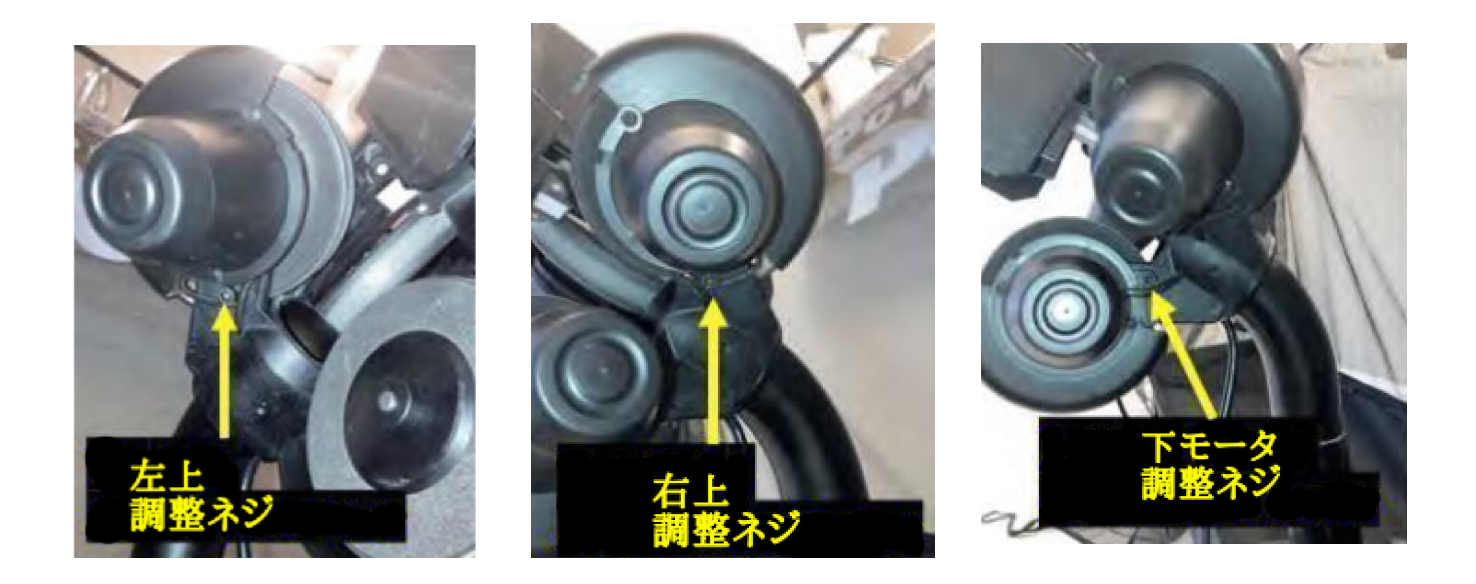

# 写真 **4-8** 写真 **4-9** 写真 **4-10**

- 2. 球を使用して、3つのモーターを一貫して調整・スライドさせ、ホイール間の隙間を減らします。球 は3つのホイールの表面に触れながら開口部を通過し、ホイールを通過して供給チューブに落下 するために少量の圧力が必要です
- 3. 3つのモーター全ての4mm調整ネジを締めます。もう一度テストして、再調整が必要な場合は、上の 手順をもう一度繰り返してください。
- **4.5.3** 下部ホイールの取り外しと交換
- 1. 2mmの六角レンチを使い、ホイールをモーター軸に固定している小さな止めネジを緩めます (取り外さないでください)。(写真 4-11)

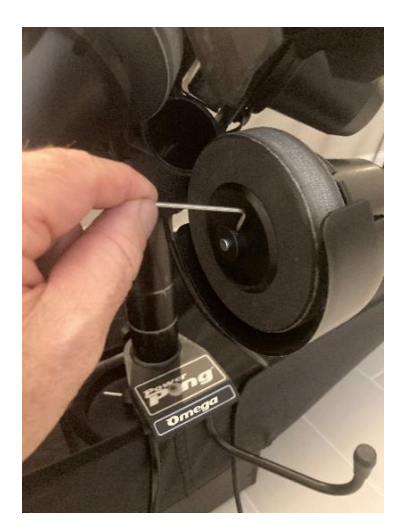

写真 **4-11**

- 2. ホイールがモーター軸のどの辺りまで滑っているかに注意し、次にモーター軸からホイールを滑 らせる。
- 3. 新しい交換ホイールを、前に取り外したホイールと同様の位置でモーター軸にスライドさせ、 ネジをわずかに締めます。
- 4. ホイールを手動で回転させ、どの面とも擦れていないことを確認します。擦れている場合は、 ネジを緩め、軸上のホイールの位置をわずかに動かしてください。ネジを少し締め、ホイール がどの面でも擦れなくなったことを再度確認します。
- 5. ホイールが擦れることなく回転したら、ネジをしっかりと締めます。

**4.5.4** 上部ホイールの取り外しと交換

頭部カバーと軌道モーターカバーが近いため、上部ホイールの取り外しと交換は少し異なる方法で 行います。両方の上部ホイールについて以下の手順に従ってください。

- 1. ロボットの頭部を取り外し、慎重に台の上に置きます。
- 2. 左上のモーターカバーを固定している2本のネジを取り外し、モーターカバーを取り外します。 (写真 4-12)

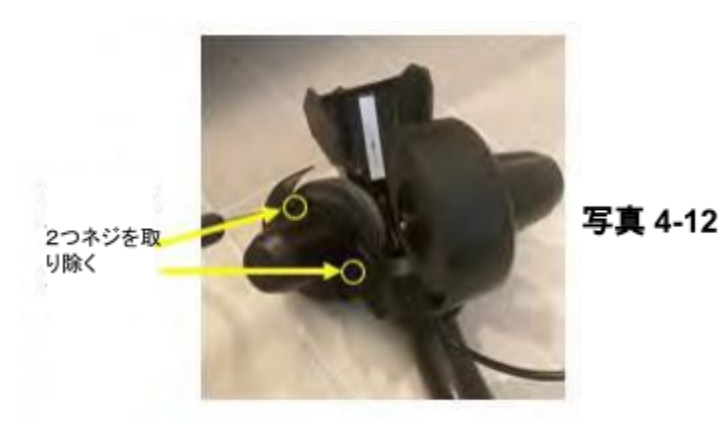

3. ネジと六角ボルトを取り外し、モーターを取り付けている場所から取り外します。(写真 4-12 と4-13)。モーター信号線を固定しているゴム製のバンドの位置に注意してください。モー ターとロボットの頭部の間のケーブルを伸ばしたり、力をかけたりしないように注意してくださ い。

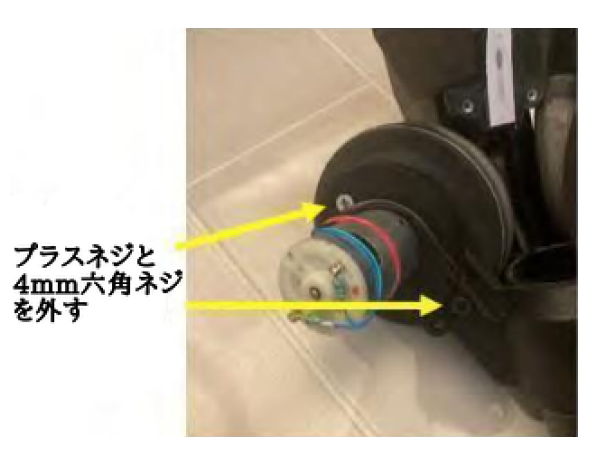

写真 **4-13** 写真 **4-14**

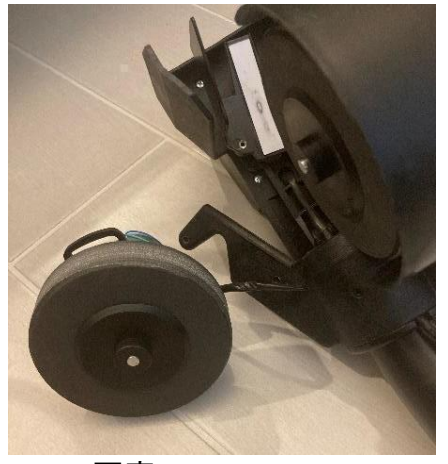

- 4. 2mmの六角レンチを使い、ホイールをモーター軸に固定している小さな止めネジを緩めてください (取り外さないでください)。(写真4-11)
- 5. ホイールがモーター軸にどの程度まで滑っているかに注意し、次にモーター軸からホイール を滑らせます。そして、モーター軸からホイールを滑らせます。
- 6. 新しい交換ホイールを、前に取り外したホイールと同様の位置でモーター軸にスライドさせ、 ネジを少し締めます。
- 7. ホイールを手動で回転させ、どの面ともこすれていないことを確認してください。擦れている 場合は、ネジを緩め、軸上のホイールの位置をわずかに動かしてください。ネジを少し締め、 ホイールがどの面でも擦れなくなったことを再度確認します。
- 8. ホイールをロボットの頭部に再度取り付けます。
- 9. モーターの部品のモーターカバーを取り換えます。

**4.6** ロボット本体の部品・球を上に送る機工の手入れ

汚れ、ゴミ、髪の毛などが下側のボール送球部分に落ちている場合、それを開いて掃除する必要があり ます。以下の手順を行ってください。

- 1. ロボット本体にある回路基板を取り外します。(4.8節)
- 2. ロボットを本体に設置します。
- 3. ロボット本体からロボットの頭部を取り外し、しっかりと安定したところに置きます。
- 4. ロボット本体からネットを取り外し、ロボット本体の上部にアクセスできるように固定します。(写真 4-15と4-16参照)

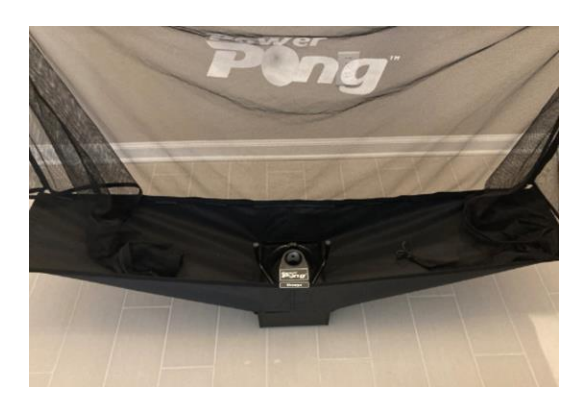

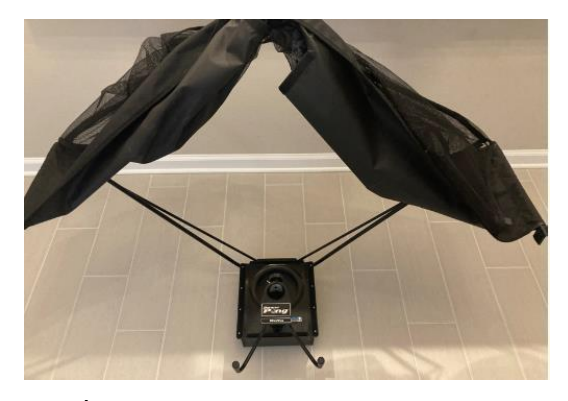

写真 **4-15** 写真 **4-16**

5. 写真 4-17~4-20に示されているように、ロボット本体の上部から16本のネジを外す。

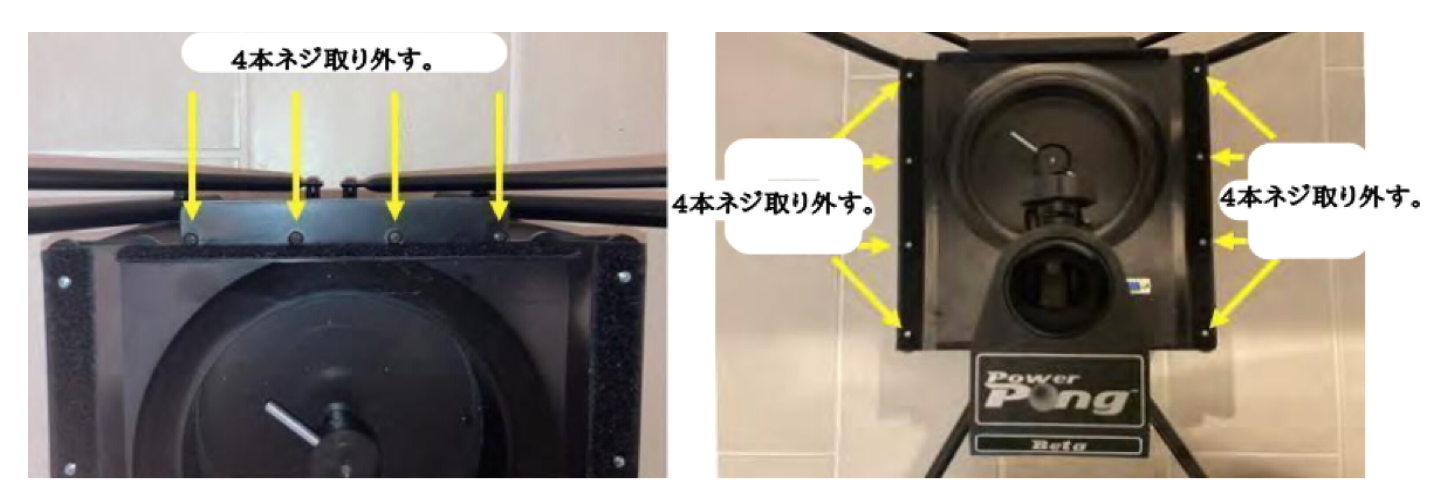

写真 **4-16** 写真 **4-17**

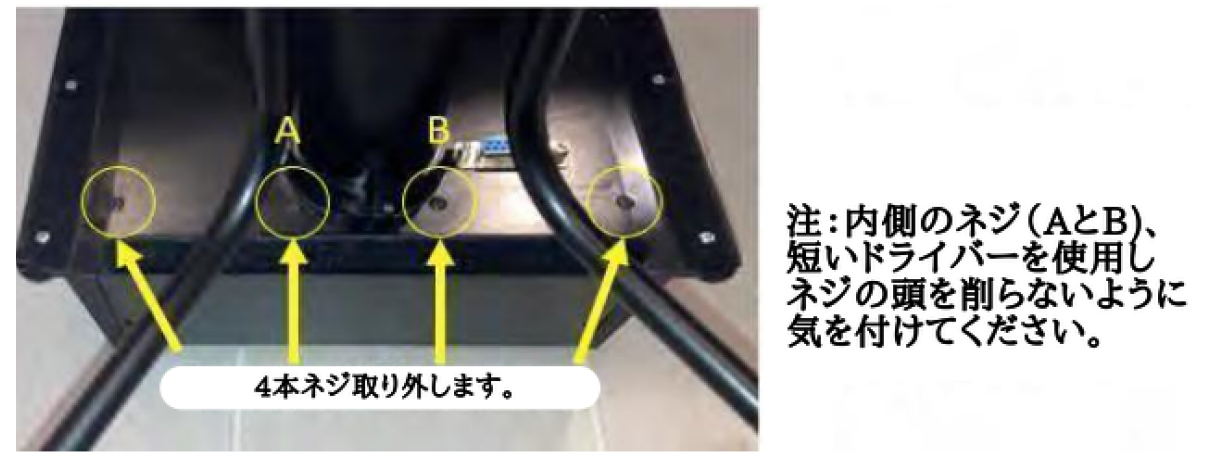

写真 **4-19**

6. 16個のネジを全て外した後、ゆっくりと持ち上げて、 ロボットの頭部を支える部品のあるロボッ ト本体の上部をロボット本体の下部から分離します。(写真 4-20と4-21)

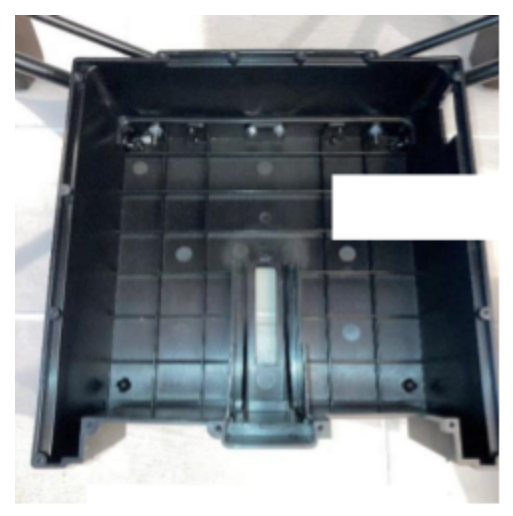

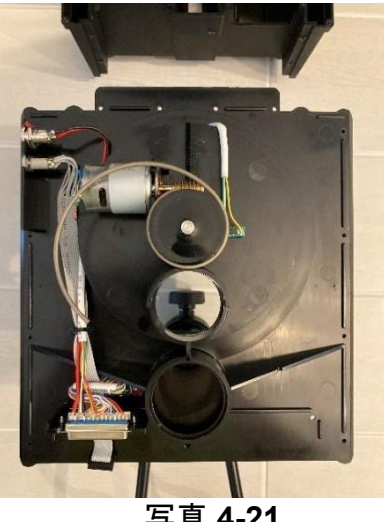

写真 **4-21**

写真 4-20

- 7. ロボット本体の下部にある球を取り除きます。
- 8. 必要に応じて、ロボット本体の下部のゴミ、埃、異物などを確認・掃除します。
- 9. 供給モーターとギアの部品を調べます。ゴミ、埃、汚れ、異物などを取り除きます(写真 5-20 参照)。
- 10.すべての部品が適切に洗浄されたら、逆の順序で再組み立てします。

注意:ネジを再度挿入する際、電動ドライバーは使用しないでください。ネジはプラス チックに差し込まれています。プラスチックが破損するのを防ぐため、手動のドライバーの みを使用してください。

# **4.7 FOB**付きリモコンに付いている電池の交換

FOB付きリモコンは、2個の3Vボタン電池(規格:CR2016)で作動します。FOB付きリモコンが動作しなく なった場合は、電池の交換が必要な可能性があります。以下の手順を実行してください:

1. リモコンの広い方の端にある差し込み口にマイナス(ー)ドライバーを差し込み、ネジを取り外して 開き、本体の半分を切り離します。(写真 4-22と4-23)

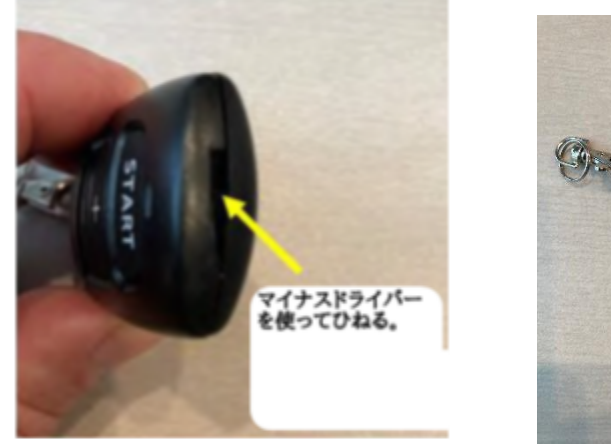

写真 4-22

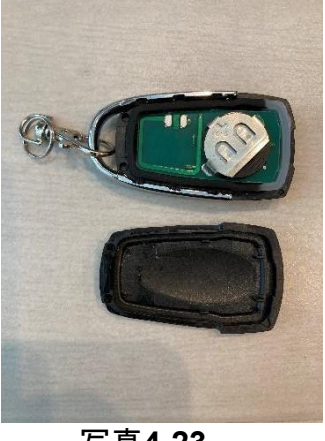

写真**4-23**

- 2. 電池の入った回路基板をゴム製ボタンパッドから外します。
- 3. 電池の入った電池ホルダーを回路基板から離すように注意深くスライドさせます。
- 4. 電池ホルダーから古い電池2本を取り外し、電池を廃棄します。黒いバッテリーホルダーは保管 してください。写真 4-24 を参照してください。

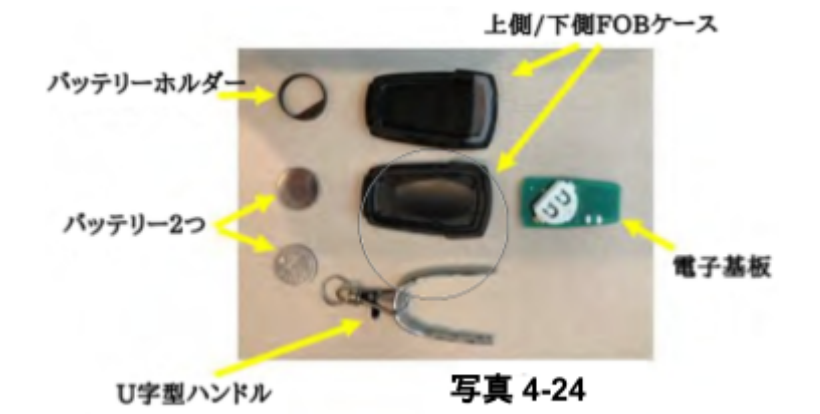

- 5. 写真4-25のように、新しい電池を2本ともプラス側(+)を上にして電池ホルダーに挿入します。
- 6. 電池ホルダーを回路基板に再び挿入します。(写真4-26)
- 7. 回路基板をパッドに再び挿入します。(写真 4-27)
- 8. リモコン上部のケースに、回路基板と電池の入ったパッドを電池面を上にして入れ直します。(写 真 4-28)

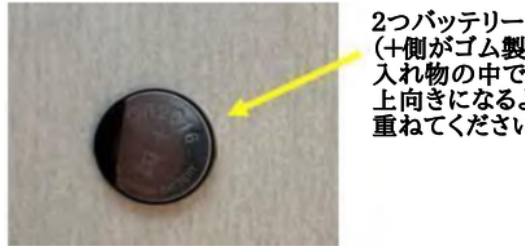

写真 **4-25** 写真 **4-26**

(+側がゴム製の 、トロルカロム姿<br>入れ物の中で<br>上向きになるように<br>重ねてください。)

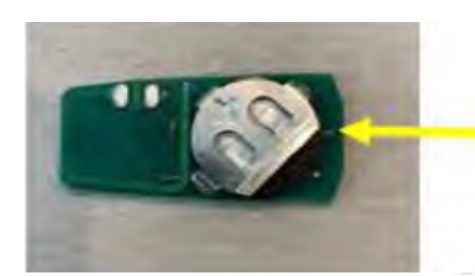

バッテリー入れに<br>バッテリーが入っていて、<br>これが回路基板に入ります。 +側が上向きになるようにいれます。

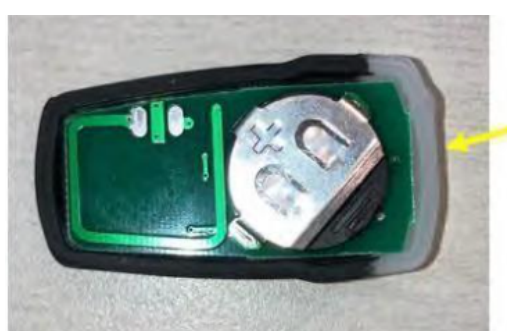

回路基板に<br>新しいバッテリーが<br>入っている状態

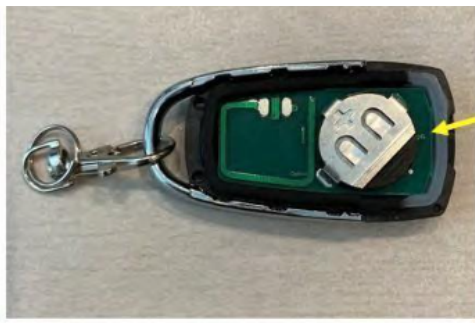

ゴム製のボタンパッド付き<br>回路基板と、FOB本体に<br>バッテリーが入っています。

写真 **4-27** 写真 **4-28**

9. U字型ハンドルを写真4-28のように配置します。

10.プラスチック製カバーのもう半分を上に置き、上下のカバーを合わせ、幅の狭い方から幅の 広い方に向かって、カバーがカチッとはまるまで押します。

**4.8** ロボットの回路基板の交換

ロボットが機能せず、他の可能性のある原因(「トラブルシューティング」参照)が全て該当しない場合、 ロボットの主回路基板を交換する必要があるかもしれません。以下の手順を実行してください。

- 1. ロボットの正面パネルを作業しやすい向きに置いてください。正面パネルは4つのプラスネジとロ ボットの脚と供給チューブに対する向きでどの向きが正しいかわかります。
- 2. 4つのプラスネジを取り外します(写真 4-29)。
- 3. 回路基板にプラスネジ1本で固定されているネジを外してください(写真 4-30)。

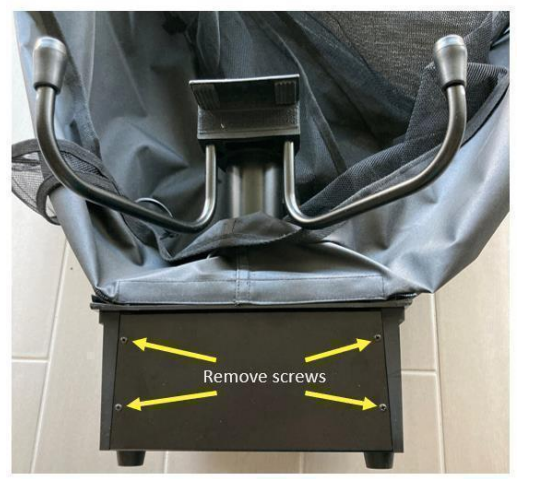

ネジを取り外す

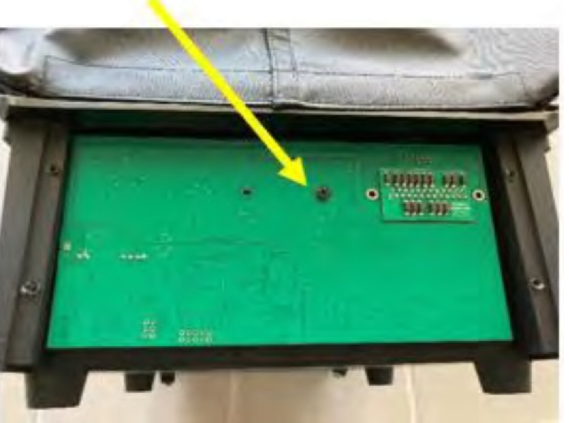

写真 **4-29** 写真 **4-30**

注意:回路基板への静電気による損傷を避けるため、回路基板上の部品や回路 に触れないようにしてください。回路基板の外側の端にのみ触れてください。

4. 回路基板を取り付け部分からゆっくりと持ち上げます。この手順で、写真 4-31に示す25ピン D-コネクタが外れます。写真 4-31に示すように、部品への静電気による損傷を避けるため、 回路基板の端だけを掴んでください。

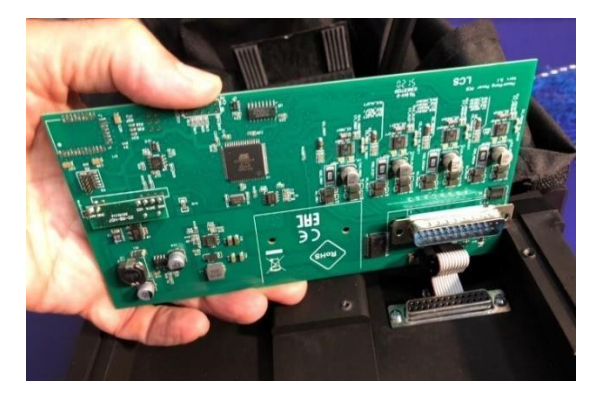

写真 **4-31**

5. 写真4-32と4-33に示すように、回路基板からリボンケーブルを抜きます。

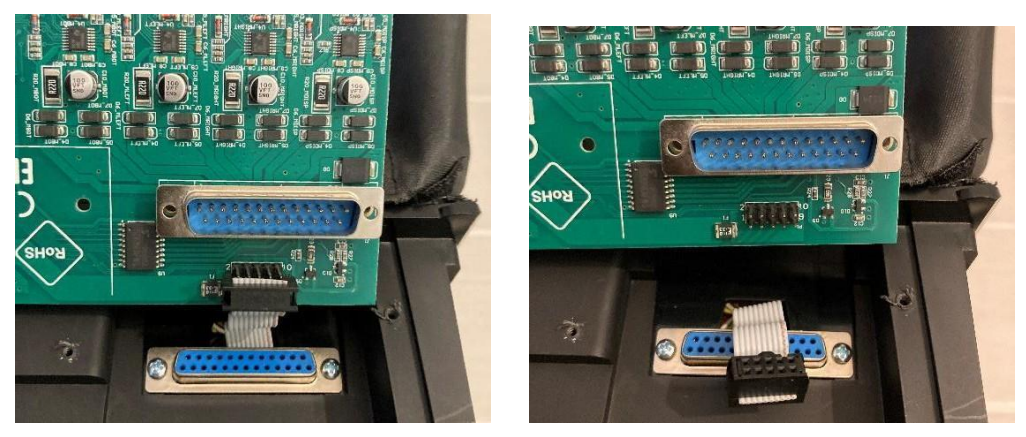

写真 **4-32** 写真 **4-33**

- 6. まずリボンケーブルを回路基板のコネクターに再接続し、交換用回路基板を取り付けます。写 真 4-32 を参照。
- 7. 25ピンのDコネクターを並べ、軽く押し込んで回路基板を所定の位置に固定します。
- 8. 回路基板を固定しているネジ(前回取り外したもの)を取り付けます。(写真4-30参照)。
- 9. パネル(前回取り外したもの)を再度取り付け、前回取り外したネジ4本で固定します(写真4-29)。

# **4.9** 代表的な交換部品

注文可能な部品のオンラインリストは [www.powerpong.org](http://www.powerpong.org) をご覧ください。リストに掲載が無い部 品のご注文やお問い合わせは、Power Pong サポートまでご連絡ください。下記は一般的な交換部 品です。

- 1. 電源アダプター
- 2. ホイール
- 3. 白の方向調整プレートの帯(スポンジバックとそうでないものの両方)
- 4. 回収ネットの側面をネット・サポーターに取り付けるための黒い交換用輪ゴム
- 5. 送球高さ調整ノブ
- **4.10** 一般的なトラブルシューティング

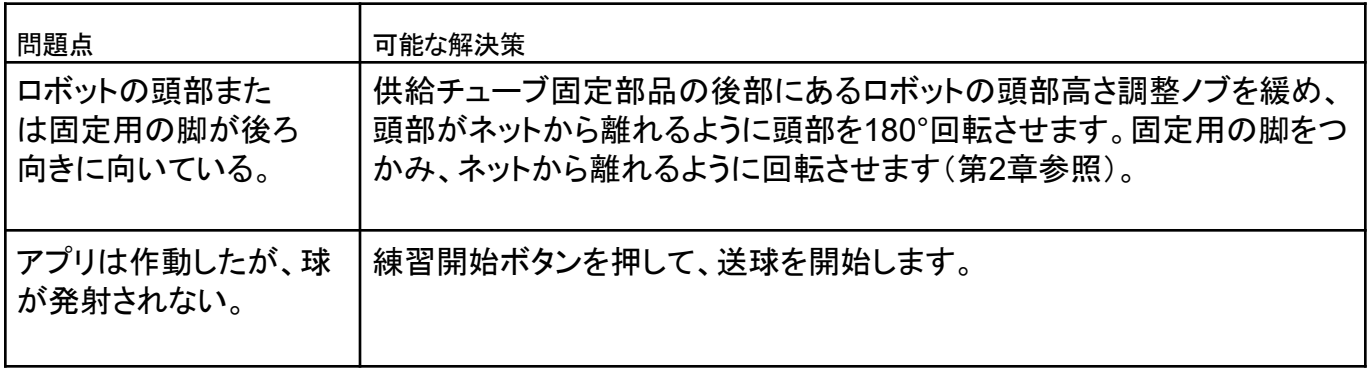

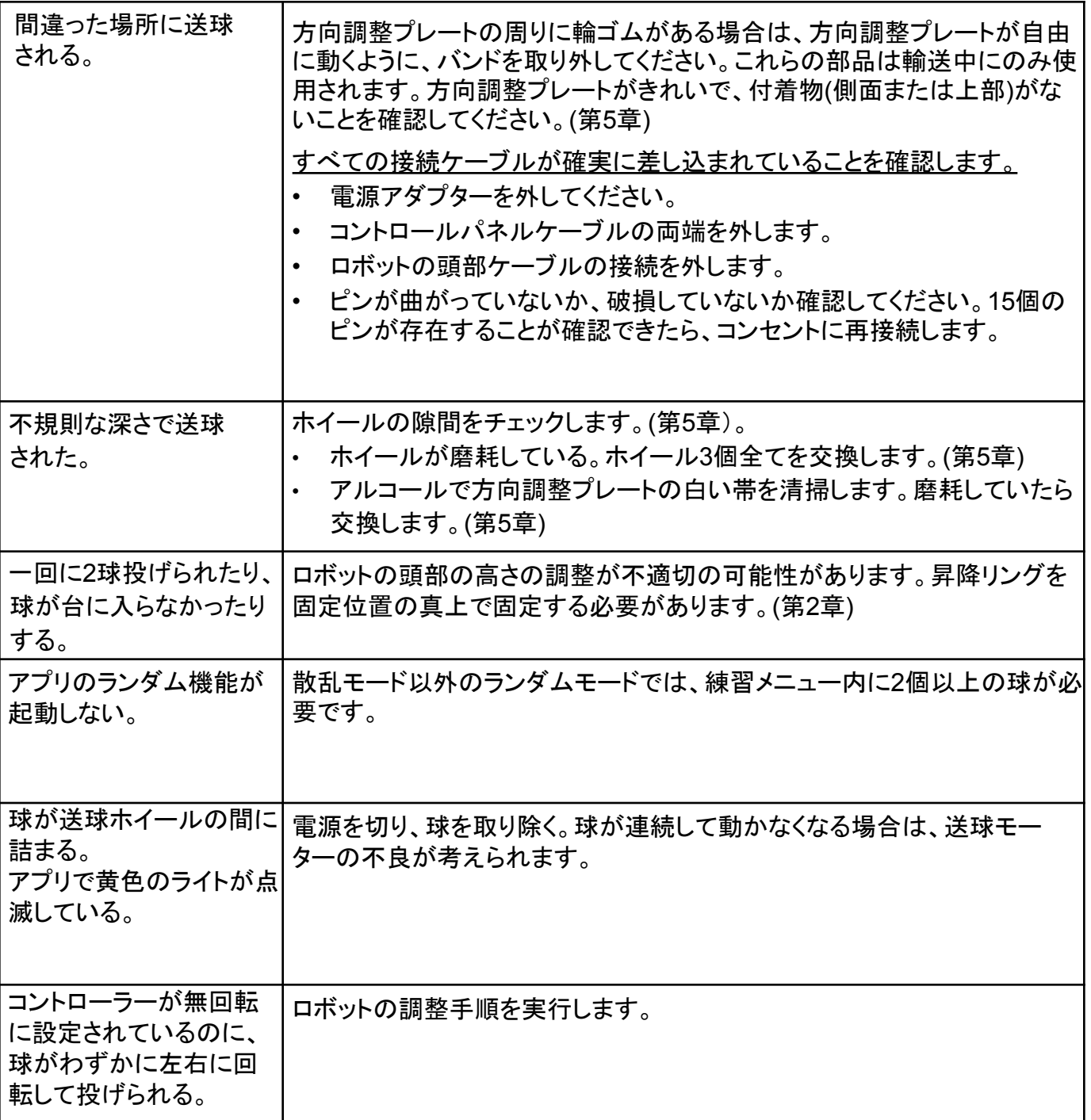

注:このトラブルシューティングガイドを読んでも問題が解決しない場合は、**Power Pong**のサポートまで ご連絡ください。**1.4**節**.**
## 技術データ・保証情報

電気的仕様 100-230V、50-60Hz AC、約60W 0-40°Cの温度範囲で動作可能。 重量:6kg(ネット含む)、全体寸法(折りたたみ時、ネット含む): 高さ0.75m、幅0.28m、奥 行き0.25m。

電源に関する検査を実施:

EEC指令93/68/EECにより最終改正された低電圧指令73/23/EECへの適合-登録番号: AN 50091861 0001、レポート番号:17004848 001。

テストレポート番号:NTEK2010NT1115351EおよびNTEK-2010NT1115353SS。

Power Pong Omega卓球ロボットはCE商標の使用が許可されています。

製造者 LCS.kft

保証情報

**2**年間のメーカー保証

製造元は、購入日から2年間、この製品に材料および製造上の欠陥がないことを、最初の購 入者のみに保証します。

万が一、保証期間中にPower Pong Omega ロボットに不具合が生じた場合は、Power Pong サポートまでご連絡ください。返品の承認と発送方法をお知らせするか、交換部品と交換方法 をお送りします。製品を返送する必要がある場合は、しっかりと包装してください。

本保証は譲渡不可であり、通常の損耗、不適切な取り扱い、設置、使用による損傷は対象外 となります。本保証は、本製品が何らかの方法で乱用されたり、破損したり、元の状態から変 更された場合には無効となります。

本保証は特定の法的権利をお客様に付与するものであり、お客様は国によって異なるその他 の権利を有する場合があります。